# **SAMSUNG**

SM-R760 SM-R770

# Benutzerhandbuch

German. 01/2017. Rev.1.2 [www.samsung.com](http://www.samsung.com)

# **Inhalt**

# **[Erste Schritte](#page-4-0)**

- **[Informationen zur Gear S3](#page-4-0)**
- **[Zuerst lesen](#page-5-0)**
- **[Wasserdichtigkeit und Staubschutz](#page-6-0)  [nach IP68](#page-6-0)**

#### **[Geräteaufbau](#page-7-0)**

- [Lieferumfang](#page-7-0)
- [Gear](#page-8-0)
- [Induktive Ladeschale](#page-10-0)

#### **[Akku](#page-11-0)**

- [Akku aufladen](#page-11-0)
- [Tipps und Vorsichtsmaßnahmen zum](#page-13-0)  [Laden des Akkus](#page-13-0)
- [Energiesparmodus](#page-14-0)

#### **[Gear anlegen](#page-15-0)**

- [Gear anziehen](#page-15-0)
- [Tipps und Vorsichtsmaßnahmen zum](#page-15-0)  [Armband](#page-15-0)
- [Armband ersetzen](#page-16-0)
- **[Gear ein- und ausschalten](#page-18-0)**

#### **[Gear mit einem Mobilgerät verbinden](#page-19-0)**

- [Samsung Gear-Anwendung installieren](#page-19-0)
- [Gear über Bluetooth mit einem](#page-19-0)  [Mobilgerät verbinden](#page-19-0)
- [Fernverbindung](#page-21-0)

#### **[Gear ohne Mobilgerät verwenden](#page-21-0)**

# **[Grundlegende Information](#page-23-0)**

#### **[Bildschirm bedienen](#page-23-0)**

- [Bildschirmaufteilung](#page-23-0)
- [Bildschirm ein- und ausschalten](#page-24-0)
- [Auf dem Bildschirm navigieren](#page-24-0)
- [Lünette verwenden](#page-26-0)
- [Touchscreen](#page-28-0)
- [Statusseite](#page-31-0)

#### **[Uhr](#page-33-0)**

- [Ziffernblatt](#page-33-0)
- [Uhrtyp ändern](#page-33-0)
- [Dauerhafte Anzeige der Uhr verwenden](#page-34-0)
- [Uhr-Stromsparmodus](#page-34-0)

#### **[Benachrichtigungen](#page-34-0)**

- [Benachrichtigungsfeld](#page-34-0)
- [Eingehende Benachrichtigungen](#page-35-0)  [anzeigen](#page-35-0)
- [App-Benachrichtigungen zur Gear](#page-36-0)  [senden](#page-36-0)

#### **[Text eingeben](#page-36-0)**

- [Einführung](#page-36-0)
- [Spracheingabe verwenden](#page-37-0)
- [Emoticons verwenden](#page-37-0)
- [Handschrift- oder Tastatureingabe](#page-38-0)  [verwenden](#page-38-0)
- **[GPS](#page-39-0)**
- **[SOS-Nachrichten](#page-40-0)**
- **[Gear finden](#page-41-0)**

# **[Anwendungen](#page-42-0)**

#### **[SMS/MMS](#page-42-0)**

#### **[Telefon](#page-43-0)**

- [Einführung](#page-43-0)
- [Anrufe entgegennehmen](#page-43-0)
- [Anrufe tätigen](#page-45-0)
- [Optionen während eines Anrufs](#page-45-0)
- **[Kontakte](#page-46-0)**

#### **[S Health](#page-47-0)**

- [Einführung](#page-47-0)
- [24-Stunden-Log](#page-50-0)
- [Schritte](#page-51-0)
- [Etagen](#page-52-0)
- [Training](#page-53-0)
- [Puls](#page-55-0)
- [Wasser](#page-57-0)
- [Koffein](#page-57-0)
- [Community](#page-58-0)
- [Weitere Informationen](#page-59-0)

#### **[Alti-Barometer](#page-60-0)**

- **[MP3-Player](#page-63-0)**
	- [Einführung](#page-63-0)
	- [Musik wiedergeben](#page-63-0)
	- [Musik importieren](#page-63-0)
	- [Musik auf der Gear wiedergeben](#page-64-0)
	- [Musik vom Mobilgerät wiedergeben](#page-64-0)
	- [Eigenständige Musikwiedergabe](#page-64-0)
- **[Erinnerungen](#page-65-0)**
- **[Kalender](#page-66-0)**

#### **[S Voice](#page-66-0)**

- [Einführung](#page-66-0)
- [Weckbefehl einrichten](#page-66-0)
- [S Voice verwenden](#page-67-0)
- [Sprache festlegen](#page-68-0)
- **[Wetter](#page-68-0)**
- **[Alarm](#page-68-0)**
- **[Weltuhr](#page-69-0)**
- **[Galerie](#page-70-0)**
	- [Bilder importieren und exportieren](#page-70-0)
	- [Bilder anzeigen](#page-71-0)
	- [Bilder löschen](#page-71-0)
- **[News Briefing](#page-72-0)**
- **[Telefon finden](#page-72-0)**
- **[E-Mail](#page-73-0)**
- **[Mehr Apps erhalten](#page-73-0)**

#### **[Einstellungen](#page-74-0)**

- [Einführung](#page-74-0)
- [Design](#page-74-0)
- [Töne und Vibration](#page-74-0)
- [Gerät](#page-75-0)
- [Anzeige](#page-76-0)
- [Anruf](#page-76-0)
- [SMS/MMS](#page-76-0)
- [Verbindungen](#page-77-0)
- [Sicherheit](#page-80-0)
- [Eingabehilfe](#page-80-0)
- [Eingabe](#page-80-0)
- [Energiesparmodus](#page-80-0)
- [Gear-Info](#page-81-0)
- [Mit neuem Telefon verbinden](#page-81-0)
- [Mit Telefon verbinden](#page-81-0)
- [Gear aktualisieren](#page-82-0)

# **[Samsung Gear App](#page-83-0)**

- **[Einführung](#page-83-0)**
- **[INFO](#page-84-0)**
- **[EINSTELLUNGEN](#page-85-0)**
	- [Ziffernblätter](#page-85-0)
	- [Benachrichtigungen](#page-85-0)
	- [Apps](#page-86-0)
	- [Inhalt an Gear senden](#page-86-0)
	- [Senden von SOS-Anfragen](#page-87-0)
	- [Gear finden](#page-87-0)
	- [Gear-Verbindung](#page-88-0)
	- [Schnelle Nachrichten](#page-88-0)
	- [Soziale Netzwerkfreigabe](#page-88-0)
	- [S Health](#page-88-0)
	- [Samsung Galaxy Apps](#page-89-0)
	- [Info zur Gear](#page-89-0)
	- [Samsung Gear-App-Info](#page-90-0)

# **[Anhang](#page-91-0)**

- **[Rat und Hilfe bei Problemen](#page-91-0)**
- **[Akku entfernen](#page-95-0)**

# <span id="page-4-0"></span>**Erste Schritte**

# **Informationen zur Gear S3**

Die Gear S3 ist eine Smartwatch, die wie eine herkömmliche Uhr funktioniert und eine Reihe praktischer Apps zum Telefonieren, Wiedergeben von Musik und Erfassen von Gesundheitsdaten bietet. Durch Drehen der Lünette greifen Sie schnell und einfach auf praktische Funktionen zu. Ziffernblatt und Armband können Sie nach Wunsch ändern.

Schließen Sie Ihre Gear S3 an Ihr Mobilgerät an, um noch mehr Funktionen nutzen zu können, oder verwenden Sie die Gear S3 eigenständig ohne verbundenes Mobilgerät.

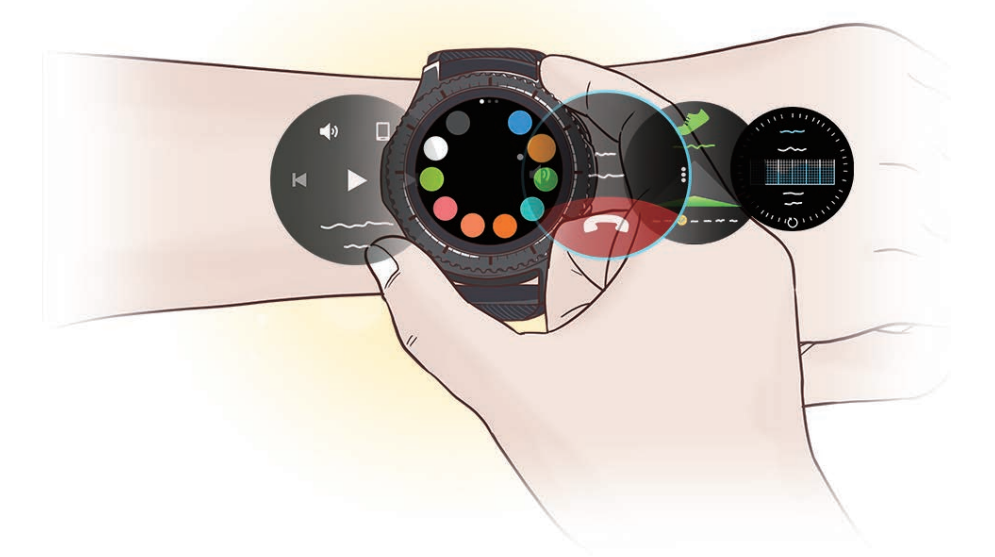

# <span id="page-5-0"></span>**Zuerst lesen**

Lesen Sie dieses Handbuch vor der Verwendung des Geräts durch, um eine sichere und sachgemäße Verwendung zu gewährleisten.

- Beschreibungen basieren auf den Standardeinstellungen des Geräts.
- Einige Inhalte weichen je nach Region, Dienstanbieter, Gerätespezifikationen und Gerätesoftware möglicherweise von Ihrem Gerät ab.
- Hochwertige Inhalte, bei denen für die Verarbeitung hohe CPU- und RAM-Leistungen erforderlich sind, wirken sich auf die Gesamtleistung des Geräts aus. Anwendungen, die mit diesen Inhalten zusammenhängen, funktionieren abhängig von den technischen Daten des Geräts und der Umgebung, in der es genutzt wird, möglicherweise nicht ordnungsgemäß.
- Samsung übernimmt keinerlei Haftung bei Leistungsproblemen, die von Anwendungen von Drittanbietern verursacht werden.
- Samsung ist nicht für Leistungseinbußen oder Inkompatibilitäten haftbar, die durch veränderte Registrierungseinstellungen oder modifizierte Betriebssystemsoftware verursacht wurden. Bitte beachten Sie, dass inoffizielle Anpassungen des Betriebssystems dazu führen können, dass die Gear oder manche Anwendungen nicht mehr ordnungsgemäß funktionieren.
- Software, Tonquellen, Hintergrundbilder, Bilder sowie andere Medien auf dieser Gear unterliegen einer Lizenzvereinbarung für die eingeschränkte Nutzung. Das Extrahieren und Verwenden dieser Materialien für gewerbliche oder andere Zwecke stellt eine Verletzung von Copyright-Gesetzen dar. Der Benutzer trägt die volle Verantwortung bei illegaler Verwendung von Medien.
- Standardanwendungen, die bereits auf der Gear installiert sind, unterliegen Aktualisierungen und es kann vorkommen, dass sie ohne vorherige Ankündigung nicht mehr unterstützt werden. Sollten Sie Fragen zu einer auf der Gear vorinstallierten Anwendung haben, wenden Sie sich an ein Samsung-Servicezentrum. Wenden Sie sich bei Anwendungen, die Sie selbst installiert haben, an den jeweiligen Anbieter.
- Das Verändern des Betriebssystems der Gear oder das Installieren von Software von inoffiziellen Quellen kann zu Fehlfunktionen an der Gear oder zu Beschädigung oder Verlust von Daten führen. Diese Handlungen stellen Verstöße gegen Ihre Lizenzvereinbarung mit Samsung dar und haben das Erlöschen der Garantie zur Folge.
- Die Bilder in diesem Benutzerhandbuch basieren auf dem Modell SM-R760.
- Einige Funktionen können je nach Hersteller und Modell des Mobilgeräts, das mit der Gear verbunden wird, möglicherweise nicht wie in diesem Benutzerhandbuch beschrieben verwendet werden.

#### <span id="page-6-0"></span>**Hinweissymbole**

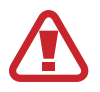

**Warnung**: Situationen, die zu Verletzungen führen könnten

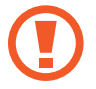

**Vorsicht**: Situationen, die zu Schäden an Ihrem oder anderen Geräten führen könnten

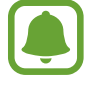

**Hinweis**: Hinweise, Verwendungstipps oder zusätzliche Informationen

# **Wasserdichtigkeit und Staubschutz nach IP68**

Das Gerät ist wasserdicht und staubgeschützt. Befolgen Sie die nachstehenden Tipps, um die Wasserdichtigkeit und den Staubschutz aufrecht zu erhalten. Andernfalls kann das Gerät beschädigt werden.

- Tauchen Sie das Gerät nicht tiefer als 1,5 m oder länger als 30 Minuten unter Wasser.
- Setzen Sie das Gerät keinem **Wasser mit starker Strömung** aus.
- Sie sollten das Gerät nicht unter der Dusche oder beim Schwimmen tragen.
- Sind Gerät oder Hände feucht, trocknen Sie sie gründlich ab, bevor Sie das Gerät bedienen.
- **Wenn das Gerät mit klarem Wasser in Kontakt kommt, trocknen Sie es sorgfältig mit einem sauberen, weichen Tuch ab. Wird das Gerät anderen Flüssigkeiten ausgesetzt, etwa Salzwasser, ionisiertem Wasser oder einer alkoholhaltigen Flüssigkeit, spülen Sie es mit klarem Wasser ab und trocknen Sie es sorgfältig mit einem sauberen, weichen Tuch ab. Wenn Sie diese Anweisungen nicht beachten, können Leistung und Aussehen des Geräts beeinträchtigt werden.**
- **Falls das Gerät hinunterfällt oder einen Schlag abbekommt**, werden die Wasser und Staub abweisenden Komponenten des Geräts möglicherweise beschädigt.
- **Wurde das Gerät unter Wasser getaucht oder ist das Mikrofon oder der Lautsprecher nass geworden**, wird möglicherweise der Ton während eines Anrufs beeinträchtigt. Wischen Sie das Gerät sorgfältig mit einem trockenen Tuch ab, bevor Sie es verwenden.
- <span id="page-7-0"></span>• **Wird das Gerät im Wasser verwendet**, funktionieren möglicherweise der Touchscreen und andere Funktionen nicht richtig.
- **Tests mit diesem Gerät in einer kontrollierten Umgebung haben ergeben, dass es in bestimmten Situationen gegen Wasser und Staub beständig ist und dadurch die Anforderungen für die IP68-Klassifizierung (siehe internationale Norm IEC 60529) erfüllt. Diese Klassifizierung bezieht sich auf den Schutz, den Gehäuse bieten [IP-Code]. Die Testbedingungen für die Prüfung waren wie folgt: 15 bis 35 °C, 86 bis 106 kPa, 1,5 m für eine Dauer von 30 Minuten. Trotz dieser Klassifizierung ist es möglich, dass das Gerät in bestimmten Situationen beschädigt wird.**

# **Geräteaufbau**

# **Lieferumfang**

Vergewissern Sie sich, dass der Produktkarton die folgenden Artikel enthält:

- Gear
- Induktive Ladeschale
- Armband
- **Kurzanleitung** 
	- Sollte das angebrachte Band zu groß für Ihr Handgelenk sein, setzen Sie ein kleineres Band ein.
		- Die mit der Gear und anderen verfügbaren Zubehörteilen bereitgestellten Artikel können je nach Region oder Dienstanbieter variieren.
		- Die mitgelieferten Artikel sind nur für die Verwendung mit dieser Gear vorgesehen und sind möglicherweise nicht mit anderen Geräten kompatibel.
		- Änderungen am Aussehen und an den technischen Daten sind ohne vorherige Ankündigung vorbehalten.
		- Weitere Zubehörteile können Sie bei Ihrem örtlichen Samsung-Händler erwerben. Stellen Sie vor dem Kauf sicher, dass sie mit der Gear kompatibel sind.
		- Bestimmtes Zubehör, z. B. Ladegeräte, weisen möglicherweise nicht dieselben Eigenschaften in Bezug auf Wasserfestigkeit und Staubschutz auf.
		- Verwenden Sie nur von Samsung zugelassenes Zubehör. Wenn Sie nicht zugelassenes Zubehör verwenden, kann dies zu Leistungseinbußen und Fehlfunktionen führen, die nicht von der Garantie abgedeckt werden.
		- Änderungen an der Verfügbarkeit aller Zubehörteile sind vorbehalten und hängen vollständig von den Herstellerfirmen ab. Weitere Informationen zu verfügbarem Zubehör finden Sie auf der Samsung-Webseite.

# <span id="page-8-0"></span>**Gear**

#### ► **SM-R760**

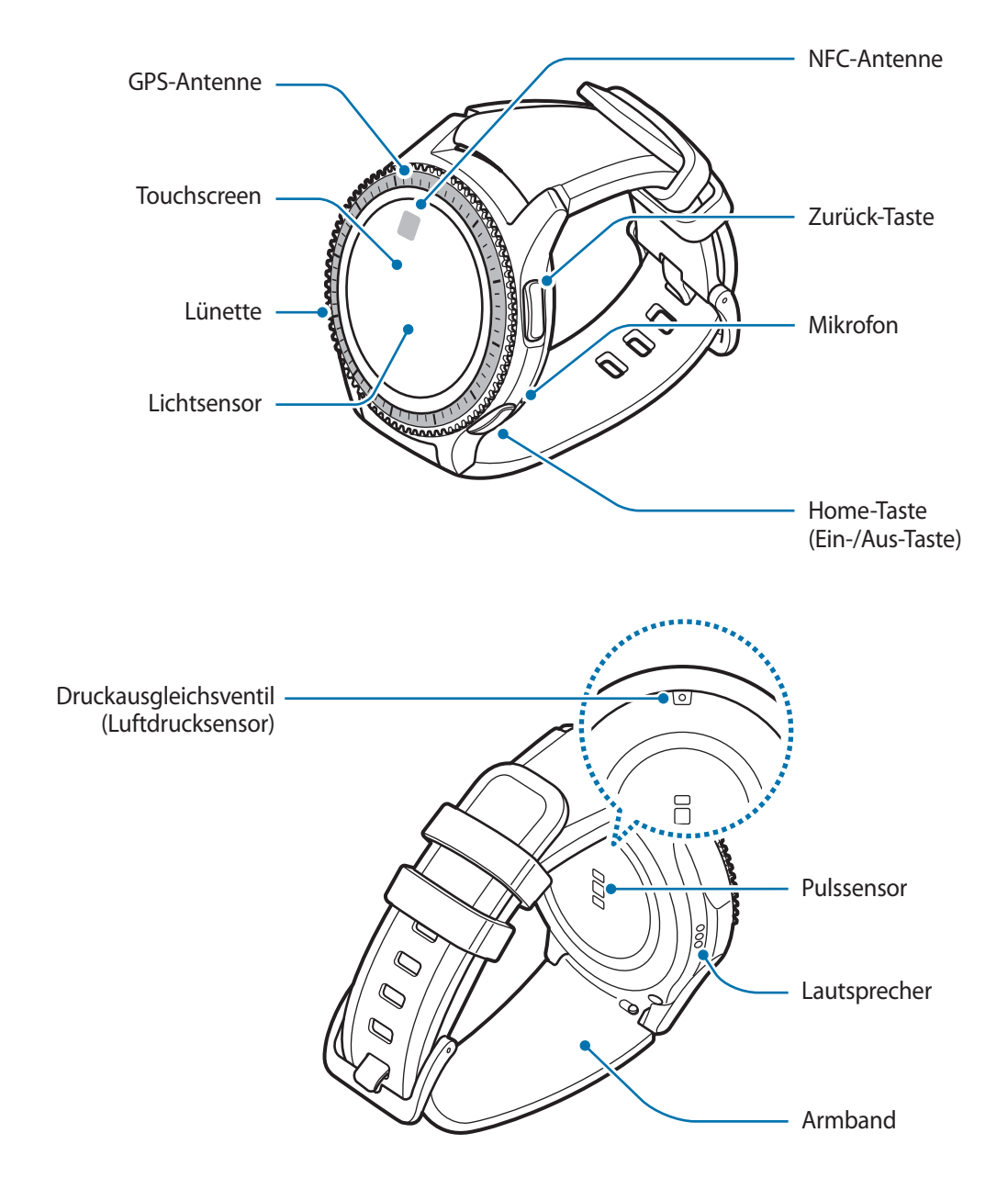

#### ► **SM-R770**

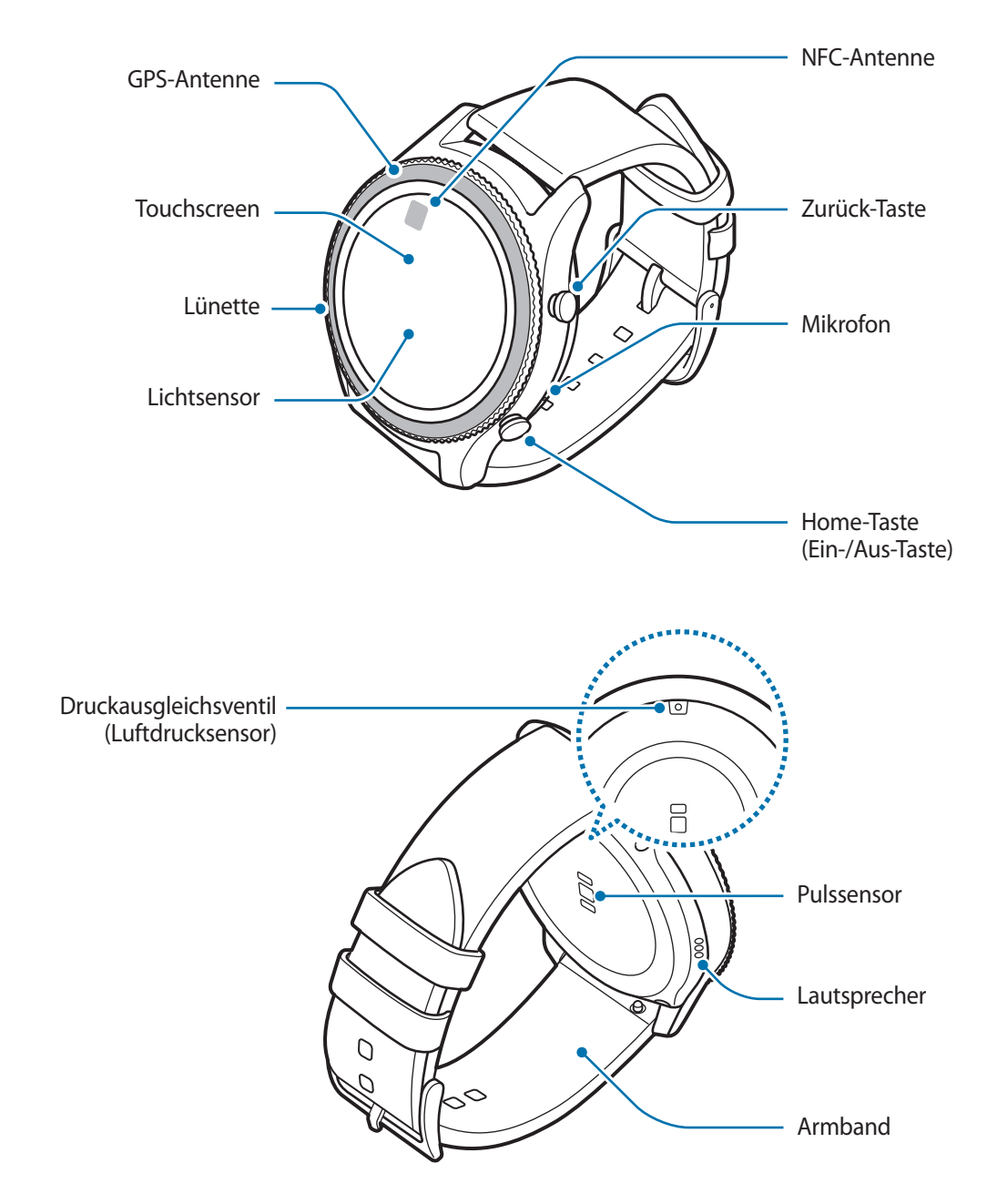

### <span id="page-10-0"></span>**Tasten**

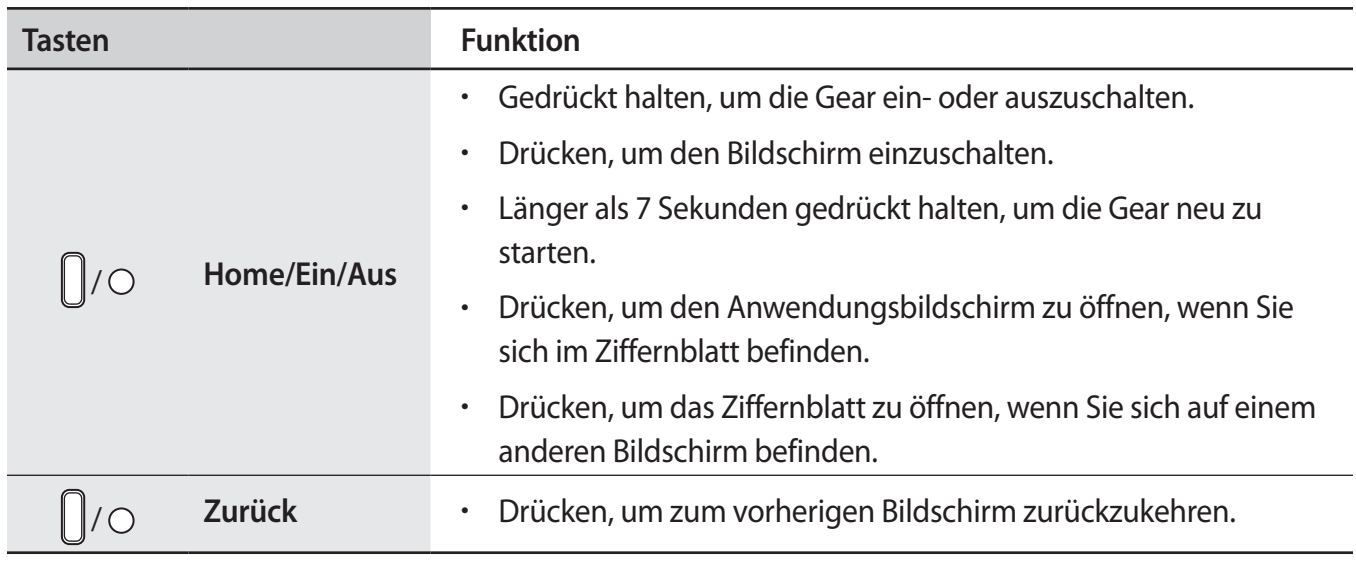

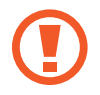

Halten Sie das Armband sauber. Kommt das Armband mit Verunreinigungen wie Staub oder Farbstoff in Kontakt, bleiben möglicherweise Flecken zurück, die nicht vollständig entfernt werden können.

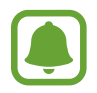

Ist der Lautsprecher feucht, ist der Ton möglicherweise verzerrt. Stellen Sie sicher, dass der Lautsprecher trocken ist.

• Vergewissern Sie sich, dass das Mikrofon der Gear nicht verdeckt ist, wenn Sie hineinsprechen.

# **Induktive Ladeschale**

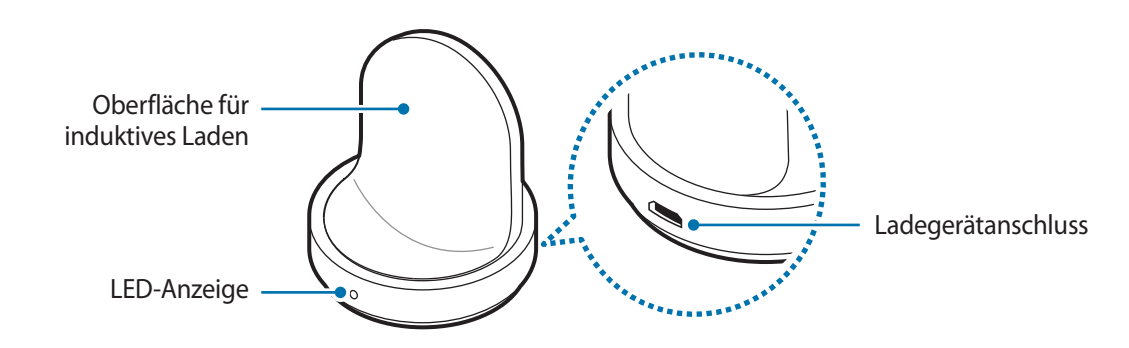

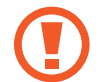

Die induktive Ladeschale darf nicht mit Wasser in Berührung kommen.

# <span id="page-11-0"></span>**Akku**

# **Akku aufladen**

Vor der erstmaligen Verwendung des Akkus oder wenn er länger nicht verwendet wurde, muss der Akku geladen werden.

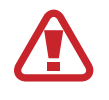

Verwenden Sie nur von Samsung zugelassene Ladegeräte, Akkus und Kabel. Nicht zugelassene Ladegeräte oder Kabel können zu einer Explosion des Akkus oder zu Schäden an der Gear führen.

- 
- Verwenden Sie die mitgelieferte induktive Ladeschale und das mitgelieferte Ladegerät. Mit einem Ladegerät eines Drittanbieters kann die Gear nicht richtig geladen werden.
- Ein falsches Anschließen des Ladegeräts kann zu schweren Schäden am Gerät führen. Schäden durch unsachgemäße Verwendung werden nicht von der Garantie abgedeckt.

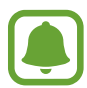

Stecken Sie das Ladegerät aus, wenn es nicht verwendet wird, um Energie zu sparen. Das Ladegerät verfügt über keinen Ein-/Aus-Schalter. Sie müssen also das Ladegerät vom Stromanschluss trennen, wenn es nicht verwendet wird, um zu verhindern, dass Energie verschwendet wird. Das Ladegerät sollte sich während des Aufladens in der Nähe des Stromanschlusses befinden und leicht zugänglich sein.

1 Schließen Sie das kleine Ende des Ladegeräts an der Multifunktionsbuchse der induktiven Ladeschale und das große Ende des Ladegeräts an einem Stromanschluss an.

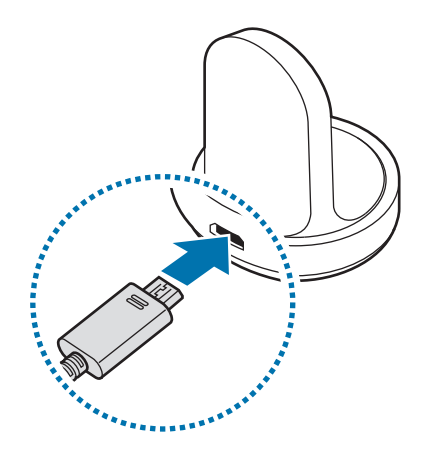

2 Legen Sie die Gear in die induktive Ladeschale.

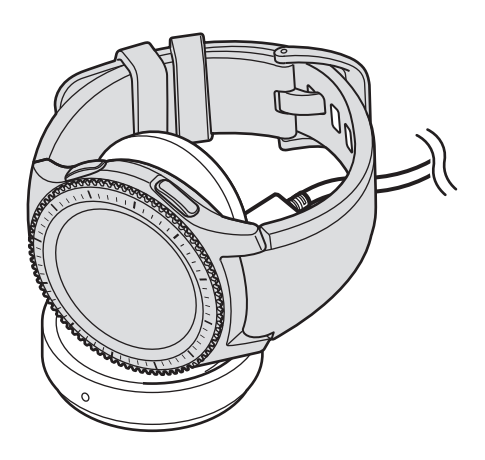

#### **Ladestatus prüfen**

Wenn Sie die Gear mit der induktiven Ladeschale verbinden, blinkt die LED-Anzeige der induktiven Ladeschale in bestimmten Farben, die den Ladezustand des Akkus anzeigen.

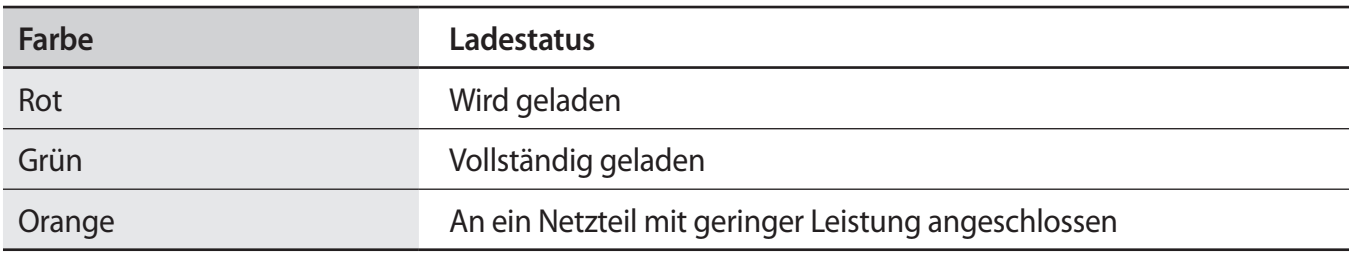

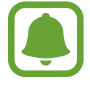

Bei einem Fehler der induktiven Ladeschale blinkt die LED-Anzeige rot. Trennen Sie die Verbindung zwischen der Gear und der induktiven Ladeschale und stellen Sie sie dann erneut her. Falls der Fehler erneut auftritt, erhalten Sie in einem Samsung Servicezentrum weitere Unterstützung.

### <span id="page-13-0"></span>**Akkuverbrauch reduzieren**

Die Gear bietet Ihnen verschiedene Optionen zum Verlängern der Akkulaufzeit.

- Wenn Sie die Gear nicht verwenden, schalten Sie den Bildschirm aus, indem Sie ihn mit der Handfläche bedecken.
- Aktivieren Sie den Energiesparmodus.
- Schließen Sie nicht verwendete Anwendungen.
- Deaktivieren Sie die Bluetooth-Funktion, wenn Sie sie nicht verwenden.
- Deaktivieren Sie die WLAN-Funktion, wenn Sie sie nicht verwenden.
- Verringern Sie die Bildschirmhelligkeit.
- Deaktivieren Sie die dauerhafte Anzeige der Uhr.
- Deaktivieren Sie die Aktivierung per Sprachbefehl in **S Voice**.
- Passen Sie die Benachrichtigungseinstellungen der Samsung Gear auf dem Mobilgerät an.

# **Tipps und Vorsichtsmaßnahmen zum Laden des Akkus**

- Wenn sich zwischen der Gear und der induktiven Ladeschale Fremdkörper befinden, wird die Gear möglicherweise nicht richtig geladen. Verhindern Sie, dass die Gear und das induktive Ladegerät mit Schweiß, Flüssigkeiten oder Staub in Berührung kommen.
- Ist der Akkuladestand gering, wird das Akkusymbol leer angezeigt.
- Wenn der Akku vollständig entladen ist, kann die Gear nicht unmittelbar nach dem Anschluss an das Ladegerät eingeschaltet werden. Laden Sie den leeren Akku ein paar Minuten lang auf, bevor Sie die Gear wieder einschalten.
- Wenn Sie gleichzeitig mehrere Anwendungen ausführen, wird der Akku schnell leer. Führen Sie diese Anwendungen nur bei vollständig geladenem Akku aus, um einen Ladeverlust während einer Datenübertragung zu vermeiden.
- Wenn Sie das Gerät nicht über das Ladegerät, sondern beispielsweise über einen Computer laden, kann dies aufgrund einer eingeschränkten elektrischen Stromzufuhr zu einer geringeren Ladegeschwindigkeit führen.
- Wenn die Gear über ein Multi-Ladegerät zusammen mit anderen Geräten aufgeladen wird, kann der Ladevorgang länger dauern.
- <span id="page-14-0"></span>Sie können die Gear verwenden, während sie aufgeladen wird, der Ladevorgang kann in diesem Fall jedoch länger dauern.
- Während die Gear geladen wird, können aufgrund einer instabilen Stromversorgung Funktionsstörungen des Touchscreens auftreten. Entnehmen Sie die Gear in diesem Fall aus der induktiven Ladeschale.
- Beim Aufladen kann sich die Gear erwärmen. Das ist üblich und hat keine Auswirkung auf die Lebensdauer oder Leistungsfähigkeit der Gear. Erwärmt sich der Akku stärker als üblich, entfernen Sie das Ladegerät.
- Falls die Gear nicht richtig geladen wird, bringen Sie sie in ein Samsung Kundendienstcenter.
- Verwenden Sie kein verformtes oder beschädigtes USB-Kabel.

# **Energiesparmodus**

Durch Aktivieren des Energiesparmodus können Sie die Nutzungszeit des Akkus verlängern.

- Alle Farben auf dem Bildschirm werden in Graustufen angezeigt.
- Funktionen außer Telefon, Nachrichten und Benachrichtigungen werden deaktiviert.
- Die WLAN-Funktion wird deaktiviert.
- Die Leistung des Prozessors der Gear wird eingeschränkt.

Tippen Sie auf dem Anwendungsbildschirm (**B)** (Einstellungen) → Energiesparmodus → √ an. Sie können auch die Home-Taste gedrückt halten und **Energiesparmodus** → √ antippen.

Tippen Sie zum Deaktivieren dieses Modus AUS → **→** an. Sie können auch die Home-Taste gedrückt halten und **Energiesparmodus** → **√** antippen.

# <span id="page-15-0"></span>**Gear anlegen**

# **Gear anziehen**

Öffnen Sie den Verschluss und legen Sie das Armband um das Handgelenk. Passen Sie das Armband Ihrem Handgelenk an, stecken Sie den Stift in eines der Löcher und schließen Sie dann den Verschluss.

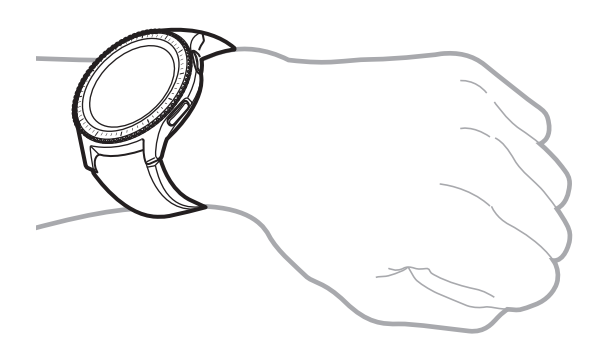

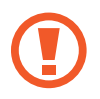

Verbiegen Sie das Armband nicht. Dies kann zu Schäden an der Gear führen.

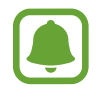

Damit Sie die Herzfrequenz mit der Gear genauer messen können, tragen Sie sie eng am Unterarm oberhalb des Knöchels. Details finden Sie unter [Gear richtig tragen](#page-48-0).

# **Tipps und Vorsichtsmaßnahmen zum Armband**

- Seien Sie beim Tragen der Gear vorsichtig. Wenn Sie empfindliche Haut haben oder die Gear zu eng einstellen, kann das unangenehm sein.
- Einige Benutzer empfinden es als unangenehm, die Gear längere Zeit zu tragen.
- Wenn das Armband über einen längeren Zeitraum hinweg mit Seife, Schweiß, Allergenen oder Schadstoffen in Berührung kommt, kann das zu Hautreizungen führen.
- Tragen Sie das Gerät nicht zu fest am Handgelenk. Halten Sie das Gerät sauber und trocken. Das Gerät entspricht zwar den internationalen Sicherheitsstandards, aber bei bestimmten Personen treten möglicherweise dennoch Hautreizungen auf, falls sie auf gewisse Substanzen allergisch reagieren.
- <span id="page-16-0"></span>• Beachten Sie Folgendes, um das Lederarmband zu schützen.
	- Verhindern Sie, dass das Lederarmband direktem Sonnenlicht, Wasser sowie heißen und feuchten Umgebungen ausgesetzt wird. Das Lederarmband kann sich dadurch verfärben oder verformen.
	- Das Leder ist durchlässig, sodass möglicherweise Öl und Kosmetika eindringen können. Vermeiden Sie daher, dass das Lederarmband mit diesen Produkten in Kontakt kommt.
- Wir empfehlen, keine Metallarmbänder zu verwenden. Metallarmbänder können in Bereichen mit schwachem Signal oder schlechtem Empfang zu Verbindungsproblemen führen.

## **Armband ersetzen**

Lösen Sie das Armband von der Gear, um es durch ein neues zu ersetzen.

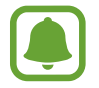

Das Design des Armbands kann je nach Modell variieren.

1 Schieben Sie den Federstift des Armbands nach innen.

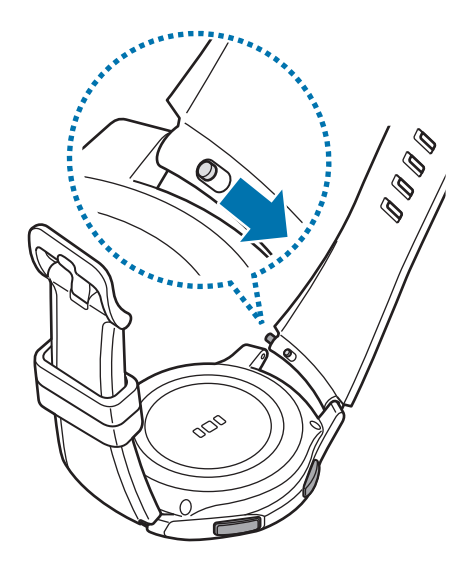

2 Ziehen Sie das Armband weg vom Gehäuse der Gear.

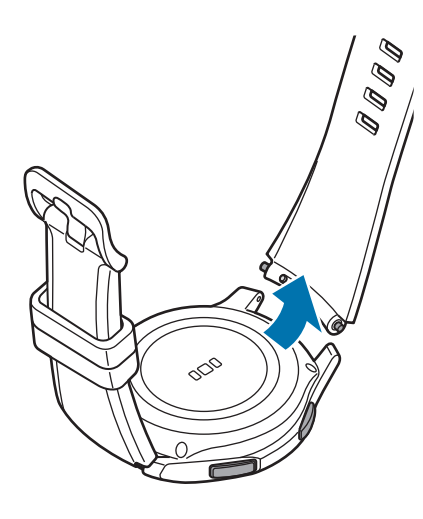

3 Führen Sie das eine Ende des Federstifts in die Befestigungsöse der Gear ein.

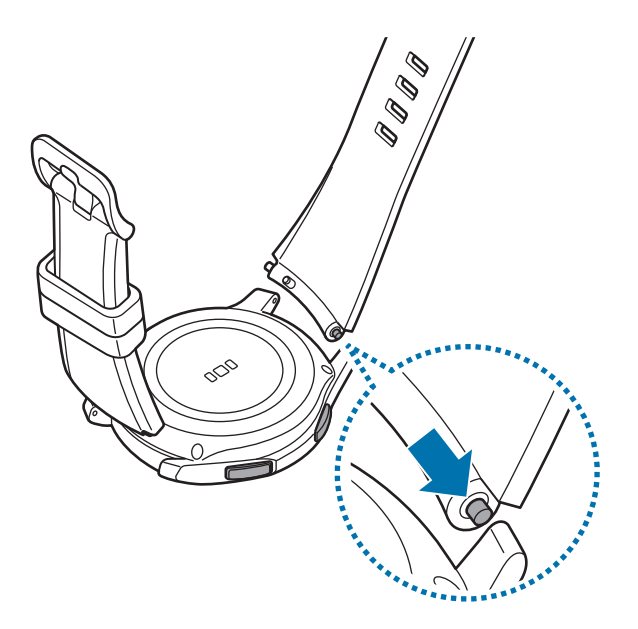

<span id="page-18-0"></span>4 Schieben Sie den Federstift nach innen, um das Armband zu verbinden.

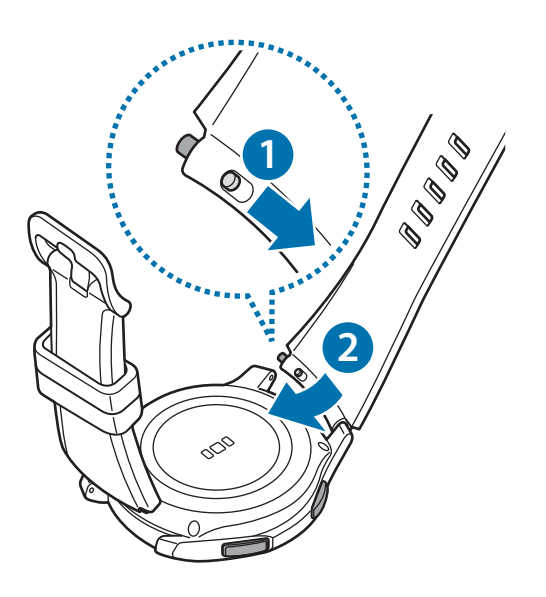

# **Gear ein- und ausschalten**

Halten Sie die Home-Taste (Ein-/Aus-Taste) einige Sekunden lang gedrückt, um die Gear einzuschalten. Beim erstmaligen Einschalten oder beim Zurücksetzen der Gear erscheint ein Pop-up-Fenster. Befolgen Sie die Anweisungen auf dem Bildschirm, um die Samsung Gear-Anwendung herunterzuladen und auf Ihrem Mobilgerät zu installieren. Details finden Sie unter [Gear mit einem Mobilgerät verbinden](#page-19-1).

Halten Sie zum Ausschalten der Gear die Home-Taste (Ein-/Aus-Taste) gedrückt und tippen Sie **Ausschalten** an.

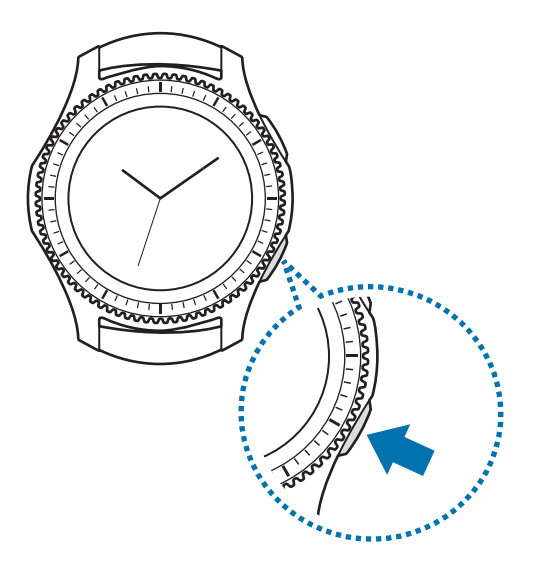

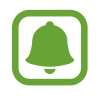

Befolgen Sie alle Warnungen und Anweisungen autorisierter Personen in Bereichen, in denen drahtlose Geräte verboten sind, z. B. in Flugzeugen und Krankenhäusern.

#### <span id="page-19-0"></span>**Gear neu starten**

Wenn die Gear nicht reagiert, halten Sie die Home-Taste (Ein-/Aus-Taste) mindestens 7 Sekunden lang gedrückt, um das Gerät neu zu starten.

# <span id="page-19-1"></span>**Gear mit einem Mobilgerät verbinden**

# **Samsung Gear-Anwendung installieren**

Damit Sie die Gear mit einem Mobilgerät verbinden können, installieren Sie die Samsung Gear-Anwendung auf dem Mobilgerät. Je nach Gerät können Sie die Anwendung "Samsung Gear" aus folgenden Quellen herunterladen:

- Android-Geräte von Samsung: **Galaxy Apps**, [apps.samsung.com/gear](http://apps.samsung.com/gear)
- Andere Android-Geräte: **Play Store**, [apps.samsung.com/gear](http://apps.samsung.com/gear)
- iOS-Geräte: **App Store**

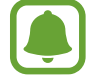

Die Samsung Gear App kann nur auf Mobilgeräten installiert werden, die eine Synchronisierung mit einer Gear unterstützen. Stellen Sie sicher, dass Ihr Mobilgerät mit einer Gear kompatibel ist.

# **Gear über Bluetooth mit einem Mobilgerät verbinden**

#### **Gear**

1 Schalten Sie die Gear ein.

Beim Einschalten der Gear erscheint ein Pop-up-Fenster, über das Sie die App "Samsung Gear" herunterladen und auf Ihrem Mobilgerät installieren können.

#### **Mobilgerät**

- 2 Starten Sie **Samsung Gear** auf dem Mobilgerät.
- 3 Tippen Sie **MIT GEAR VERBINDEN** an.
- 4 Tippen Sie **OK** an, wenn das Fenster mit der Bluetooth-Aktivierungsanfrage erscheint.

 $5$  Befolgen Sie die Anweisungen auf dem Bildschirm, um die Verbindung herzustellen.

Wenn die Geräte verbunden sind, wird auf dem Bildschirm der Gear ein Tutorial gestartet. Befolgen Sie die Anweisungen auf dem Bildschirm, um die grundlegende Steuerung der Gear kennenzulernen.

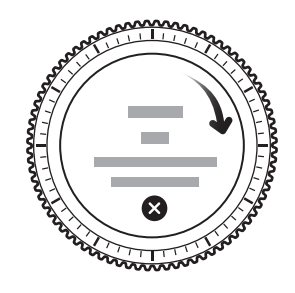

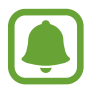

- Verbindungsmethoden und Screenshots variieren möglicherweise je nach Gerät und Softwareversion.
- Ist eine Verbindung hergestellt, entleert sich der Akku der Gear möglicherweise schneller, wenn Sie Daten wie etwa Kontakte synchronisieren.
- Die unterstützten Mobilgeräte und Funktionen variieren möglicherweise je nach Region, Dienstanbieter und Gerätehersteller. Eine Liste der kompatiblen Geräte finden Sie unter [www.samsung.com](http://www.samsung.com)

#### **Gear mit einem neuen Mobilgerät verbinden**

Wenn Sie die Gear mit einem anderen Mobilgerät verbinden, werden Sie in einem Pop-up-Fenster aufgefordert, die Gear zurückzusetzen. Sichern Sie alle wichtigen Daten, die auf der Gear gespeichert sind. Weitere Informationen zum Sichern der Gear-Daten finden Sie unter [Daten sichern und](#page-90-1)  [wiederherstellen.](#page-90-1)

1 Öffnen Sie auf der Gear den Anwendungsbildschirm, tippen Sie (**Einstellungen**) <sup>→</sup> **Mit neuem Telefon verbinden** an.

Die Verbindung zwischen der Gear und dem Mobilgerät wird getrennt. Nach dem teilweisen Zurücksetzen wird automatisch zum Modus für das Bluetooth-Koppeln gewechselt.

2 Starten Sie auf einem anderen Mobilgerät **Samsung Gear**, um die Verbindung zur Gear herzustellen.

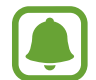

Wenn das Mobilgerät, mit dem Sie eine Verbindung herstellen möchten, bereits mit einer anderen Gear verbunden ist, kann die Gear keine Verbindung herstellen. Trennen Sie die Verbindung zwischen Ihrem Mobilgerät und der vorher genutzten Gear und stellen Sie eine Verbindung zu der Gear her, die Sie jetzt verwenden möchten.

# <span id="page-21-0"></span>**Fernverbindung**

Die Gear und das Mobilgerät werden über Bluetooth miteinander verbunden. Ist keine Bluetooth-Verbindung verfügbar, können Sie die Gear über Ihr Samsung-Konto und WLAN per Fernverbindung mit dem Mobilgerät verbinden. So können Sie weiterhin Benachrichtigungen von Ihrem Mobilgerät empfangen.

Diese Funktion wird automatisch aktiviert, wenn Sie zum ersten Mal eine Bluetooth-Verbindung zu Ihrem Mobilgerät herstellen.

Ist die Funktion nicht aktiviert, starten Sie **Samsung Gear** auf dem Mobilgerät, tippen Sie **EINSTELLUNGEN** → **Gear-Verbindung** und anschließend den Schalter **Remote-Verbindung** an.

# **Gear ohne Mobilgerät verwenden**

Sie können die Gear nutzen, ohne sie mit einem Mobilgerät zu verbinden. Legen Sie beim erstmaligen Einschalten oder nach dem Zurücksetzen der Gear fest, dass Sie die Gear ohne ein Mobilgerät nutzen möchten.

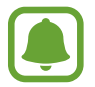

Einige Funktionen sind in diesem Fall nicht verfügbar.

- Schalten Sie die Gear ein.
- 2 Tippen Sie **?** an, scrollen Sie auf dem Bildschirm nach unten und tippen Sie hier an.
- 3 Wählen Sie eine Sprache aus.
- 4 Lesen Sie die Anweisungen auf dem Bildschirm und tippen Sie  $\checkmark$  an.

#### Erste Schritte

- 5 Lesen Sie die Nutzungsbedingungen und stimmen Sie ihnen zu.
- 6 Befolgen Sie zum Schutz Ihrer persönlichen Daten die Anleitung zur PIN-Einstellung.
- 7 Erstellen Sie eine PIN für das Sichern und Wiederherstellen von Daten.
- 8 Legen Sie Datum und Uhrzeit fest.

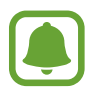

Öffnen Sie den Anwendungsbildschirm auf der Gear, tippen Sie (**Einstellungen**) → **Mit Telefon verbinden** → **OK** an, um die Gear mit einem Mobilgerät zu verbinden, während Sie die Gear ohne Mobilgerät nutzen.

# <span id="page-23-0"></span>**Grundlegende Information**

# **Bildschirm bedienen**

# **Bildschirmaufteilung**

Vom Ziffernblatt aus haben Sie Zugriff auf die vielen anderen Bildschirme der Gear.

Sie können andere Bildschirme anzeigen, indem Sie die Taste drücken, die Lünette drehen oder mit dem Finger auf dem Bildschirm wischen.

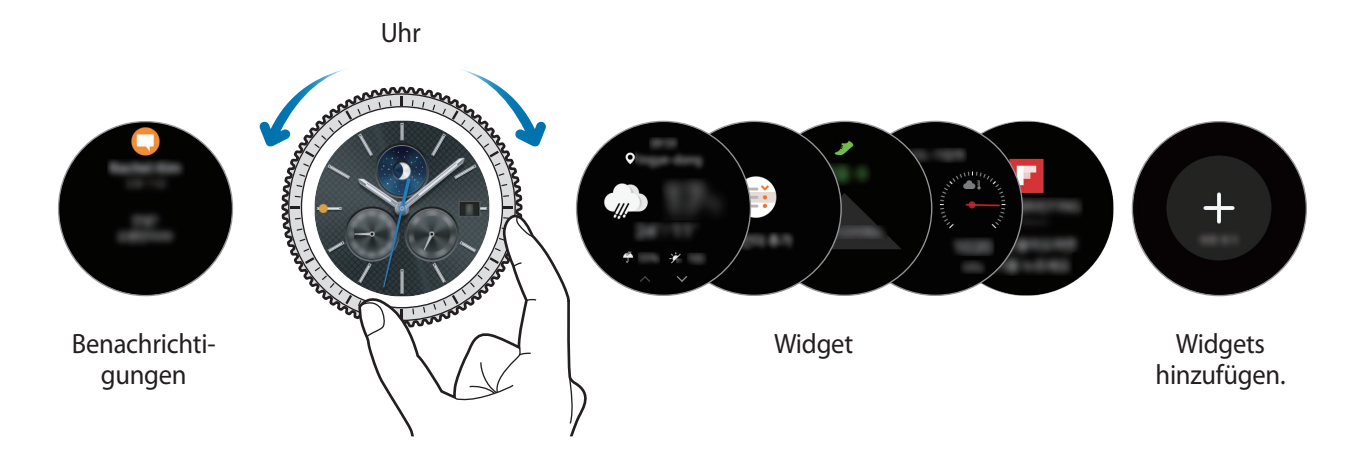

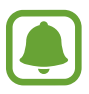

Die verfügbaren Widgets, Benachrichtigungen und ihre Anordnung können je nach Modell und Softwareversion variieren.

### **Widgets hinzufügen**

Sie können dem Startbildschirm weitere Widgets hinzufügen.

Scrollen Sie auf dem Bildschirm, tippen Sie  $\bigoplus$  an und wählen Sie ein Widget aus. Das ausgewählte Widget wird auf einer neuen Seite angezeigt.

## **Widgets entfernen**

Berühren und halten Sie ein Widget und tippen Sie dann  $\bigodot$  an.

# <span id="page-24-0"></span>**Bildschirm ein- und ausschalten**

Drehen Sie zum Einschalten des Bildschirms die Lünette. Sie können auch die Home-Taste oder die Zurück-Taste drücken.

Bedecken Sie den Bildschirm mit der Handfläche, um ihn auszuschalten. Der Bildschirm wird auch ausgeschaltet, wenn die Gear eine gewisse Zeit lang nicht verwendet wurde.

Sie können den Bildschirm mit einer Geste einschalten. Tippen Sie auf dem Anwendungsbildschirm (**Einstellungen**) → **Gerät** → **Aktivierungsgeste** und anschließend den Schalter **Aktivierungsgeste** an, um die Funktion zu aktivieren.

# **Auf dem Bildschirm navigieren**

### **Zwischen dem Ziffernblatt und dem Anwendungsbildschirm wechseln**

Drücken Sie bei angezeigtem Zifferblatt die Home-Taste, um den Anwendungsbildschirm zu öffnen. Drücken Sie die Home-Taste, damit wieder das Zifferblatt angezeigt wird.

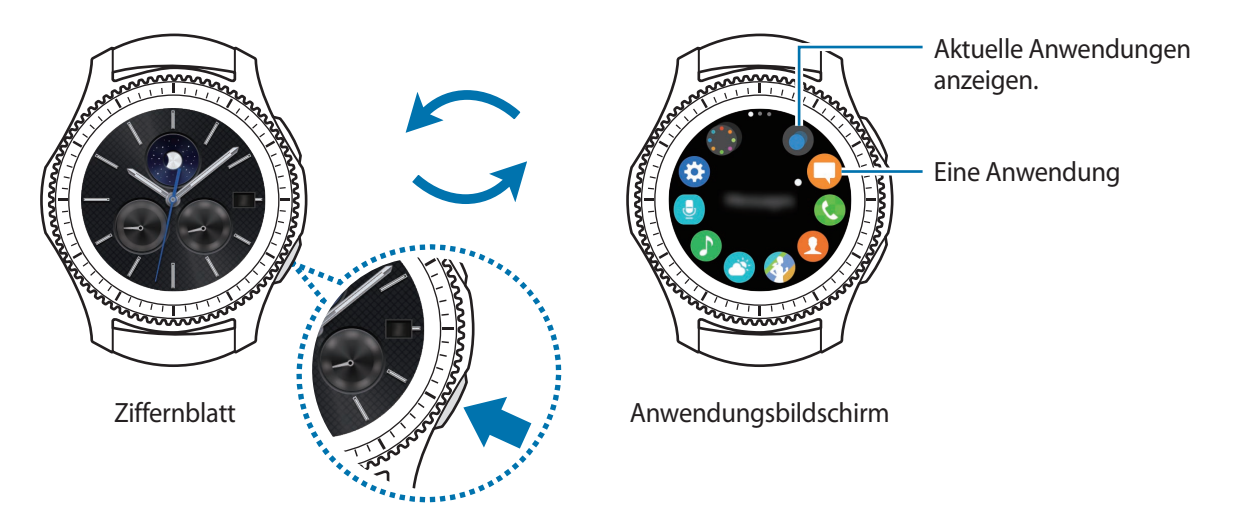

#### **Anwendungsbildschirm**

Der Anwendungsbildschirm enthält Symbole für alle Anwendungen.

Drehen Sie die Lünette, um andere Seiten anzuzeigen. Sie können auch den Bildschirm antippen oder nach links oder rechts wischen.

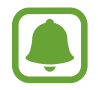

Die verfügbaren Anwendungen können je nach Modell und Softwareversion variieren.

#### **Anwendungen öffnen**

Tippen Sie auf dem Anwendungsbildschirm ein Anwendungssymbol an, um die entsprechende Anwendung zu öffnen.

Wenn Sie eine Anwendung aus der Liste der kürzlich verwendeten Anwendungen öffnen möchten, tippen Sie auf dem Anwendungsbildschirm (**Aktuelle Apps**) an und wählen Sie das Fenster mit den aktuellen Anwendungen aus.

**Anwendungen schließen**

1 Tippen Sie auf dem Anwendungsbildschirm (**Aktuelle Apps**) an.

2 Drehen Sie die Lünette, um die Anwendung, die geschlossen werden soll, zu markieren.

3 Tippen Sie  $(\hat{\mathbf{x}})$  an.

Durch Antippen von **ALLE BEEND.** können Sie alle ausgeführten Anwendungen schließen.

#### **Zum vorherigen Bildschirm zurückkehren**

Drücken Sie die Zurück-Taste. Sie können auch auf dem Bildschirm von oben nach unten wischen.

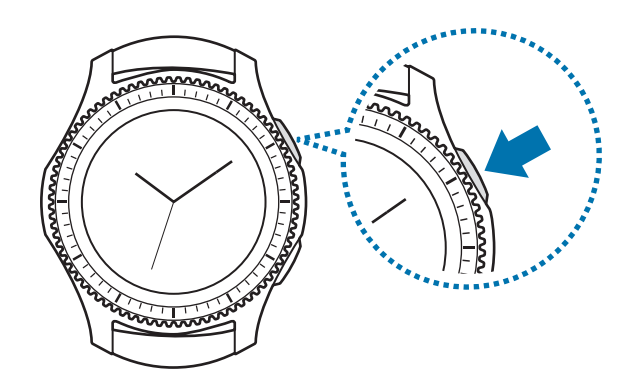

# <span id="page-26-0"></span>**Lünette verwenden**

Durch Drehen der Lünette können Sie die verschiedenen Funktionen der Gear leicht bedienen.

- Stellen Sie sicher, dass sich im Bereich um die Lünette keine Fremdkörper befinden.
- Verwenden Sie die Lünette nicht in der Nähe magnetischer Felder, da diese die internen Magneten der Lünette stören und somit zu einer Fehlfunktion führen könnten.

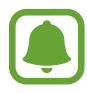

Wenn sich die Lünette nicht dreht, wenden Sie sich an eine Samsung Kundendienstzentrale. Bauen Sie die Gear nicht auseinander.

## **Durch die Bildschirme blättern**

Drehen Sie die Lünette, um andere Bildschirme anzuzeigen. Drehen Sie bei angezeigtem Ziffernblatt die Lünette gegen den Uhrzeigersinn, um Benachrichtigungen anzuzeigen.

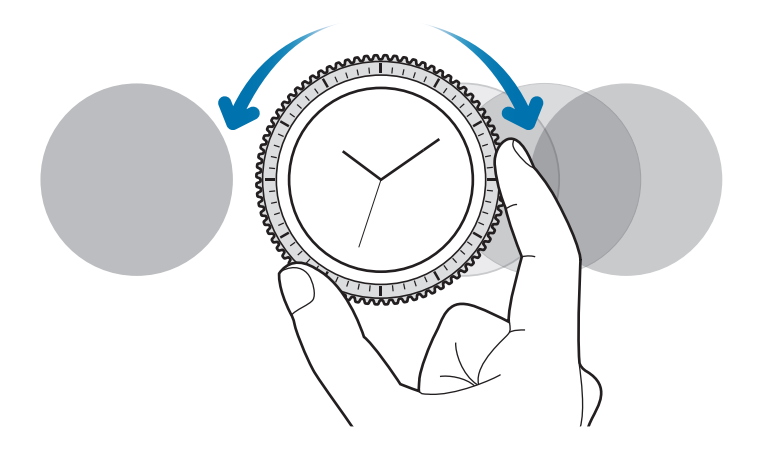

### **Element auswählen**

Drehen Sie die Lünette, um das Element, das Sie auswählen möchten, zu markieren, und tippen Sie das Element dann an. Wenn Sie die Lünette drehen, bewegt sich die Markierung in die gleiche Richtung.

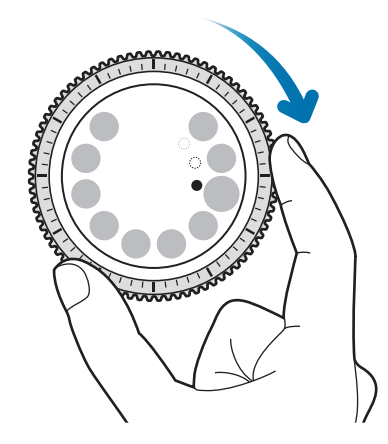

#### **Eingabewert anpassen**

Drehen Sie die Lünette, um Lautstärke oder Helligkeit anzupassen. Beim Einstellen der Helligkeit wird der Bildschirm heller, wenn die Lünette im Uhrzeigersinn gedreht wird.

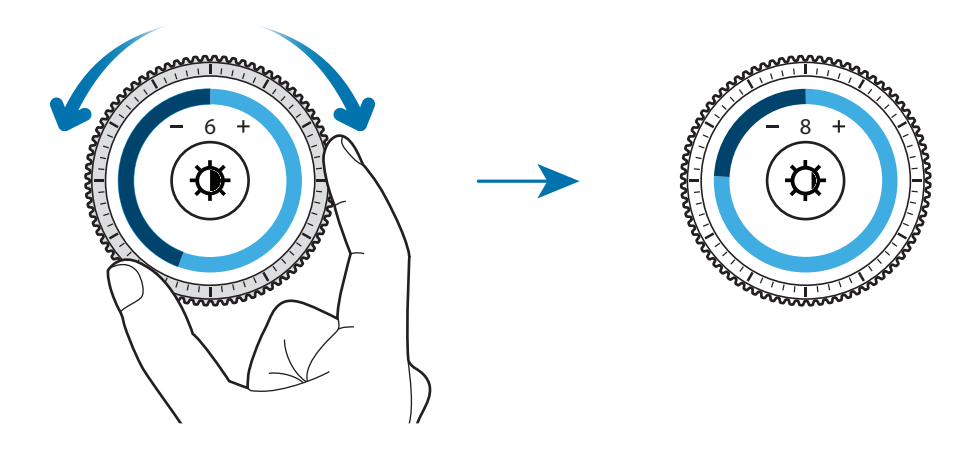

### <span id="page-28-0"></span>**Eingehende Anrufe annehmen oder abweisen**

Drehen Sie die Lünette im Uhrzeigersinn, um eingehende Anrufe anzunehmen oder einen Alarm zu deaktivieren. Drehen Sie die Lünette gegen den Uhrzeigersinn, um eingehende Anrufe abzulehnen oder die Schlummerfunktion für einen Alarm zu aktivieren.

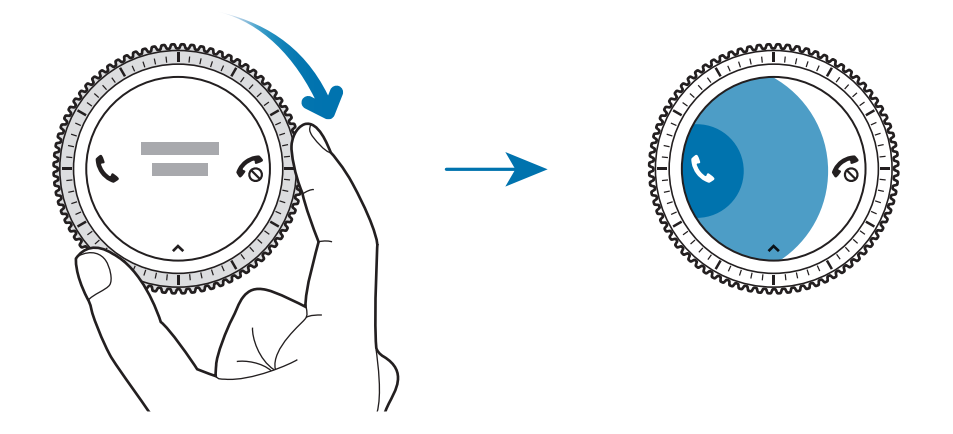

# **Touchscreen**

- Achten Sie darauf, dass der Touchscreen nicht mit anderen elektrischen Geräten in Kontakt kommt. Elektrostatische Entladungen können Fehlfunktionen des Touchscreens verursachen.
	- Um Schäden am Touchscreen zu verhindern, tippen Sie nicht mit einem scharfen Gegenstand darauf und üben Sie keinen starken Druck mit den Fingerspitzen aus.

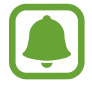

Möglicherweise erkennt die Gear Toucheingaben nahe am Rand des Bildschirms nicht, wenn die Toucheingabe außerhalb des Erkennungsbereichs ausgeführt wird.

# **Tippen**

Um eine Anwendung zu öffnen, Tasten auf dem Bildschirm zu drücken oder ein Menüelement auszuwählen, tippen Sie sie bzw. es mit einem Finger an.

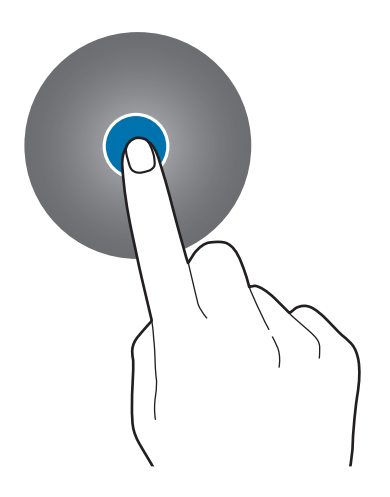

### **Berühren und halten**

Berühren und halten Sie den Bildschirm mindestens zwei Sekunden lang, um den Bearbeitungsmodus aufzurufen und die verfügbaren Optionen anzuzeigen.

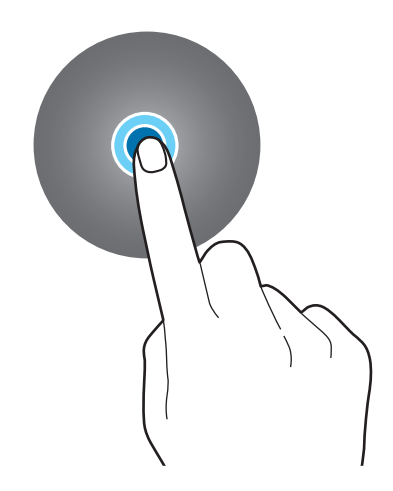

#### **Ziehen**

Sie können ein Element verschieben, indem Sie es berühren und halten und an die gewünschte Position ziehen.

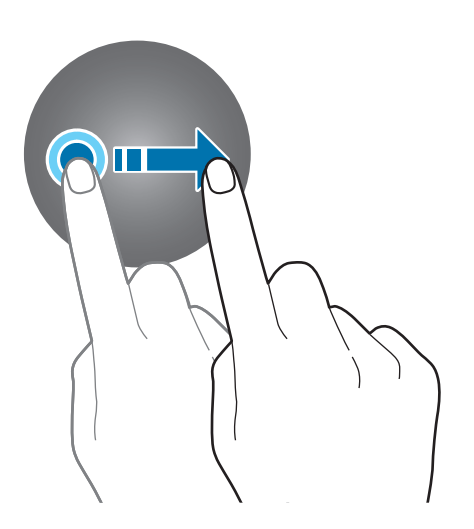

### **Doppelt antippen**

Sie können einen Bild- oder Textbereich vergrößern, indem Sie ihn zweimal antippen. Tippen Sie den Bereich erneut zweimal an, um die Originalgröße wiederherzustellen.

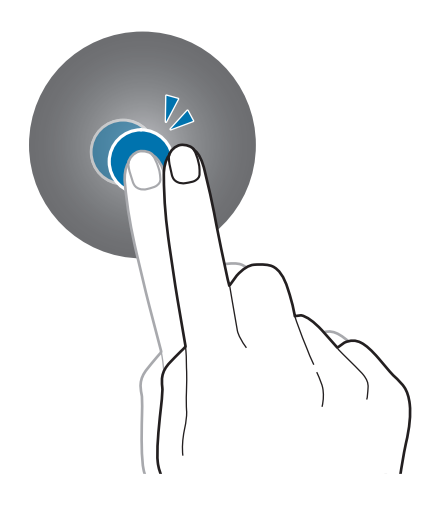

#### **Streichen**

Wischen Sie nach links oder rechts, um andere Seiten anzuzeigen.

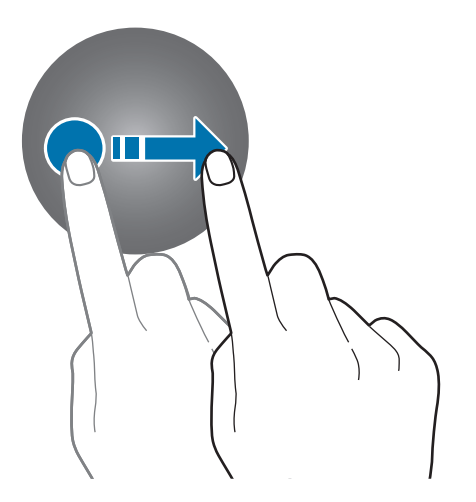

# <span id="page-31-0"></span>**Statusseite**

Diese Seite ermöglicht es Ihnen, den aktuellen Status anzuzeigen und grundlegende Einstellungen vorzunehmen.

Wischen Sie bei angezeigtem Ziffernblatt auf dem Bildschirm von oben nach unten.

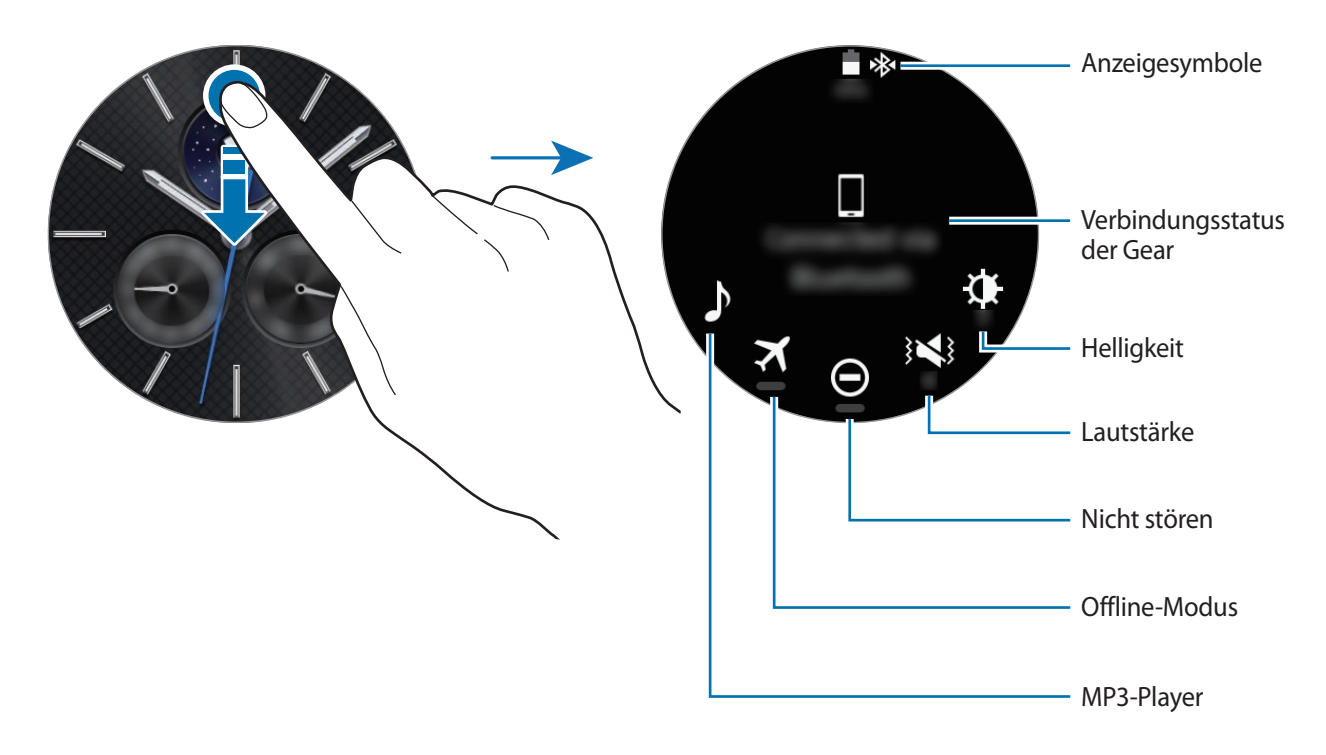

#### **Anzeigesymbole**

Diese Anzeigesymbole erscheinen oben auf dem Bildschirm. Die häufigsten Symbole sind in der folgenden Tabelle aufgelistet.

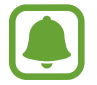

Die angezeigten Symbole können je nach Region variieren.

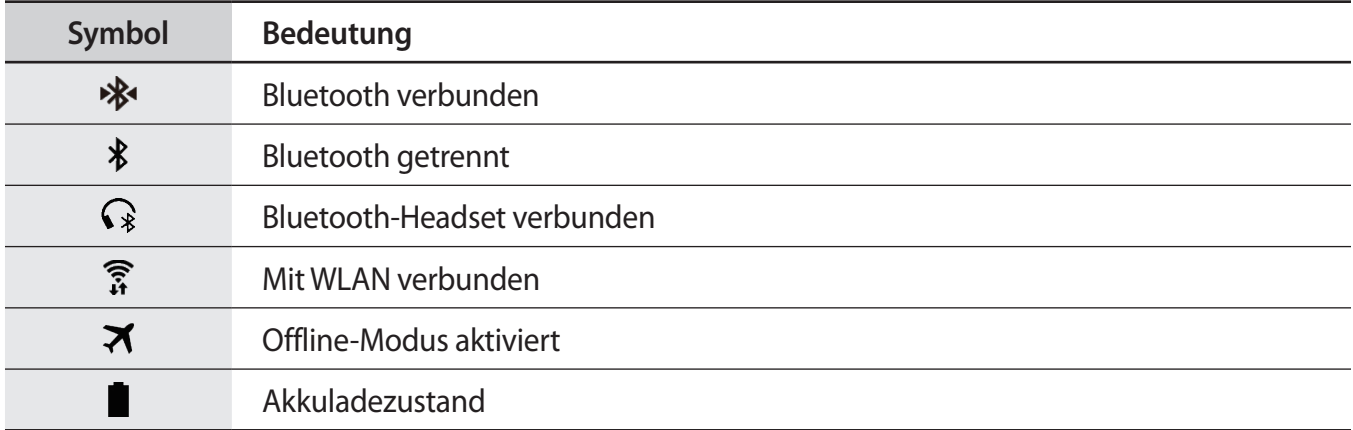

### **Musik wiedergeben**

Sie können Musik hören, die auf der Gear oder auf dem Mobilgerät gespeichert ist.

Tippen Sie auf der Statusseite han.

### **Offline-Modus**

Sie können den Offline-Modus aktivieren oder deaktivieren.

Tippen Sie auf der Statusseite  $\blacktriangleright$  an.

Das Symbol  $\bigcirc$  erscheint oben auf dem Bildschirm.

### **Nicht-stören-Modus**

Sie können die Gear stummschalten und den Bildschirm so einstellen, dass er nicht ausgeschaltet wird, wenn eine Benachrichtigung eingegangen ist. Alarme werden weiterhin wie gewohnt ausgelöst.

Tippen Sie auf der Statusseite  $\bigodot$  an.

Das Symbol  $\bigcirc$  erscheint oben auf dem Bildschirm.

### **Lautstärke einstellen**

Sie können die Lautstärke für verschiedene Töne anpassen.

Tippen Sie auf der Statusseite 3<sup>1</sup> an und passen Sie die Lautstärke durch Drehen der Lünette oder durch Antippen von  $\rightarrow$  oder  $\rightarrow$  an.

## **Helligkeit einstellen**

Sie können die Bildschirmhelligkeit der Gear Ihrer Umgebung entsprechend anpassen.

Tippen Sie auf der Statusseite  $\bigoplus$  an und passen Sie die Helligkeit durch Drehen der Lünette oder durch Antippen von  $+$  oder  $-$  an.

# <span id="page-33-0"></span>**Uhr**

# **Ziffernblatt**

Sie sehen die aktuelle Uhrzeit. Wenn Sie sich nicht im Ziffernblatt befinden, drücken Sie die Home-Taste, um zum Ziffernblatt zurückzukehren.

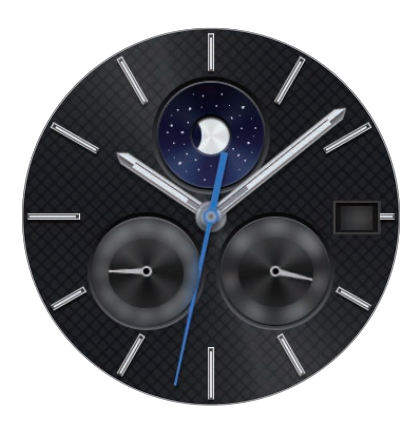

# **Uhrtyp ändern**

Berühren und halten Sie das Ziffernblatt, scrollen Sie durch die Liste und wählen Sie ein Ziffernblatt aus. Sie können die Uhr auch an Ihre Bedürfnisse anpassen, indem Sie **Gestalten** antippen. Um weitere Uhrtypen von **Galaxy Apps** herunterzuladen, tippen Sie **Weitere Ziffernblätter abrufen** an.

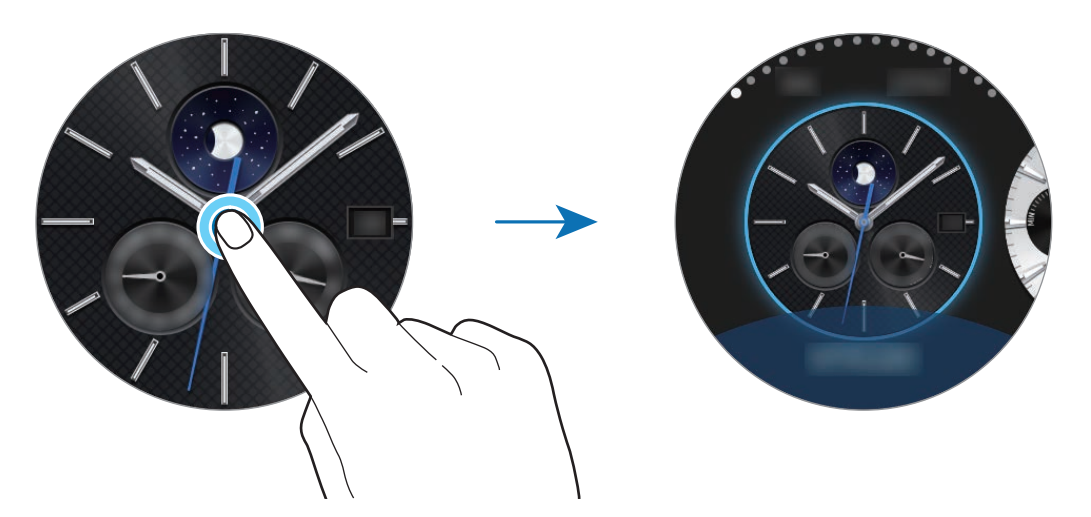

Sie können den Uhrentyp der Gear auch auf dem Mobilgerät ändern. Starten Sie **Samsung Gear** auf dem mobilen Gerät und tippen Sie **EINSTELLUNGEN** → **Ziffernblätter** an. Um weitere Uhrtypen von **Galaxy Apps** herunterzuladen, tippen Sie **INFO** → **MEHR UHRENDESIGNS** an.

# <span id="page-34-0"></span>**Dauerhafte Anzeige der Uhr verwenden**

Sie können einstellen, dass auf dem ausgeschalteten Bildschirm der Gear die Uhrzeit angezeigt wird. Tippen Sie auf dem Anwendungsbildschirm (**Einstellungen**) → **Design** und anschließend **Uhr immer ein** an, um die Funktion zu aktivieren.

# **Uhr-Stromsparmodus**

Wenn nur noch wenig Energie im Akku der Gear verbleibt, werden Sie zum Aktivieren des Uhr-Stromsparmodus aufgefordert, um Energie zu sparen. Die Gear funktioniert dann weiterhin wie eine Uhr.

Im Uhr-Stromsparmodus werden alle Funktionen der Gear deaktiviert und lediglich die Uhrzeit wird angezeigt.

# **Benachrichtigungen**

# **Benachrichtigungsfeld**

Halten Sie sich jederzeit über Ereignisse, Benachrichtigungen und Nachrichten von Ihrem Mobilgerät und der Gear auf dem Laufenden.

Drehen Sie bei angezeigtem Ziffernblatt die Lünette gegen den Uhrzeigersinn, um den Benachrichtigungsbildschirm anzuzeigen. Bei noch nicht gelesenen Benachrichtigungen erscheint ein gelber Punkt auf dem Bildschirm.

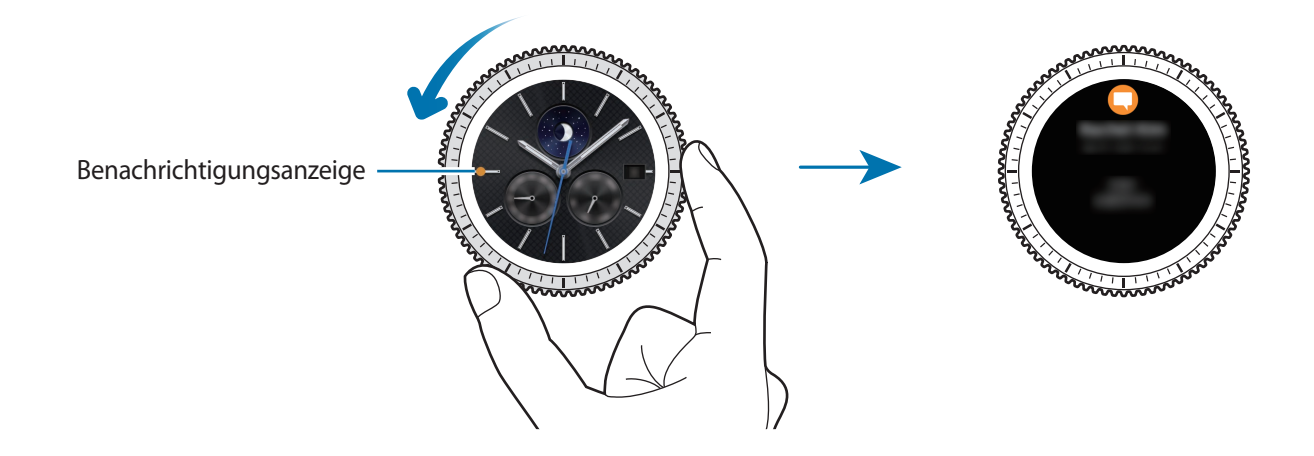

# <span id="page-35-0"></span>**Eingehende Benachrichtigungen anzeigen**

Wenn Sie eine Benachrichtigung erhalten, erscheinen Informationen zur Benachrichtigung wie der Benachrichtigungstyp auf dem Bildschirm. Tippen Sie die Benachrichtigung an, um Details anzuzeigen.

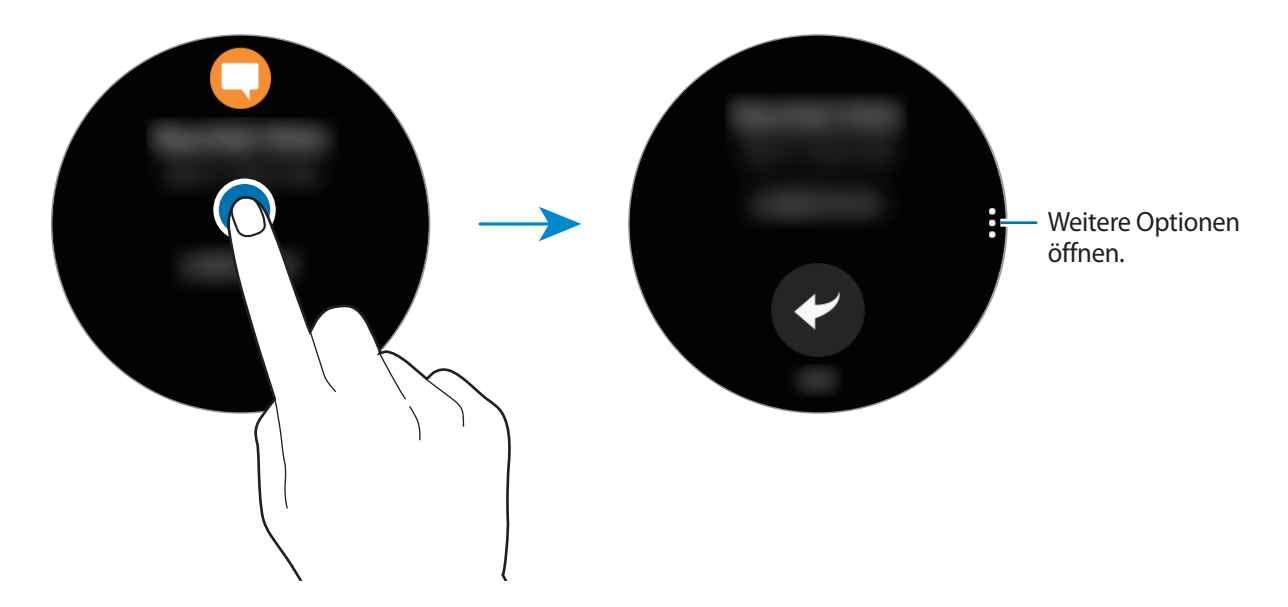

Drehen Sie die Lünette gegen den Uhrzeigersinn, um Benachrichtigungen von anderen Anwendungen anzuzeigen.

### **Benachrichtigungen löschen**

Sie löschen eine Benachrichtigung, indem Sie vom unteren Bildschirmrand nach oben streichen, während die Benachrichtigung aufgerufen ist.

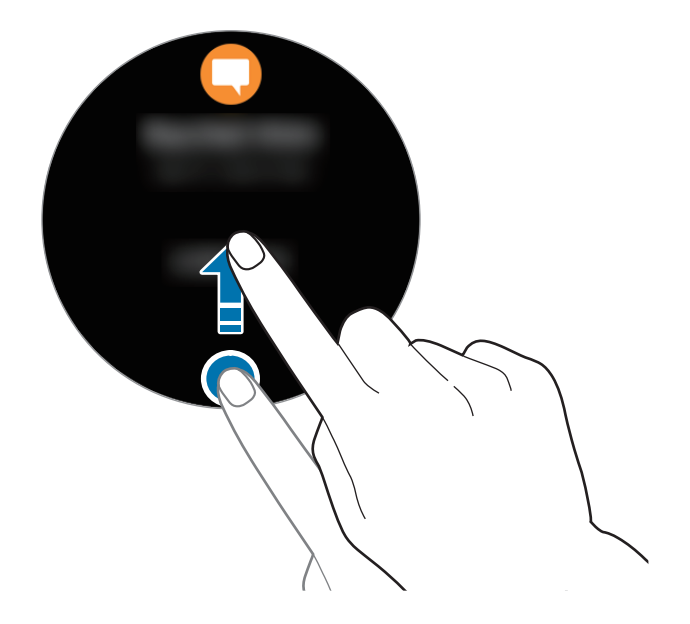
## **App-Benachrichtigungen zur Gear senden**

Richten Sie ein, dass das Mobilgerät App-Benachrichtigungen an die Gear sendet.

- 1 Starten Sie **Samsung Gear** auf dem mobilen Gerät, tippen Sie **EINSTELLUNGEN** <sup>→</sup> **Benachrichtigungen** an. Tippen Sie anschließend den Schalter an.
- 2 Tippen Sie **Benachr. verwalten** und anschließend den Schalter neben den jeweiligen Apps an, um deren Benachrichtigungen auf der Gear zu empfangen.

## **Text eingeben**

## **Einführung**

Wenn die Texteingabe möglich ist, wird ein Texteingabebildschirm angezeigt.

- Das Bildschirmlayout variiert möglicherweise je nach der Anwendung, die Sie starten.
- Ist die Gear per Bluetooth mit einem Mobilgerät verbunden, werden die Spracheinstellungen des Mobilgeräts für die Gear übernommen.

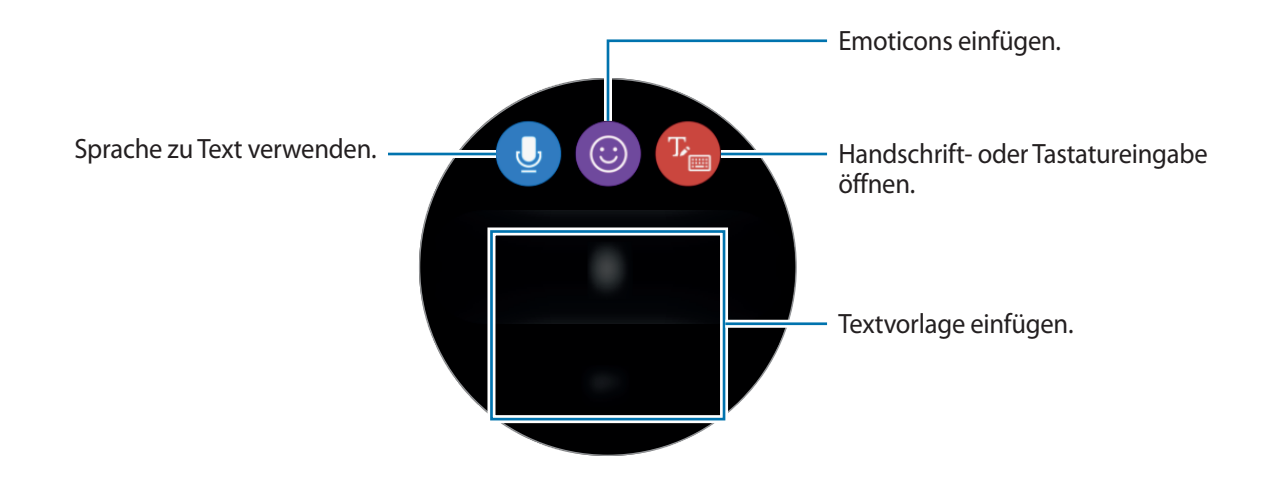

## **Spracheingabe verwenden**

Tippen Sie **U** an und sprechen Sie, um eine Nachricht einzugeben. Tippen Sie zum Ändern der erkannten Sprache → **Eingabesprachen** an.

- Diese Funktion wird nicht in allen Sprachen unterstützt.
	- **Tipps zur besseren Spracherkennung**
		- Sprechen Sie deutlich.
		- Sprechen Sie in ruhigen Umgebungen.
		- Verwenden Sie keine anstößigen oder umgangssprachlichen Wörter.
		- Vermeiden Sie es, Dialekt zu sprechen.

Je nach Ihrer Umgebung oder Ihrer Aussprache erkennt die Gear Ihre Spracheingabe möglicherweise nicht.

### **Emoticons verwenden**

Tippen Sie  $\odot$  an und wählen Sie den Emoticon aus, der gesendet werden soll. Um ein Bild zu zeichnen, tippen Sie oben auf dem Bildschirm **Zeichnen** an und zeichnen Sie Ihre Nachricht.

Drehen Sie die Lünette gegen den Uhrzeigersinn, um die einzelnen Zeichenstriche zu löschen. Um einen Strich wiederherzustellen, drehen Sie die Lünette im Uhrzeigersinn.

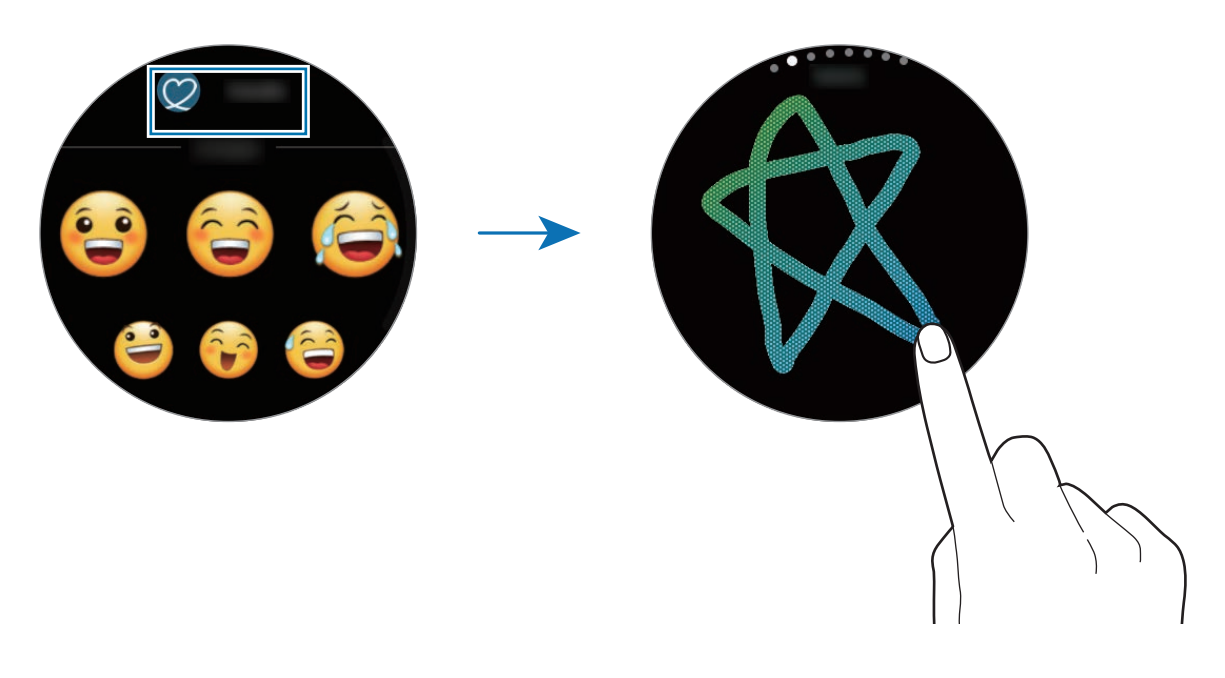

## **Handschrift- oder Tastatureingabe verwenden**

Tippen Sie <sup>T</sup> an, um den Handschriftmodus zu starten und auf dem Bildschirm zu schreiben.

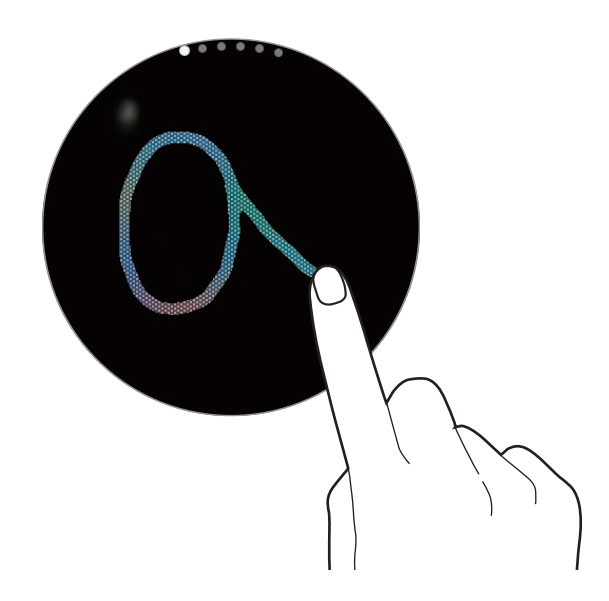

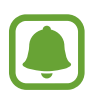

Diese Funktion ist je nach Region oder Dienstanbieter u. U. nicht verfügbar.

#### **Eingabemodus ändern**

Drehen Sie die Lünette, um den Eingabemodus zu ändern. Sie können zwischen Handschrift-, Zeichen-, Ziffern-, Satzzeichen-, Emoticon- und Spracheingabe-Modus wechseln.

#### **Eingabesprache ändern**

Ziehen Sie die Leertaste nach links oder rechts.

Wechseln Sie zum Ziffern-, Satzzeichen- oder Emoticon-Modus, um weitere Sprachen zuzufügen. Tippen Sie dann  $\clubsuit$  **→ Eingabesprachen** an und wählen Sie die Sprache aus, die Sie hinzufügen möchten. Sie können bis zu zwei Sprachen verwenden.

### **Tastatur verwenden**

Drehen Sie die Lünette, um Text mit der Tastatur einzugeben.

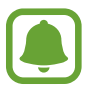

- Die Texteingabe wird nicht für alle Sprachen unterstützt. Zum Eingeben eines Texts müssen Sie die Eingabesprache in eine der unterstützten Sprachen ändern.
- Das Tastaturlayout variiert möglicherweise je nach Region.

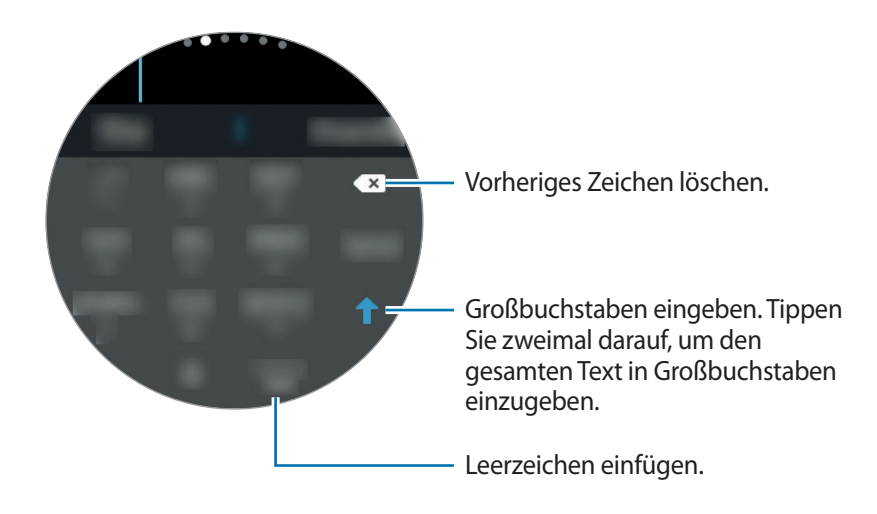

## **GPS**

Die Gear hat einen eingebauten GPS-Sensor, sodass Sie Echtzeit-Standortinformationen ohne Verbindung zu einem Mobilgerät überprüfen können. Sie können zudem Apps verwenden, die Standortinformationen erfordern, z. B. **Alti-Barometer**, und anderen die Erfassung Ihres Standorts in Notfällen durch Senden einer SOS-Nachricht ermöglichen.

Tippen Sie auf dem Anwendungsbildschirm (**Einstellungen**) → **Verbindungen** → **Standort** und anschließend den Schalter **Standort** an, um die Funktion zu aktivieren.

Um eine Methode für die Standortorterfassung auszuwählen, scrollen Sie auf dem Bildschirm nach unten und wählen Sie eine Option aus.

Wenn die Gear mit dem Mobilgerät verbunden ist, greift diese Funktion auf die Standortinformationen des Mobilgeräts zu. Aktivieren Sie die Standortfunktion des Mobilgeräts, um den GPS-Sensor zu verwenden.

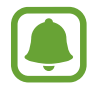

Das GPS-Signal ist an Orten schwächer, an denen es behindert werden kann, z. B. zwischen Gebäuden, in tiefliegenden Gebieten oder bei schlechten Wetterbedingungen.

## **SOS-Nachrichten**

In einer Notfallsituation können Sie eine SOS-Nachricht senden, indem Sie schnell dreimal auf die Home-Taste der Gear drücken. Sie können die Gear auch automatisch Ihre Notfallkontakte anrufen lassen.

### **SOS-Nachrichten einrichten**

- 1 Starten Sie **Samsung Gear** auf dem Mobilgerät, tippen Sie **EINSTELLUNGEN** <sup>→</sup> **Senden von SOS-Anfragen** und anschließend den Schalter an, um die Funktion zu aktivieren.
- $2$  Befolgen Sie zum Hinzufügen von Notfallkontakten die Anweisungen auf dem Bildschirm, sofern Sie noch keine Notfallkontakte hinzugefügt haben.

#### **Notfallkontakte hinzufügen**

Starten Sie **Samsung Gear** auf dem Mobilgerät und tippen Sie **EINSTELLUNGEN** → **Senden von SOS-Anfragen** → **SOS-Nachrichten senden an** → **HZFG.** an.

Tippen Sie **Neuer Kontakt** an und geben Sie die Kontaktinformationen ein oder tippen Sie **Aus Kontakten auswählen** an, um einen vorhandenen Kontakt als Notfallkontakt hinzuzufügen.

#### **SOS-Anrufe aktivieren**

Lassen Sie die Gear nach dem Senden einer SOS-Nachricht automatisch Ihre Notfallkontakte anrufen. Sie können nur einen Ihrer Notfallkontakte anrufen.

Starten Sie **Samsung Gear** auf dem mobilen Gerät und tippen Sie **EINSTELLUNGEN** → **Senden von SOS-Anfragen** an. Tippen Sie den Schalter **SOS-Anruf tätigen an** an, um die Funktion zu aktivieren und einen Notfallkontakt auszuwählen.

#### **SOS-Nachrichtenverzögerung festlegen**

Richten Sie ein, dass die Gear fünf Sekunden, nachdem Sie schnell dreimal die Home-Taste der Gear gedrückt haben, eine SOS-Nachricht sendet.

Starten Sie **Samsung Gear** auf dem mobilen Gerät und tippen Sie **EINSTELLUNGEN** → **Senden von SOS-Anfragen** an. Tippen Sie den Schalter **Countdown vor dem Senden** an, um die Funktion zu aktivieren.

### **SOS-Nachrichten senden**

Drücken Sie im Notfall die Home-Taste der Gear dreimal schnell hintereinander.

Die Gear sendet dann SOS-Nachrichten an Ihre Notfallkontakte. Die Nachrichten enthalten Ihre aktuellen Standortinformationen und einen Link, mit dem Ihre Echtzeit-Standortinformationen 60 Minuten lang erfasst werden können.

Wenn die Funktion **SOS-Anruf tätigen an** aktiviert ist, ruft die Gear automatisch den ausgewählten Notfallkontakt an.

Nach dem Senden einer SOS-Nachricht wird das Symbol **(2)** auf dem Ziffernblatt angezeigt. Wischen Sie nach rechts, um weitere Informationen zur SOS-Nachricht anzuzeigen.

#### **Meinen Standort anzeigen**

Nach dem Senden einer SOS-Nachricht mit Ihren Standortinformationen können Sie Ihren Standort im Benachrichtigungsfeld anzeigen. Wischen Sie bei angezeigtem Ziffernblatt nach rechts zum Benachrichtigungsfeld und tippen Sie den Bildschirm an, um Ihren aktuellen Standort anzuzeigen.

Um Ihren Standort nicht mehr mit Ihren Notfallkontakten zu teilen, scrollen Sie auf dem Bildschirm nach unten und tippen Sie  $\bigcirc \rightarrow \bigvee$  an.

## **Gear finden**

Wenn Sie Ihre Gear verlegen, können Sie sie mit der Samsung Gear-App auf Ihrem Mobilgerät wiederfinden.

1 Starten Sie **Samsung Gear** auf dem mobilen Gerät und tippen Sie **EINSTELLUNGEN** <sup>→</sup> **Gear finden** an.

### 2 Tippen Sie <sup>Q</sup> an.

Die Gear gibt daraufhin einen Ton aus und der Bildschirm wird eingeschaltet. Ziehen Sie auf der Gear  $\times$  nach rechts, drehen Sie die Lünette im Uhrzeigersinn oder tippen Sie auf dem Mobilgerät  $\circledcirc$  an.

Verlieren Sie Ihre Gear oder wird sie gestohlen, können Sie sie per Fernzugriff steuern. Starten Sie **Samsung Gear** auf dem Mobilgerät und tippen Sie **EINSTELLUNGEN** → **Gear finden** → **Fernsteuerung** und anschließend den Schalter an, um die Funktion zu aktivieren.

# **Anwendungen**

## **SMS/MMS**

Rufen Sie Nachrichten auf der Gear ab und senden Sie dem Absender eine Antwort.

### **Nachrichten anzeigen**

- 1 Tippen Sie auf dem Anwendungsbildschirm (**SMS/MMS**) an. Oder wischen Sie auf dem Ziffernblatt nach rechts, wenn Sie eine neue Nachricht erhalten.
- 2 Blättern Sie durch die Nachrichtenliste und wählen Sie einen Kontakt aus, um Ihre Konversationen anzuzeigen.

Wenn Sie eine Nachricht auf Ihrem Mobilgerät anzeigen möchten, tippen Sie an, drehen Sie die Lünette und tippen Sie **Auf Telefon anzeigen** an.

Wenn Sie auf eine Nachricht antworten möchten, tippen Sie <a>
o</a>
on und geben Sie Ihre Nachricht ein.

#### **Nachrichten versenden**

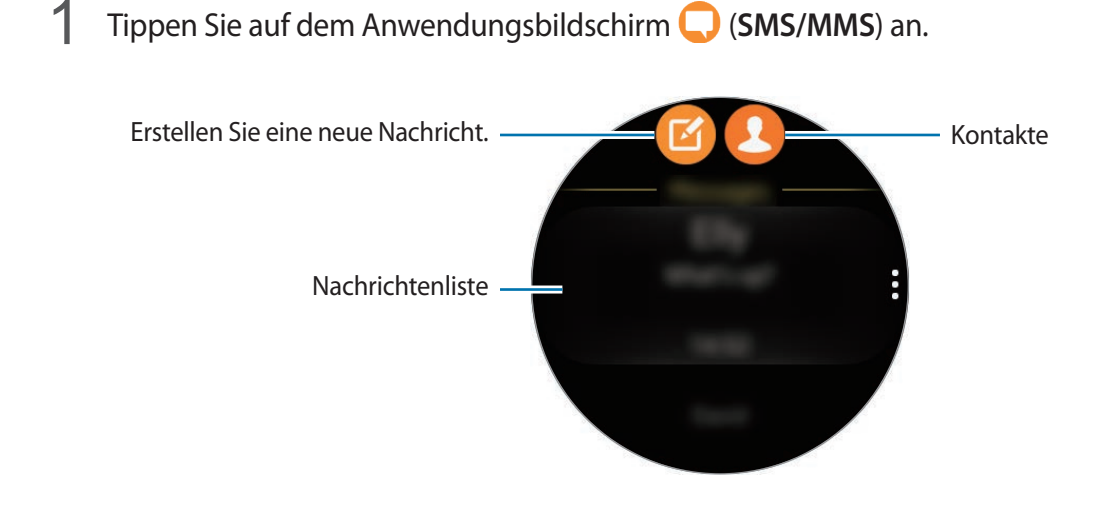

### $2$  Tippen Sie  $\blacksquare$  an.

Sie können den Empfänger einer Nachricht auch auswählen, indem Sie **antippen oder einen** Kontakt in der Nachrichtenliste auswählen.

- 3 Fügen Sie einen Empfänger hinzu und tippen Sie **WEITER** an.
- 4 Geben Sie anhand einer der verfügbaren Methoden Text ein und tippen Sie ein Symbol an, um die Nachricht zu senden.

Wenn Sie eine Textvorlage oder ein Emoticon auswählen, wird die Nachricht automatisch an die Empfänger gesendet.

Wenn Sie Text per Sprache eingeben, können Sie für die Nachricht das Text- oder Audioformat auswählen. Sollte der Bildschirm zum Auswählen des Nachrichtenformats nicht erscheinen, öffnen Sie den Anwendungsbildschirm, tippen Sie (**Einstellungen**) → **SMS/MMS** und den Schalter **Als Audio senden** an, um die Funktion zu aktivieren.

## **Telefon**

## **Einführung**

Tätigen Sie Anrufe direkt auf der Gear oder nehmen Sie Anrufe entgegen. Sie können das interne Mikrofon verwenden, um Telefongespräche zu führen.

### **Anrufe entgegennehmen**

#### **Anruf beantworten**

Ziehen Sie bei einem eingehenden Anruf **C**aus dem großen Kreis. Oder drehen Sie die Lünette im Uhrzeigersinn.

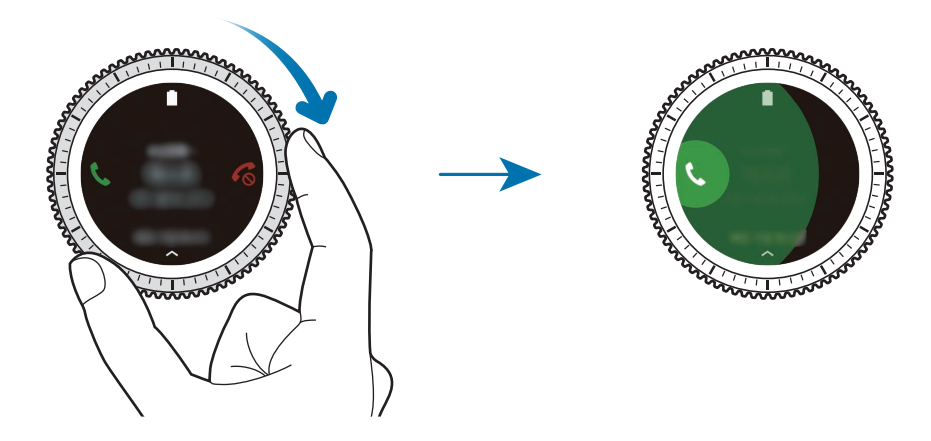

Wenn die Sprachsteuerungsfunktion aktiviert wurde, sagen Sie Antworten, um den Anruf anzunehmen. Um die Sprachsteuerung zu aktivieren, öffnen Sie den Anwendungsbildschirm, tippen Sie (**Einstellungen**) → **Anrufe** und anschließend den Schalter **Sprachantwort** an.

### **Anruf abweisen**

Weisen Sie einen eingehenden Anruf ab und senden Sie dem Anrufer eine Ablehnungsnachricht. Ziehen Sie bei einem eingehenden Anruf  $\bigodot$  aus dem großen Kreis. Oder drehen Sie die Lünette entgegen dem Uhrzeigersinn.

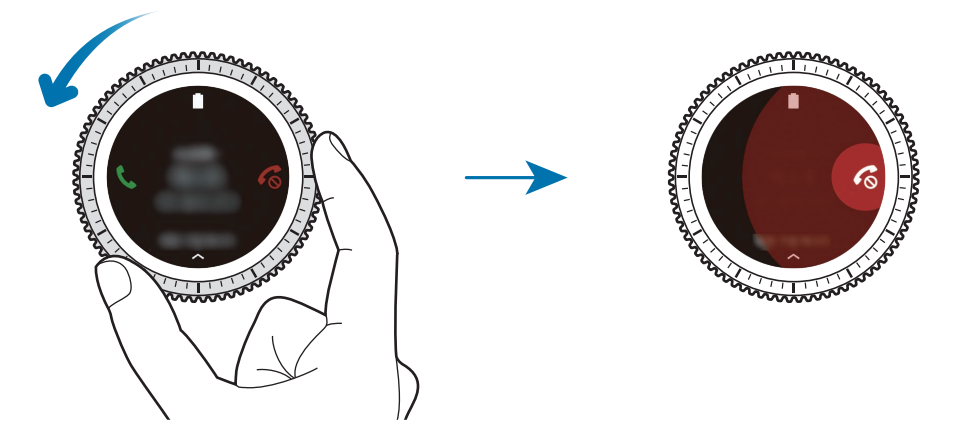

Wischen Sie zum Senden einer Ablehnungsnachricht auf dem Bildschirm von unten nach oben.

Wenn die Sprachsteuerungsfunktion aktiviert wurde, sagen Sie "Abweisen", um den Anruf abzulehnen. Um die Sprachsteuerung zu aktivieren, öffnen Sie den Anwendungsbildschirm, tippen Sie (**Einstellungen**) → **Anrufe** und anschließend den Schalter **Sprachantwort** an.

### **Verpasste Anrufe**

Wenn Sie einen Anruf verpasst haben, erscheint eine Benachrichtigung auf dem Bildschirm. Drehen Sie bei angezeigtem Ziffernblatt die Lünette gegen den Uhrzeigersinn, um Benachrichtigungen zu verpassten Anrufen anzuzeigen. Sie können auch auf dem Anwendungsbildschirm (**Telefon**) antippen, um die verpassten Anrufe anzuzeigen.

## **Anrufe tätigen**

Tippen Sie auf dem Anwendungsbildschirm (**Telefon**) an.

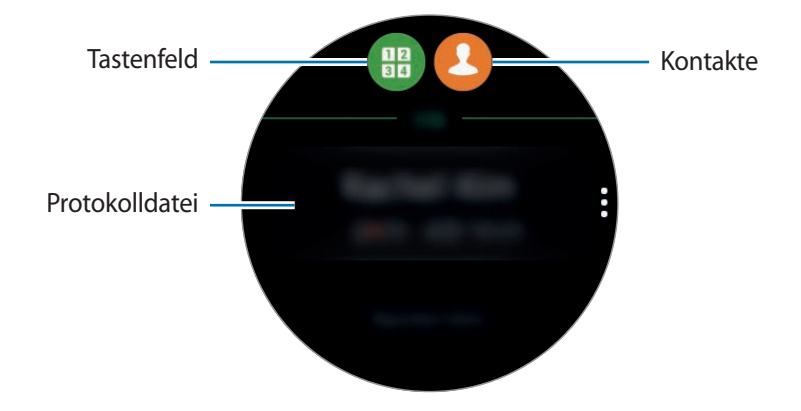

Verwenden Sie eine der folgenden Methoden:

- Tippen Sie **an** an, geben Sie die Nummer über das Tastenfeld ein und tippen Sie dann **tan.**
- Tippen Sie  $\bigodot$  an, suchen Sie einen Kontakt oder wählen Sie einen aus und tippen Sie dann  $\bigodot$  an.
- Blättern Sie durch die Liste der Protokolle, wählen Sie einen Protokolleintrag aus und tippen Sie dann  $\bullet$  an.

## **Optionen während eines Anrufs**

Die folgenden Aktionen sind verfügbar:

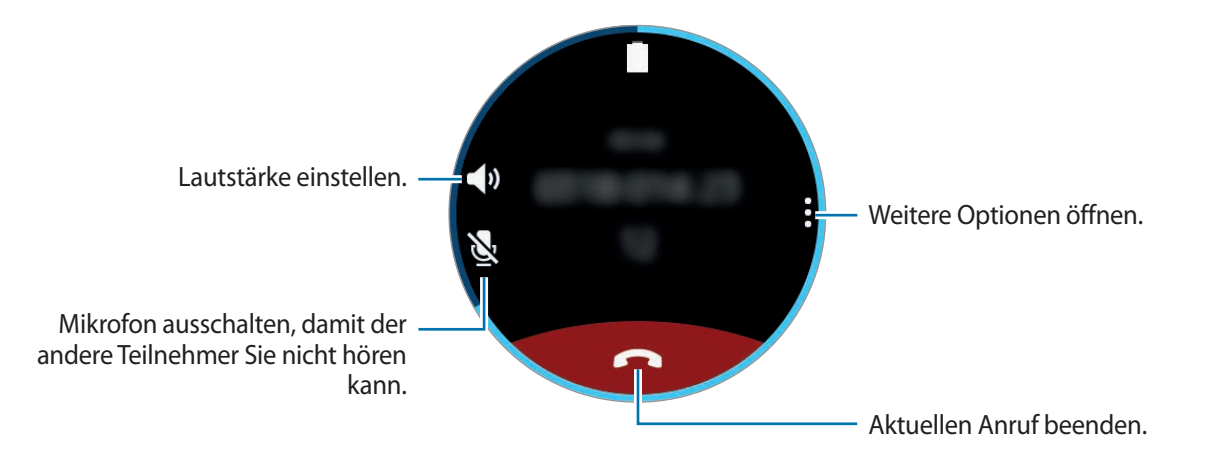

### **Gespräche an das Mobilgerät übergeben**

Sie können Gespräche mit Ihrem Mobilgerät fortsetzen. Tippen Sie → **Telefon** an.

#### **Tastenfeld öffnen**

Tippen Sie → **Tasten** an.

## **Kontakte**

Rufen Sie die Kontaktliste Ihres Mobilgeräts auf. Sie können den Kontakt einfach anrufen oder ihm eine Nachricht senden.

Tippen Sie auf dem Anwendungsbildschirm (**Kontakte**) an.

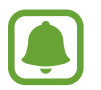

Die Kontakte in der Favoritenliste auf dem Mobilgerät werden oben in der Kontaktliste angezeigt.

Verwenden Sie eine der folgenden Suchmethoden:

- Tippen Sie **Suchen** an und geben Sie Suchkriterien ein.
- Scrollen Sie durch die Kontaktliste.
- Drehen Sie die Lünette. Wenn Sie die Lünette schnell drehen, wird die Liste in alphabetischer Reihenfolge gescrollt.

Wenn Sie einen Kontakt ausgewählt haben, stehen Ihnen die folgenden Aktionen zur Verfügung:

- $\mathbf{Q}$  : Sprachanruf tätigen.
- $\cdot$   $\infty$  : Nachricht verfassen.

### **Meinem Profil medizinische Informationen hinzufügen**

Fügen Sie Ihrem Profil medizinische Informationen für Erstretter hinzu.

Tippen Sie auf dem Mobilgerät **Kontakte** an, wählen Sie Ihr Profil aus und geben Sie Ihre medizinischen Informationen ein. Um Ihre medizinischen Informationen anzuzeigen, tippen Sie auf dem Anwendungsbildschirm (**Kontakte**) → Ihr Profil an und wischen Sie vom unteren Bildschirmrand nach oben.

Halten Sie in einer Notfallsituation die Home-Taste (Ein-/Aus-Taste) der Gear gedrückt und tippen Sie **Medizinische Notfallinfos** an.

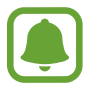

Abhängig vom Mobilgerät, das mit der Gear verbunden ist, können Sie die Funktion möglicherweise nicht nutzen.

## **S Health**

## **Einführung**

S Health motiviert Sie zu einer gesunden Lebensweise. Sie können Ihre Aktivitäten rund um die Uhr erfassen und Ziele festlegen.

Wenn Sie länger als 10 Minuten trainieren und dabei die Gear tragen, wird auf der Gear eine motivierende Nachricht angezeigt. Wenn die Gear mehr als eine Stunde lang keine Aktivität erfasst, werden Sie benachrichtigt und eine Anleitung für Stretching-Übungen wird angezeigt.

Tippen Sie auf dem Anwendungsbildschirm (**S Health**) an.

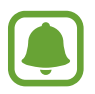

- Wenn Sie diese Anwendung zum ersten Mal ausführen oder wenn Sie die Daten zurückgesetzt haben, tippen Sie **Starten** an.
- Die S Health-Funktionen wurden für Freizeit, Steigerung des Wohlbefindens und zu Fitnesszwecken entwickelt. Sie sind nicht zur medizinischen Verwendung geeignet. Lesen Sie die Anweisungen vor der Verwendung dieser Funktionen sorgfältig.
- Die Informationen, die Sie über die Gear oder die Fit-Software oder eine andere Anwendung erhalten, die auf dem Gerät vorinstalliert ist, sind möglicherweise nicht angemessen, genau, vollständig oder verlässlich.

#### <span id="page-48-0"></span>**Gear richtig tragen**

Wenn Sie die Funktion zur automatischen Pulserfassung aktivieren oder die Gear Ihre Übung erkennt, wird Ihr Puls automatisch erfasst. Tragen Sie die Gear beim Messen des Puls wie unten auf der Abbildung gezeigt bequem am Arm oberhalb des Knöchels. Stellen Sie die Gear nicht zu eng ein.

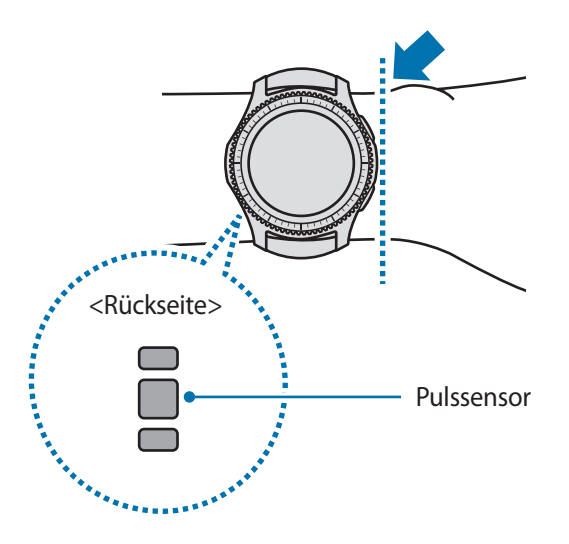

- Die Genauigkeit des Pulssensors wird möglicherweise durch die Messbedingungen und -umgebung beeinträchtigt.
	- Nutzen Sie die Pulsfunktion nur zur Messung Ihres Pulses.
	- Sehen Sie auf keinen Fall direkt in das Licht des Pulssensors. Dies kann zu Sehschäden führen. Verhindern Sie zudem, dass Kinder direkt in das Licht des Sensors sehen.
	- Die Messung kann auch durch eine kalte Umgebungstemperatur beeinträchtigt werden. Sorgen Sie im Winter oder bei kalten Temperaturen für ausreichend Wärmezufuhr, wenn Sie Ihren Puls messen.
	- Messen Sie Ihren Puls, wenn Sie sitzen und entspannt sind. Bewegen Sie sich während der Messung des Pulses möglichst wenig. Andernfalls kann es zu ungenauen Ergebnissen bei der Messung des Pulses kommen.

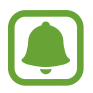

- Falls das Ergebnis stark vom erwarteten Puls abweicht, ruhen Sie sich weitere 30 Minuten lang aus und führen Sie dann erneut eine Messung aus.
- Wenn Sie vor der Messung rauchen oder Alkohol trinken, weicht Ihr Puls möglicherweise von Ihrem normalen Puls ab.
- Während der Messung Ihres Pulses sollten Sie weder reden noch gähnen oder tief atmen. Andernfalls kann es zu ungenauen Ergebnissen bei der Messung des Pulses kommen.
- Da der Pulssensor die Messung mithilfe von Licht ausführt, kann ihre Genauigkeit durch bestimmte körperliche Faktoren beeinträchtigt werden, die die Lichtabsorption und -reflexion beeinflussen. Dies sind beispielsweise die Blutzirkulation bzw. der Blutdruck, die Beschaffenheit der Haut sowie die Lage und Konzentration der Blutgefäße. Sollte Ihr Puls zudem sehr hoch oder sehr niedrig sein, sind die Messungen möglicherweise ungenau.
- Wird das Gerät nicht fest genug angebracht, beispielsweise an einem sehr dünnen Handgelenk, ist die Pulsmessung möglicherweise ungenau, da das Licht ungleichmäßig reflektiert wird. Sollte die Pulsmessung nicht richtig funktionieren, passen Sie die Position des Pulssensors an Ihrem Handgelenk an, indem Sie das Gerät mehr nach rechts, links, oben oder unten schieben. Sie können es auch so drehen, dass der Pulssensor fest an der Innenseite Ihres Handgelenks sitzt.
- Ist der Pulssensor schmutzig, wischen Sie ihn ab und versuchen Sie es erneut. Befinden sich zwischen dem Armband des Geräts und Ihrem Handgelenk beispielsweise Haare, Schmutz oder ein anderer Gegenstand, können diese die gleichmäßige Reflexion des Lichts verhindern. Entfernen Sie derartige Störquellen vor der Nutzung.
- Sollte sich das Gerät erhitzen, nehmen Sie es ab und lassen Sie es abkühlen. Wenn die Haut längere Zeit der heißen Geräteoberfläche ausgesetzt ist, können Sie Verbrennungen erleiden.

## **24-Stunden-Log**

Basierend auf Ihrem Profil können Sie Ihren Gesamtumsatz (BMR) und die Aktivität für den Tag auf einen Blick anzeigen. Zudem sehen Sie Ihre Aktivitätsstufe und die Zahl der verbrannten Kalorien.

Wählen Sie auf der Widgetseite das Widget **24-Stunden-Log** aus. Oder tippen Sie auf dem Anwendungsbildschirm (**S Health**) an.

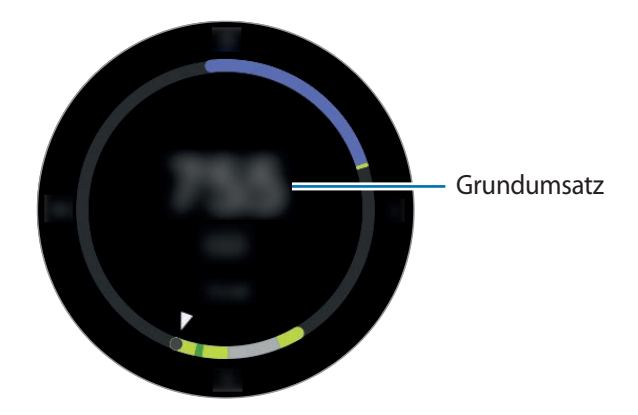

Tippen Sie den Bildschirm an und drehen Sie die Lünette, um die Details Ihres Aktivitätsprotokolls anzuzeigen.

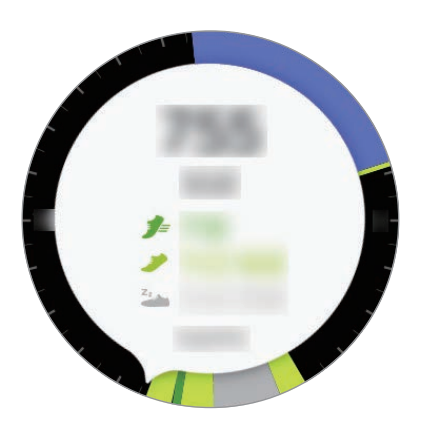

- **Gesund** ( $\equiv$ ): Gibt an, ob Sie gehen oder laufen. Wenn Sie mindestens 10 Minuten lang mehr als 100 Schritte pro Minute machen, werden Sie von der Gear zum Weiterlaufen motiviert.
- **Leicht** ( ) : Gibt die Zeit an, die Sie leichte Aktivitäten ausführen, aber keinen Sport treiben.
- **Inaktiv** ( $\frac{z_1}{z_2}$ ) : Gibt die entsprechende Zeit an, wenn Sie sich eine oder mehr Stunden lang nicht bewegt haben. Damit Sie aktiv bleiben, fordert Sie die Gear nach 50 Minuten Inaktivität auf, sich zu bewegen.

## **Schritte**

Die Gear zählt die Anzahl Ihrer Schritte und misst die zurückgelegte Entfernung.

Wählen Sie auf der Widgetseite das Widget **Schritte** aus. Oder tippen Sie auf dem Anwendungsbildschirm (**S Health**) an, drehen Sie die Lünette im Uhrzeigersinn und öffnen Sie die Schrittzahl-Tracker-Seite.

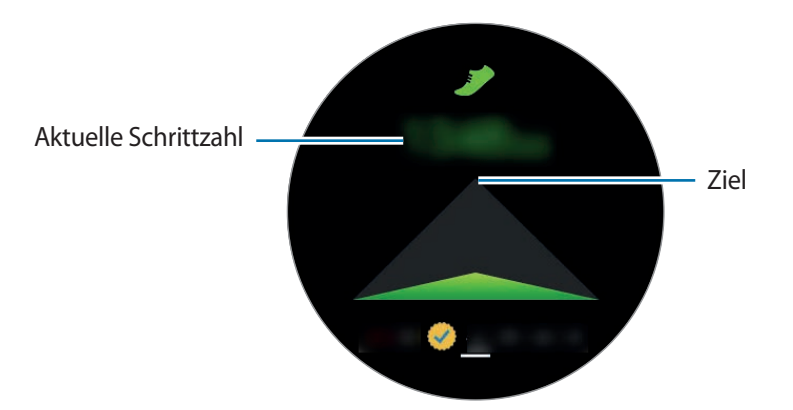

Tippen Sie den Bildschirm an, um die Aufzeichnungen Ihres Schrittzählers grafisch darzustellen. Drehen Sie die Lünette, um die Aufzeichnungen nach Tag anzuzeigen.

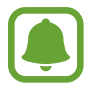

- Möglicherweise tritt eine kurze Verzögerung auf, während der Schrittzähler Ihre Schritte erfasst und dann die Schrittzahl anzeigt. Möglicherweise dauert es etwas, bis das Pop-up-Fenster mit dem Hinweis angezeigt wird, dass Sie Ihr Ziel erreicht haben.
- Falls Sie den Schrittzahl-Tracker auf der Reise per Auto oder Zug verwenden, können Vibrationen die Schrittzahl beeinflussen.

## **Etagen**

Zeichnen Sie auf, wie viele Etagen Sie hinaufgegangen sind.

- 1 Tippen Sie auf dem Anwendungsbildschirm (**S Health**) an.
- 2 Drehen Sie die Lünette im Uhrzeigersinn und öffnen Sie die Etagen-Tracker-Seite.

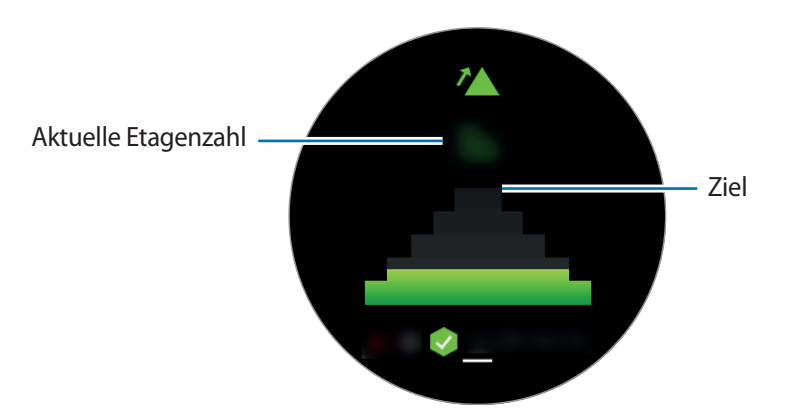

Tippen Sie den Bildschirm an, um Ihre Erfolge grafisch darzustellen. Drehen Sie die Lünette, um die Aufzeichnungen nach Tag anzuzeigen.

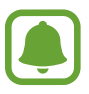

- Etwa 3 Meter gelten als eine Etage. Die angegebene Anzahl an Etagen stimmt möglicherweise nicht mit der tatsächlichen Anzahl an Etagen überein, die Sie hinaufgegangen sind.
- Abhängig von der Umgebung, den Bewegungen des Benutzers und dem Gebäudezustand ist die Messung der Etagen möglicherweise nicht genau.
- Die erfasste Etagenanzahl ist möglicherweise falsch, wenn sich Wasser oder Fremdkörper im Druckausgleichsventil (Luftdrucksensor) befinden. Falls Reinigungsmittel, Schweiß oder Regen in die Gear gelangt, spülen Sie das Gerät mit sauberem Wasser ab und trocknen Sie das Druckausgleichsventil (den Luftdrucksensor) vor der Verwendung sorgfältig.

## **Training**

Mit der Trainingsfunktion von S Health können Sie Trainingsdaten und Kalorienverbrauch aufzeichnen.

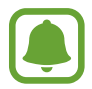

- Vor Verwendung der Funktion sollten Schwangere, ältere Personen, kleine Kinder, Benutzer, die unter Beschwerden wie einem chronischen Herzleiden oder hohem Blutdruck leiden, sich an einen Arzt wenden.
- Sollten Sie während des Trainings ein Schwindelgefühl, Schmerzen oder Atemnot verspüren, beenden Sie die Funktion und wenden Sie sich an einen Arzt.

#### **Beachten Sie Folgendes, wenn Sie bei kaltem Wetter trainieren:**

- Verwenden Sie das Gerät möglichst nicht bei Kälte. Nutzen Sie das Gerät bestenfalls nur in Gebäuden.
- Wenn Sie das Gerät bei kaltem Wetter im Freien nutzen, halten Sie die Gear mit dem Ärmel bedeckt, wenn Sie sie nicht verwenden.
- Wenn Sie die Gear neu gekauft oder zurückgesetzt haben, lesen Sie die Informationen zur Anwendung auf dem Bildschirm und erstellen Sie Ihr Profil.

### **Übung einstellen**

- 1 Tippen Sie auf dem Anwendungsbildschirm (**S Health**) an.
- 2 Drehen Sie die Lünette im Uhrzeigersinn und öffnen Sie den Trainings-Tracker-Bildschirm.
- 3 Tippen Sie den Bildschirm und anschließend **Aktivitätstyp** an, um die Art der Übung auszuwählen, die Sie überwachen möchten.
- 4 Tippen Sie **Ziel** an, um einen Zieltyp auszuwählen.
- 5 Legen Sie das Ziel fest.

#### **Mit der Gear trainieren**

1 Tippen Sie auf dem Anwendungsbildschirm (**S Health**) an.

- 2 Drehen Sie die Lünette im Uhrzeigersinn und öffnen Sie den Trainings-Tracker-Bildschirm.
- $3$  Tippen Sie  $\bigcirc$  an, um mit dem Training zu beginnen.
	- Tippen Sie  $\vee$  an, damit diese Anwendung Ihre Standortdaten während des Trainings verwenden darf. Ihre Einstellung für die Freigabe von Standortinformationen wird als Standard gespeichert.
		- Um das Training neu einzustellen, tippen Sie den Trainings-Tracker-Bildschirm an.

Sie sehen Informationen zum Training wie verbrannte Kalorien oder die aktuelle Geschwindigkeit, indem Sie die Lünette drehen oder den Bildschirm unten antippen.

Drehen Sie die Lünette gegen den Uhrzeigersinn, wenn Sie Musik hören möchten.

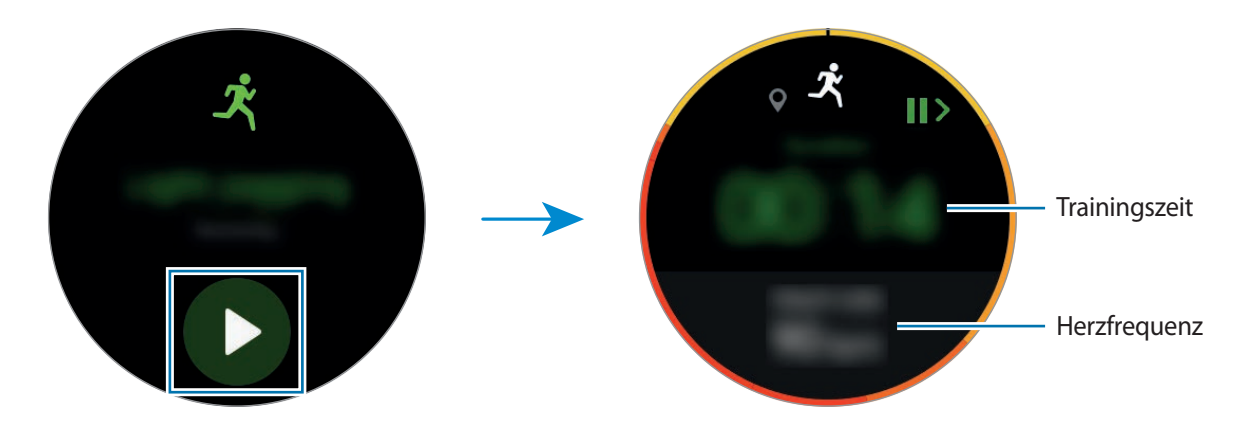

4 Drücken Sie zum Beenden des Trainings die Zurück-Taste und tippen Sie anschließend **BEENDEN** <sup>→</sup>  $\vee$  an.

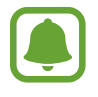

Die Musik wird weiter wiedergegeben, auch wenn Sie das Training beenden. Beenden Sie die Musikwiedergabe, bevor Sie mit dem Training aufhören. Sie haben auch die Möglichkeit, (**MP3-Player**) zu starten, um die Musikwiedergabe zu beenden.

### **Automatische Trainingserkennung**

Wenn Sie 10 Minuten trainiert und dabei die Gear getragen haben, wird das Training automatisch erkannt und Trainingstyp und -dauer werden aufgezeichnet.

Wenn Sie das Training für länger als eine Minute unterbrechen, erfasst die Gear das Ende des Trainings automatisch und diese Funktion wird deaktiviert.

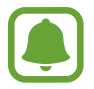

- Von den unterschiedlichen Trainingsarten kann nur Gehen, Laufen, elliptisches Intervalltraining, Rudern und Radfahren gemessen werden.
	- Die automatische Trainingserkennungsfunktion erfasst mithilfe des Bewegungssensors die zurückgelegte Distanz sowie die Zahl der verbrannten Kalorien. Die Messungen sind je nach Ihren Lauf- und Trainingsgewohnheiten möglicherweise nicht genau.

### **Puls**

Messen Sie Ihren Puls und zeichnen Sie die Werte auf.

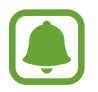

- Der Puls-Tracker der Gear eignet sich nur zu Fitness- und Informationszwecken, nicht aber zur Diagnose von Krankheiten oder anderen Beschwerden oder zur Heilung, Linderung, Behandlung oder Vorbeugung von Krankheiten.
- Damit Sie die Herzfrequenz mit der Gear genauer messen können, tragen Sie sie eng am Unterarm oberhalb des Knöchels. Details finden Sie unter [Gear richtig tragen](#page-48-0).

#### **Beachten Sie vor dem Messen Ihres Pulses folgende Hinweise:**

- Ruhen Sie sich vor der Messung 5 Minuten lang aus.
- Falls das Ergebnis stark von dem erwarteten Puls abweicht, ruhen Sie sich weitere 30 Minuten lang aus und führen Sie dann erneut eine Messung aus.
- Sorgen Sie im Winter oder bei Kälte dafür, dass Sie während der Messung Ihres Pulses nicht auskühlen.
- Wenn Sie vor der Messung rauchen oder Alkohol trinken, weicht Ihr Puls möglicherweise von Ihrem normalen Puls ab.
- Während der Messung Ihres Pulses sollten Sie weder reden noch gähnen oder tief atmen. Andernfalls kann es zu ungenauen Ergebnissen bei der Messung des Pulses kommen.
- Die Pulsmessungen variieren möglicherweise je nach Messmethode und der Umgebung, in der sie ausgeführt werden.
- Sollte der Pulssensor nicht funktionieren, überprüfen Sie die Position der Gear an Ihrem Handgelenk und stellen Sie sicher, dass der Sensor nicht gestört wird. Falls dasselbe Problem am Pulssensor weiterhin auftritt, wenden Sie sich an ein Servicezentrum von Samsung.

#### **Puls messen**

- 1 Tippen Sie auf dem Anwendungsbildschirm (**S Health**) an.
- 2 Drehen Sie die Lünette im Uhrzeigersinn und öffnen Sie die Puls-Tracker-Seite.
- $3$  Tippen Sie zum Starten der Pulsmessung  $4$  an.

Ihr derzeitiger Puls wird kurz darauf auf dem Bildschirm angezeigt.

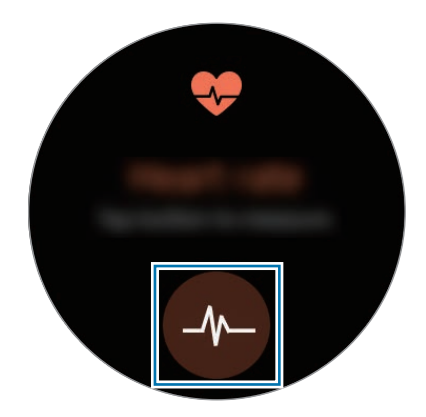

Tippen Sie den Bildschirm an, um die Aufzeichnungen grafisch darzustellen. Drehen Sie die Lünette, um die Aufzeichnungen nach Stunde anzuzeigen.

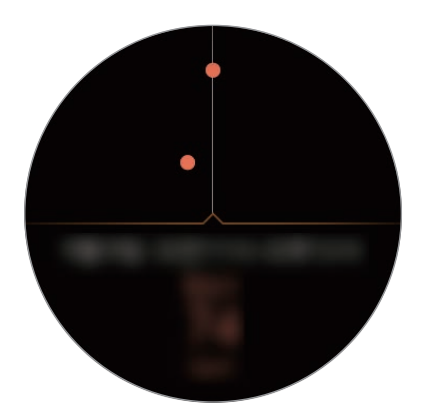

### **Puls nachverfolgen**

Die Gear kann Ihren Puls automatisch messen und nachverfolgen. Die Gear misst Ihren Puls in regelmäßigen Abständen. Diese Funktion funktioniert möglicherweise nicht richtig, wenn Sie sich bewegen. Ihr Puls wird automatisch gemessen, wenn Sie die Trainingsanwendung nutzen.

Drehen Sie zum Erfassen des Pulses die Lünette im Uhrzeigersinn und öffnen Sie den Einstellungsbildschirm. Tippen Sie anschließend → **Auto-Pulsmessung** und danach den Schalter **Auto-Pulsmessung** an, um die Funktion zu aktivieren.

### **Wasser**

Zeichnen Sie auf, wie viele Gläser Wasser Sie trinken.

- 1 Tippen Sie auf dem Anwendungsbildschirm (**S Health**) an.
- 2 Drehen Sie die Lünette im Uhrzeigersinn und öffnen Sie den Wasser-Tracker-Bildschirm.

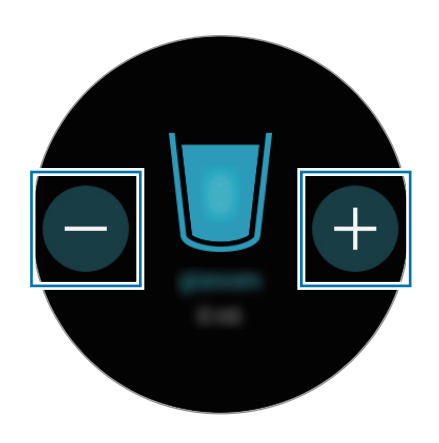

 $3$  Tippen Sie  $\bigoplus$  an, wenn Sie ein Glas Wasser trinken.

Falls Sie versehentlich einen falschen Wert eingegeben haben, korrigieren Sie ihn, indem Sie antippen.

Tippen Sie den Bildschirm an, um die Aufzeichnungen grafisch darzustellen. Drehen Sie die Lünette, um die Aufzeichnungen nach Tag anzuzeigen.

## **Koffein**

Zeichnen Sie auf, wie viele Tassen Kaffee Sie trinken.

1 Tippen Sie auf dem Anwendungsbildschirm (**S Health**) an.

2 Drehen Sie die Lünette im Uhrzeigersinn und öffnen Sie den Koffein-Tracker-Bildschirm.

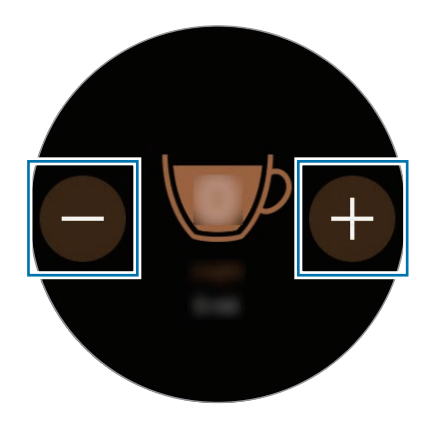

 $3$  Tippen Sie  $\bigoplus$  an, wenn Sie eine Tasse Kaffee trinken.

Falls Sie versehentlich einen falschen Wert eingegeben haben, korrigieren Sie ihn, indem Sie antippen.

Tippen Sie den Bildschirm an, um die Aufzeichnungen grafisch darzustellen. Drehen Sie die Lünette, um die Aufzeichnungen nach Tag anzuzeigen.

### **Community**

Vergleichen Sie Ihre Schrittanzahl mit anderen S Health-Benutzern. Sie können Ziele festlegen, sich mit Ihren Freunden messen und den Wettbewerbsstatus anzeigen.

Die Wettbewerbsfunktion aktivieren Sie in der S Health-App auf Ihrem Mobilgerät.

- 1 Tippen Sie auf dem Anwendungsbildschirm (**S Health**) an.
- 2 Drehen Sie die Lünette im Uhrzeigersinn und öffnen Sie den Wettbewerbsbildschirm.

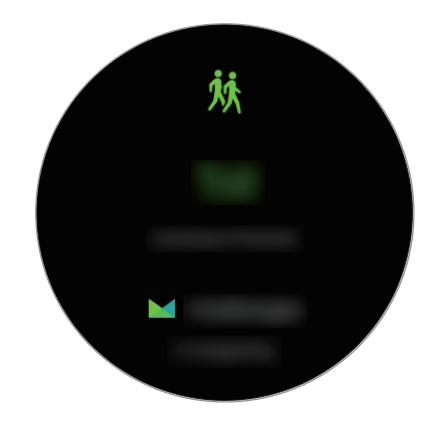

Tippen Sie den Bildschirm an, um den Wettbewerbsstatus und die Bestenliste anzuzeigen.

## **Weitere Informationen**

- Die erfassten Daten werden verwendet, um den von Ihnen angeforderten Dienst zu erbringen, das umfasst auch zusätzliche Informationen zur Steigerung Ihres Wohlbefindens zu liefern, Daten zu sichern/synchronisieren, Daten zu analysieren und Statistiken zu erstellen oder bessere Dienste zu entwickeln und bereitzustellen. (Wenn Sie sich in Ihrem Samsung Konto von S Health aus anmelden, werden auf dem Server möglicherweise Daten zu Sicherungszwecken gespeichert.) Persönliche Daten werden möglicherweise bis zum Abschluss solcher Zwecke gespeichert. In sozialen Netzwerken freigegebene oder auf Speichergeräte übertragene Daten müssen separat gelöscht werden.
- Sie übernehmen als Benutzer die volle Verantwortung für die unsachgemäße Verwendung von in sozialen Netzwerken geteilten oder an Dritte übermittelte Daten. Seien Sie vorsichtig, wenn Sie Ihre persönlichen Daten mit anderen Personen teilen.
- Ist die Gear mit einem Mobilgerät verbunden, überprüfen Sie das Kommunikationsprotokoll, um einen ordnungsgemäßen Betrieb zu gewährleisten. Bei Verwendung einer drahtlosen Verbindung, z. B. Bluetooth, kann die Gear durch Störungen von anderen Geräten beeinträchtigt werden. Verwenden Sie die Gear daher nicht in der Nähe anderer Geräte, die Funkwellen senden.
- Der Inhalt der S Health-Anwendung kann je nach der Softwareversion der Anwendung variieren. Die mit der Anwendung bereitgestellten Dienste sind Änderungen unterworfen. Die Unterstützung kann ohne vorherige Ankündigung eingestellt werden.
- Welche S Health-Funktionen und -Dienste verfügbar sind, hängt von den lokalen Gesetzen und Vorschriften in Ihrer Region ab.
- Einige Funktionen von S Health werden in Ihrer Region unter Umständen nicht bereitgestellt.
- Die Funktionen von S Health eignen sich nur zu Fitness- und Informationszwecken, aber weder zur Diagnose von Krankheiten oder anderen Beschwerden noch zur Heilung, Linderung, Behandlung oder Vorbeugung von Krankheiten.

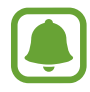

- Die gemessene Strecke kann von der tatsächlich zurückgelegten Strecke aufgrund einer ungleichmäßigen Schrittlänge und -frequenz sowie dem Gehen auf der Stelle abweichen.
- Nur die Aufzeichnungen der letzten 30 Tage werden gespeichert. Sie können frühere Daten auf dem Mobilgerät abrufen, auf dem die S Health-Anwendung installiert ist.

## **Alti-Barometer**

Messen Sie die Höhe und den Luftdruck Ihres aktuellen Standorts mit dem integrierten Luftdrucksensor.

Tippen Sie auf dem Anwendungsbildschirm (**Alti-Barometer**) an. Streichen Sie zum Anzeigen des Barometers nach links.

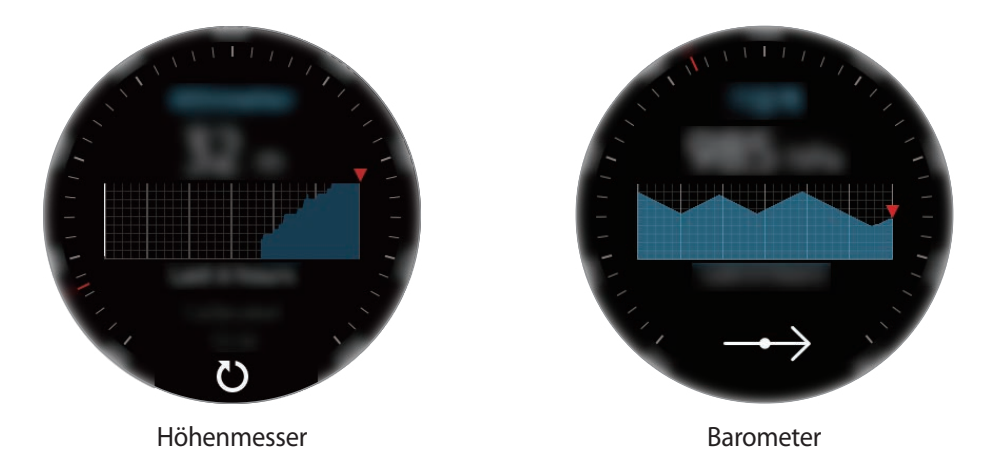

#### **Höhe messen**

Messen Sie die Höhe Ihres aktuellen Standorts und zeigen Sie eine Grafik der Änderungen der letzten 6 Std. an.

Tippen Sie auf dem Anwendungsbildschirm (**Alti-Barometer**) an.

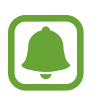

- Wenn Sie die Gear vor Kurzem erst gekauft oder die Einstellungen zurückgesetzt haben, tippen Sie **LOS** an, um die GPS-Funktion der Gear zu aktivieren.
- Die gemessene Höhe ist möglicherweise falsch, wenn sich Wasser oder Fremdkörper im Druckausgleichsventil (Luftdrucksensor) befinden. Falls Reinigungsmittel, Schweiß oder Regen in die Gear gelangt, spülen Sie das Gerät mit sauberem Wasser ab und trocknen Sie das Druckausgleichsventil (den Luftdrucksensor) vor der Verwendung sorgfältig.

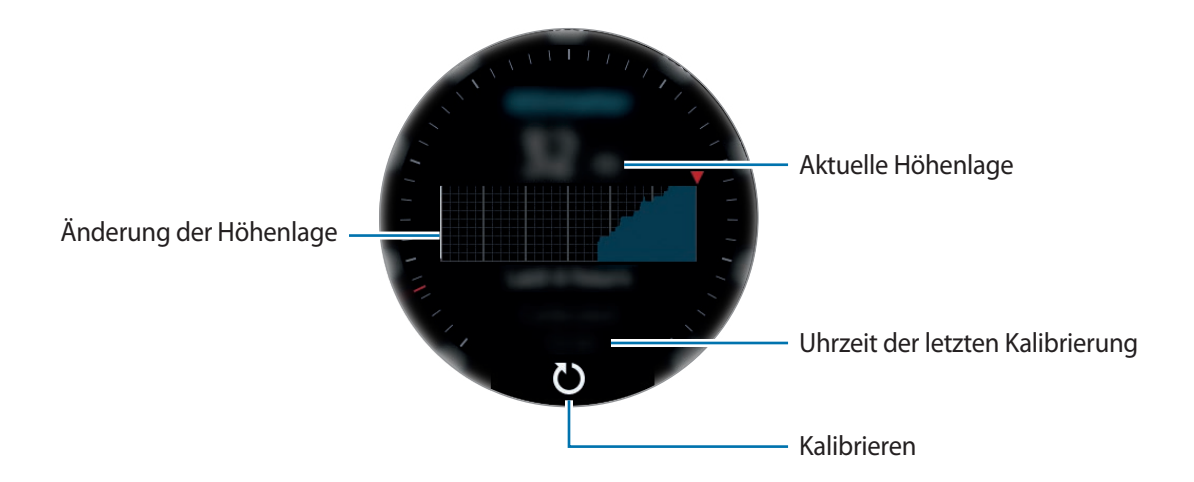

**Höhe manuell kalibrieren**

Sie können die gemessene Höhe manuell kalibrieren.

- 1 Wischen Sie nach links, um den Einstellungsbildschirm zu öffnen.
- 2 Tippen Sie **ÄNDERN >** an.
- 3 Tippen Sie **Manuelle Kalibrierung** und anschließend den Schalter **Manuelle Kalibrierung** an, um die Funktion zu aktivieren.
- 4 Tippen Sie **Höhe** an und legen Sie den Referenzwert fest. Die Höhe wird gemäß dem eingegebenen Referenzwert kalibriert.

### **Luftdruck messen**

Messen Sie den Luftdruck Ihres aktuellen Standorts und zeigen Sie eine Grafik der Änderungen der letzten 6 Std. an. Wetteränderungen können Sie anhand der Anzeige für die Luftdruckvorhersage erkennen.

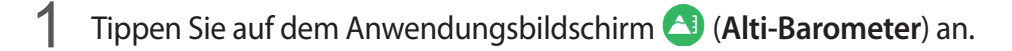

2 Wischen Sie nach links, um den Barometerbildschirm zu öffnen.

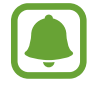

Der gemessene Luftdruck ist möglicherweise falsch, wenn sich Wasser oder Fremdkörper im Druckausgleichsventil (Luftdrucksensor) befinden. Falls Reinigungsmittel, Schweiß oder Regen in die Gear gelangt, spülen Sie das Gerät mit sauberem Wasser ab und trocknen Sie das Druckausgleichsventil (den Luftdrucksensor) vor der Verwendung sorgfältig.

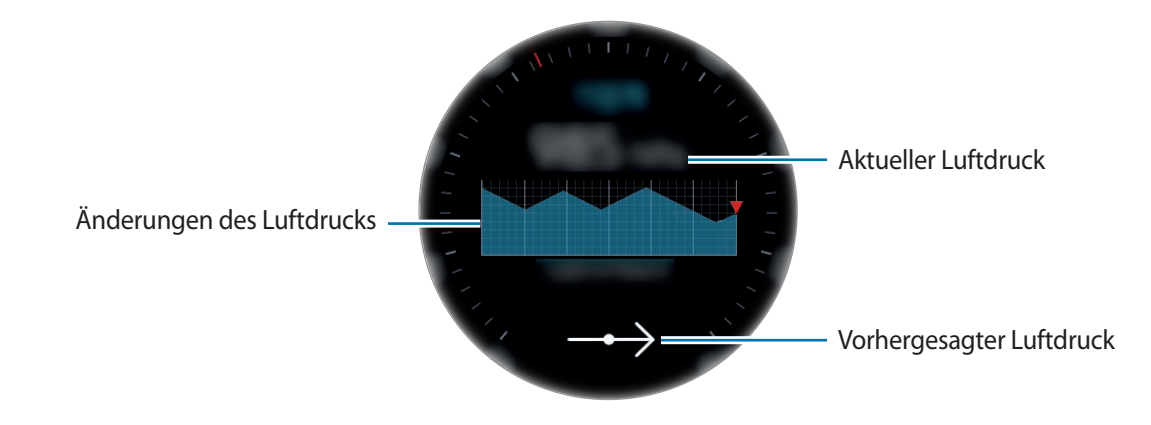

**Luftdruck manuell kalibrieren**

Sie können den gemessenen Luftdruck manuell kalibrieren.

- 1 Wischen Sie nach links, um den Einstellungsbildschirm zu öffnen.
- 2 Tippen Sie **ÄNDERN >** an.
- 3 Tippen Sie **Manuelle Kalibrierung** und anschließend den Schalter **Manuelle Kalibrierung** an, um die Funktion zu aktivieren.
- 4 Tippen Sie **Meeresspiegeldruck** an und legen Sie den Referenzwert fest. Der Luftdruck wird gemäß dem eingegebenen Referenzwert kalibriert.

### **Alti-Barometer konfigurieren**

Scrollen Sie auf dem Bildschirm, öffnen Sie den Einstellungsbildschirm und tippen Sie **ÄNDERN >** an, um die folgenden Optionen zu verwenden.

- **Manuelle Kalibrierung**: Kalibrieren Sie den Höhenmesser und den Luftdruck gemäß dem eingegebenen Referenzwert.
- **Luftdruckalarme**: Lassen Sie sich über schnelle Luftdruckänderungen in Kenntnis setzen.
- **Streckeneinheit**: Ändern Sie die Einheit für die Höhe.
- **Druckeinheit**: Ändern Sie die Einheit für den Druck.
- **Hilfe**: In der Hilfe finden Sie Informationen zur Verwendung des Höhenmessers.

## **MP3-Player**

## **Einführung**

Mit dieser Anwendung können Sie auf der Gear und auf dem Mobilgerät gespeicherte Musik wiedergeben.

## **Musik wiedergeben**

Tippen Sie auf dem Anwendungsbildschirm (**MP3-Player**) an.

Wischen Sie zum Öffnen der Wiedergabeliste auf dem Bildschirm von unten nach oben.

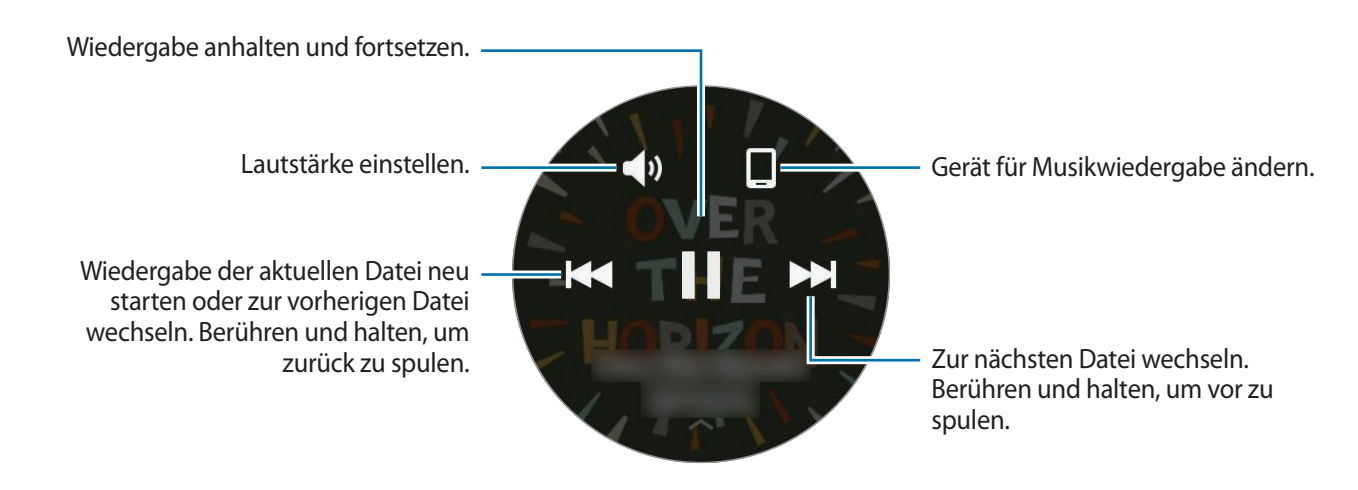

## **Musik importieren**

Importieren Sie Musik, die auf Ihrem Gerät gespeichert ist, auf die Gear.

- 1 Starten Sie **Samsung Gear** auf dem mobilen Gerät.
- 2 Tippen Sie **EINSTELLUNGEN** <sup>→</sup> **Inhalt an Gear senden** an.
- 3 Tippen Sie **Titel auswählen** an.
- 4 Wählen Sie die Dateien aus und tippen Sie **FERTIG** an.

Um die Musik auf Ihrem mobilen Gerät mit der Gear zu synchronisieren, tippen Sie den Schalter **Automatisch synchronisieren** unter **Musik** an. Die Musik auf Ihrem Mobilgerät wird beim Aufladen der Gear synchronisiert und wenn mehr als 15 % verbleibende Akkuladung vorhanden sind.

### **Musik auf der Gear wiedergeben**

Geben Sie auf der Gear gespeicherte Musik über den internen Lautsprecher wieder. Sie können Musik ebenfalls über ein angeschlossenes Bluetooth-Headset wiedergeben.

- 1 Tippen Sie (**MP3-Player**) an.
- $2$  Tippen Sie  $\square$  an, um die auf der Gear gespeicherte Musik wiederzugeben.

Das Symbol ändert sich zu  $\bar{Q}$ .

 $3$  Tippen Sie an.

#### **Musik über Bluetooth-Headset wiedergeben**

Sie können auf der Gear gespeicherte Musik über ein Bluetooth-Headset wiedergeben.

Tippen Sie an, drehen Sie die Lünette und tippen Sie **Über BT hören** an. Wählen Sie ein Headset aus der Liste der erkannten Geräte aus.

## **Musik vom Mobilgerät wiedergeben**

Geben Sie auf dem Mobilgerät gespeicherte Musik wieder und steuern Sie die Wiedergabe mit dem Gear.

- 1 Tippen Sie (**MP3-Player**) an.
- 2 Tippen Sie  $\bar{\mathcal{O}}$  an, um die auf dem Mobilgerät gespeicherte Musik wiederzugeben. Das Symbol ändert sich zu  $\square$ .

 $3$  Tippen Sie an.

## **Eigenständige Musikwiedergabe**

Hören Sie Musik oder Radio auf der Gear selbst an. Hierfür müssen Sie eine App für das Streamen von Musik oder Radio auf die Gear laden.

Tippen Sie auf dem Anwendungsbildschirm (**Mehr Apps erhalten**) → **Auf Telefon anzeigen** an. Suchen Sie in **Galaxy Apps** eine App für das Streamen von Musik oder Radio und laden Sie sie herunter.

## **Erinnerungen**

Fügen Sie Erinnerungen für Ereignisse wie den Kauf von Tickets, den Besuch im Wachsalon oder die Einnahme von Medikamenten hinzu, ohne die Kalender-App zu benutzen. Sie können sich anhand von Alarmen zu bestimmten Zeitpunkten benachrichtigen lassen.

#### **Erinnerungen erstellen**

- 1 Tippen Sie auf dem Anwendungsbildschirm (**Erinnerungen**) an.
- 2 Tippen Sie **Neue Erinnerung** an.

Wenn Sie die Erinnerung gespeichert haben, tippen Sie in der Alarmliste **Erstellen** an.

- 3 Erstellen Sie eine Erinnerung per Spracheingabe. Tippen Sie abschließend **OK** an. Oder tippen Sie die **TASTATUR >** an, um Text einzugeben. Tippen Sie anschließend **Fertig** an.
- 4 Um einen Alarm festzulegen, tippen Sie **ZEIT EINSTELLEN >** an, legen Sie den Alarmzeitpunkt durch Drehen der Lünette fest und tippen Sie anschließend **OK** an.
- 5 Tippen Sie **SPEICHERN** an.

#### **Erinnerungsalarm anzeigen**

Wenn ein Alarm ertönt, tippen Sie die Erinnerung an, um die Erinnerungsdetails anzuzeigen.

Sie können bei angezeigtem Ziffernblatt die Lünette auch gegen den Uhrzeigersinn drehen, um Erinnerungen anzuzeigen.

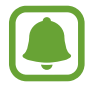

- Um eine Erinnerung zu löschen oder die Schlummerfunktion zu verwenden, tippen Sie an.
- In der App **Erinnerungen** können Sie alle Erinnerungen anzeigen, auch gelöschte Erinnerungen.

### **Erinnerungen abschließen oder löschen**

Nach Abschluss der Aufgabe können Sie die Erinnerung als abgeschlossen kennzeichnen oder löschen.

Tippen Sie auf der Detailseite der Erinnerung  $\bigotimes$  an, um sie abzuschließen.

Um sie zu löschen, tippen Sie an, drehen Sie die Lünette und tippen Sie **Löschen** an.

## **Kalender**

Lassen Sie Termine anzeigen, die auf dem Mobilgerät im Kalender eingetragen sind.

- 1 Tippen Sie auf dem Anwendungsbildschirm (**Kalender**) an.
- 2 Tippen Sie auf eine beliebige Stelle im Monatskalender. Die Terminliste für den aktuellen Tag wird angezeigt.
- 3 Drehen Sie die Lünette im Uhrzeigersinn, um anstehende Termine anzuzeigen.

## **S Voice**

## **Einführung**

Führen Sie verschiedene Aufgaben mithilfe von Sprachbefehlen aus.

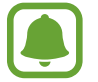

Vergewissern Sie sich, dass das Mikrofon der Gear nicht verdeckt ist, wenn Sie hineinsprechen.

## **Weckbefehl einrichten**

Sie können (**S Voice**) mit Ihrem eigenen Weckbefehl starten. Diese Funktion können Sie nur nutzen, wenn der Bildschirm der Gear eingeschaltet ist.

Tippen Sie zum Ändern Ihres eigenen Weckbefehls  $\stackrel{\bullet}{\bullet}$  an, drehen Sie die Lünette und tippen Sie **Weckbefehl festlegen** an.

## **S Voice verwenden**

1 Sprechen Sie den voreingestellten Weckbefehl aus. Tippen Sie alternativ auf dem Anwendungsbildschirm **S Voice** an.

Nach dem Start von (**S Voice**) beginnt die Gear mit der Spracherkennung.

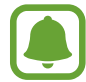

Diese Anwendung ist je nach Region oder Dienstanbieter u. U. nicht verfügbar.

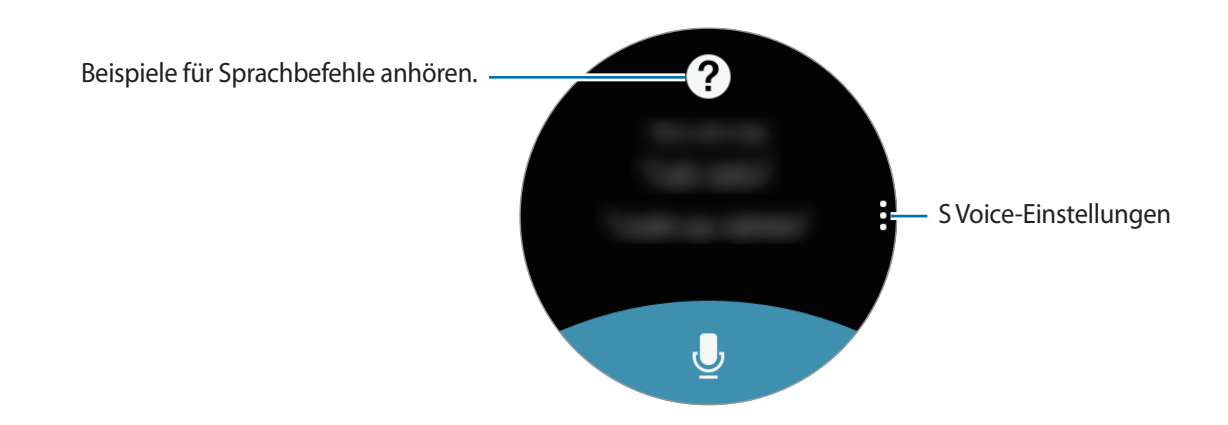

2 Sagen Sie einen Sprachbefehl.

Wenn die Gear den Befehl erkennt, wird die entsprechende Aktion ausgeführt.

Um einen Sprachbefehl zu wiederholen oder einen anderen Befehl zu sagen, tippen Sie  $\bullet$  an.

#### **Tipps zur besseren Spracherkennung**

- Sprechen Sie deutlich.
- Sprechen Sie in ruhigen Umgebungen.
- Verwenden Sie keine anstößigen oder umgangssprachlichen Wörter.
- Vermeiden Sie es, Dialekt zu sprechen.

Je nach Ihrer Umgebung oder Ihrer Aussprache erkennt die Gear Ihre Befehle u. U. nicht oder führt unerwünschte Befehle aus.

## **Sprache festlegen**

Tippen Sie auf dem Anwendungsbildschirm **↓ (S Voice**) → an, drehen Sie die Lünette, tippen Sie **Sprache** an und wählen Sie eine Sprache aus.

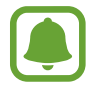

Die ausgewählte Sprache wird nur für **S Voice** übernommen, sie wird nicht als Anzeigesprache der Gear festgelegt.

## **Wetter**

Lassen Sie auf der Gear das Wetter für die auf dem Mobilgerät gespeicherten Standorte anzeigen, wenn die Geräte verbunden sind.

Tippen Sie auf dem Anwendungsbildschirm (**Wetter**) an.

Tippen Sie den Bildschirm an und drehen Sie die Lünette, um eine Wettervorhersage für den aktuellen Tag anzuzeigen.

Drehen Sie die Lünette im Uhrzeigersinn, um die Wettervorhersage für eine andere Stadt hinzuzufügen.

## **Alarm**

Legen Sie Alarme fest und verwalten Sie sie. Wenn ein Alarm auf dem angeschlossenen Mobilgerät eingestellt ist, gibt die Gear ebenfalls einen Alarm aus.

### **Alarme einstellen**

- 1 Tippen Sie auf dem Anwendungsbildschirm (**Alarm**) an.
- 2 Tippen Sie **Alarm hinzufügen** an.

Wenn Sie den Alarm gespeichert haben, tippen Sie in der Alarmliste **Hinzufügen** an.

- 3 Stellen Sie den Alarm ein, indem Sie die Lünette drehen, und tippen Sie **WEITER** an.
- 4 Wählen Sie die Tage aus, an denen der Alarm wiederholt werden soll, und tippen Sie **WEITER** an.

5 Wählen Sie die Benachrichtigungsart für den Alarm aus und tippen Sie **SPEICHERN** an. Der gespeicherte Alarm wird der Alarmliste hinzugefügt.

Tippen Sie in der Alarmliste zum Aktivieren des Alarms (5) und zum Deaktivieren (5) an.

#### **Alarme beenden**

Ziehen Sie  $\times$  nach rechts, um einen Alarm zu beenden. Oder drehen Sie die Lünette im Uhrzeigersinn. Wenn Sie die Schlummerfunktion nutzen möchten, ziehen Sie  $\overline{Z}$  nach links; der Alarm wird dann nach 5 Minuten wiederholt. Oder drehen Sie die Lünette entgegen dem Uhrzeigersinn.

#### **Alarme löschen**

Berühren und halten Sie einen Alarm in der Alarmliste und tippen Sie anschließend **LÖSCHEN** an.

## **Weltuhr**

#### **Uhren erstellen**

- 1 Tippen Sie auf dem Anwendungsbildschirm (**Weltuhr**) an.
- 2 Tippen Sie **Fügen Sie eine Stadt hinzu.** an. Wenn Sie eine Weltuhr gespeichert haben, tippen Sie in der Uhrliste **Hinzufügen** an.
- 3 Wählen Sie durch Drehen der Lünette eine Zeitzone auf der Weltkugel aus. Sie können auch **ALLE STÄDTE >** antippen und eine Stadt suchen oder eine Stadt aus der Liste auswählen.
- 4 Tippen Sie den Namen der Stadt an, die sich in der ausgewählten Zeitzone befindet.
- $5$  Drehen Sie die Lünette bis zur gewünschten Stadt und tippen Sie sie an.

#### **Uhren löschen**

Berühren und halten Sie eine Uhr auf der Uhrenliste und tippen Sie anschließend **LÖSCHEN** an.

## **Galerie**

## **Bilder importieren und exportieren**

#### **Bilder von einem Mobilgerät importieren**

- 1 Starten Sie **Samsung Gear** auf dem mobilen Gerät.
- 2 Tippen Sie **EINSTELLUNGEN** <sup>→</sup> **Inhalt an Gear senden** an.
- 3 Tippen Sie **Fotos auswählen** an.
- 4 Wählen Sie die Dateien aus und tippen Sie **FERTIG** an.

Wenn Sie die Bilder auf Ihrem Mobilgerät mit der Gear synchronisieren möchten, tippen Sie den Schalter **Automatische synchronisieren** unter **Foto** und dann **Zu synchronisierende Alben** an und wählen Sie die Alben aus, die auf die Gear importiert werden sollen. Die ausgewählten Alben werden beim Aufladen der Gear synchronisiert und wenn mehr als 15 % verbleibende Akkuladung vorhanden sind.

### **Bilder auf ein Mobilgerät exportieren**

- 1 Tippen Sie auf dem Anwendungsbildschirm (**Galerie**) an.
- 2 Tippen Sie ein Bild an.
- 3 Berühren und halten Sie ein Bild, um es zu exportieren.
- 4 Drehen Sie die Lünette und wählen Sie die Bilder aus, die exportiert werden sollen.
- 5 Tippen Sie <sup>→</sup> **An Telefon senden** an.

Sie können sich die exportierten Bilder in der Galerie-App auf Ihrem Mobilgerät ansehen.

## **Bilder anzeigen**

1 Tippen Sie auf dem Anwendungsbildschirm (**Galerie**) an.

 $2$  Blättern Sie durch die Bilderliste, indem Sie die Lünette drehen, und wählen Sie ein Bild aus.

#### **Bildausschnitt vergrößern oder verkleinern.**

Wenn Sie ein Bild ansehen, können Sie einen Bildausschnitt vergrößern oder verkleinern, indem Sie das Bild doppelt antippen.

Wenn ein Bild vergrößert ist, können Sie den Rest des Bilds anzeigen, indem Sie auf dem Bildschirm scrollen.

## **Bilder löschen**

- 1 Tippen Sie auf dem Anwendungsbildschirm (**Galerie**) an.
- 2 Tippen Sie ein Bild an.
- 3 Tippen Sie lange auf ein Bild, um es zu löschen.
- 4 Drehen Sie die Lünette und wählen Sie die Bilder aus, die gelöscht werden sollen.
- $5$  Tippen Sie **LÖSCHEN**  $\rightarrow \swarrow$  an.
# **News Briefing**

Rufen Sie die neuesten Artikel in den verschiedenen Kategorien ab. Sie können sich über Nachrichtenkategorien informieren, die Sie besonders interessieren.

- 1 Tippen Sie auf dem Anwendungsbildschirm (**News Briefing**) an.
- 2 Drehen Sie die Lünette, um einen Artikel einer bestimmten Kategorie auszuwählen. Tippen Sie zum Bearbeiten der Kategorien an, drehen Sie die Lünette, tippen Sie **Thema auswählen** an und aktivieren Sie dann die Kontrollkästchen der gewünschten Kategorien.
- 3 Tippen Sie einen Artikel an, um ihn zu lesen.

Tippen Sie  $\mathbb{F}$  an, um den ganzen Artikel auf Ihrem Mobilgerät zu lesen.

# **Telefon finden**

Sollten Sie das Mobilgerät nicht finden können, hilft Ihnen die Gear beim Auffinden.

1 Tippen Sie auf dem Anwendungsbildschirm (**Telefon finden**) an.

2 Tippen Sie **an.** 

Das Mobilgerät gibt Töne aus, vibriert und der Bildschirm wird eingeschaltet. Ziehen Sie auf dem Mobilgerät  $\times$  aus dem großen Kreis oder tippen Sie auf der Gear  $\bullet$  an.

#### **Den Standort Ihres Mobilgeräts abrufen**

Tippen Sie an, drehen Sie die Lünette und tippen Sie **Telefon orten** an. Sie sehen den Standort des Mobilgeräts auf der Gear.

# **E-Mail**

Rufen Sie E-Mails, die Sie auf dem Mobilgerät erhalten haben, auf und beantworten Sie diese.

#### **E-Mails lesen**

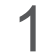

1 Tippen Sie auf dem Anwendungsbildschirm (**E-Mail**) an.

2 Wählen Sie eine E-Mail aus, um den E-Mail-Bildschirm zu öffnen.

Wenn Sie eine E-Mail auf dem Mobilgerät anzeigen möchten, tippen Sie • an, drehen Sie die Lünette und tippen Sie **Auf Telefon anzeigen** an.

Wenn Sie auf eine Nachricht antworten möchten, tippen Sie <a>
an und geben Sie Ihre Nachricht ein.

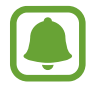

Abhängig vom Mobilgerät, das mit der Gear verbunden ist, können Sie möglicherweise nicht auf E-Mails antworten.

# **Mehr Apps erhalten**

Laden Sie spezielle Apps auf die Gear herunter, ohne das angeschlossene Mobilgerät zu verwenden.

Tippen Sie auf dem Anwendungsbildschirm (**Mehr Apps erhalten**) an. Durchsuchen Sie die Liste der Anwendungen und wählen Sie eine aus, um sie herunterzuladen.

Tippen Sie **Auf Telefon anzeigen** an, um **Galaxy Apps** auf dem Mobilgerät zu öffnen. Wählen Sie anschließend eine Anwendung aus, um sie herunterzuladen.

# **Einstellungen**

# **Einführung**

Passen Sie die Einstellungen von Funktionen und Anwendungen an. Durch die Konfiguration verschiedener Einstellungsoptionen können Sie die Gear persönlicher gestalten.

Tippen Sie auf dem Anwendungsbildschirm (**Einstellungen**) an.

# **Design**

Passen Sie das Ziffernblatt und den Anwendungsbildschirm an.

Tippen Sie auf dem Einstellungsbildschirm **Design** an.

- **Ziffernblätter**: Uhrentyp auswählen. Sie können ebenfalls die Elemente auswählen, die auf dem Ziffernblatt angezeigt werden sollen und weitere Ziffernblätter von **Galaxy Apps** herunterladen.
- **Uhr immer ein**: Einstellen, dass auf dem ausgeschalteten Bildschirm der Gear eine Uhr angezeigt wird.

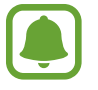

Diese Funktion funktioniert nur, wenn Sie die Gear tragen.

- **Benachrichtigungsanzeige**: Festlegen, dass die Gear auf dem Ziffernblatt einen gelben Punkt anzeigt, wenn Benachrichtigungen noch nicht gelesen wurden.
- **Hintergrundstil**: Den Hintergrund des Anwendungsbildschirms ändern.
- **Schriftart**: Schriftart und Schriftgröße ändern.

# **Töne und Vibration**

Ändern Sie die Einstellungen für verschiedene Töne.

Tippen Sie auf dem Einstellungsbildschirm **Töne und Vibration** an.

- **Tonmodus**: Tonmodus oder Stumm-Modus verwenden.
- **Vibration mit Ton**: Einstellen, dass das Gerät vibriert und einen Klingelton wiedergibt, um Sie auf eingehende Anrufe und Benachrichtigungen hinzuweisen.
- **Lautstärke**: Lautstärke für verschiedene Töne anpassen.
- **Vibrationsintensität**: Intensität der Vibrationsbenachrichtigung einstellen.
- **Lange Vibration**: Längere Vibration für eingehende Anrufe und Benachrichtigungen einstellen.
- **Klingeltöne**: Klingelton ändern.
- **Klingeltonvibration**: Vibrationsmuster für eingehende Anrufe auswählen.
- **Benachrichtigungston**: Benachrichtigungsklingelton ändern.
- **Benachrichtigungsvibration**: Vibrationsmuster für Benachrichtigungen auswählen.
- **Touch-Töne**: Stellen Sie die Gear so ein, dass sie einen Ton ausgibt, wenn Sie Anwendungen oder Optionen auf dem Touchscreen auswählen.

# **Gerät**

Ändern Sie die Interaktionseinstellungen der Gear.

Tippen Sie auf dem Einstellungsbildschirm **Gerät** an.

- **Home-Taste 2-mal drücken**: Aktion auswählen, die ausgeführt wird, wenn Sie die Home-Taste der Gear zweimal drücken.
- **Aktivierungsgeste**: Einstellen, dass der Bildschirm der Gear eingeschaltet wird, wenn Sie die Hand, an der Sie die Gear tragen, heben.

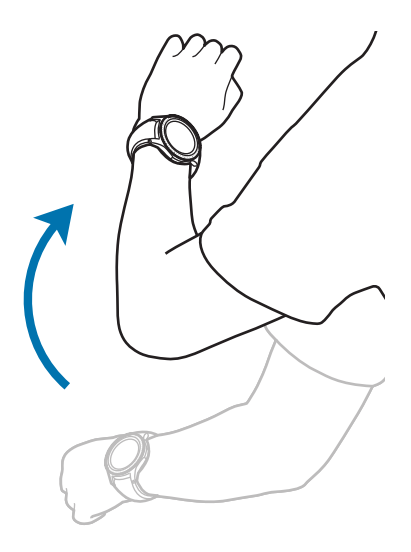

- **Berührungsempfindlichkeit**: Verwendung des Touchscreens mit Handschuhen ermöglichen.
- **Nicht stören**: Eingehende Anrufe und Benachrichtigungstöne stumm schalten.
- **Apps autom. öffnen**: Festlegen, dass die Gear eine Anwendung automatisch öffnet, wenn sie markiert ist.
- **Datum und Uhrzeit**: Datum und Uhrzeit der Gear festlegen, wenn sie nicht mit dem Mobilgerät verbunden ist.
- **Sprache**: Anzeigesprache der Gear auswählen.

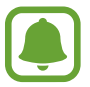

Die Optionen **Datum und Uhrzeit** und **Sprache** sind verfügbar, wenn die Gear nicht mit dem mobilen Gerät verbunden ist.

# **Anzeige**

Ändern Sie die Display-Einstellungen.

Tippen Sie auf dem Einstellungsbildschirm **Anzeige** an.

- **Helligkeit**: Passen Sie die Display-Helligkeit an.
- **Autom. geringe Helligkeit**: Einstellen, dass die Gear die Helligkeit automatisch an die Umgebungslichtverhältnisse anpasst.
- **Bildschirm-Timeout**: Zeitraum einstellen, nach dem die Displaybeleuchtung der Gear ausgeschaltet wird.

# **Anruf**

Ändern Sie die Einstellungen der Anruffunktion.

Tippen Sie auf dem Einstellungsbildschirm **Anrufe** an.

• **Sprachantwort**: Einstellen, dass Anrufe mit der Gear über Sprachbefehle angenommen oder abgewiesen werden können.

### **SMS/MMS**

Ändern Sie die Einstellungen der Nachrichtenfunktion.

Tippen Sie auf dem Einstellungsbildschirm **SMS/MMS** an.

• **Als Audio senden**: Sprachnachricht als Audiodatei senden.

# **Verbindungen**

#### **Bluetooth**

Verbinden Sie ein mobiles Gerät via Bluetooth. Sie können ebenfalls ein Bluetooth-Headset an die Gear anschließen.

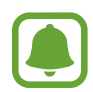

- Samsung ist nicht für den Verlust, das Abfangen oder den Missbrauch von Daten verantwortlich, die per Bluetooth gesendet oder empfangen werden.
- Verwenden Sie nur vertrauenswürdige und ordnungsgemäß abgesicherte Geräte zum Senden und Empfangen von Daten. Wenn sich Hindernisse zwischen den Geräten befinden, kann sich die Reichweite reduzieren.
- Einige Geräte, insbesondere solche, die nicht von Bluetooth SIG getestet oder zugelassen wurden, sind möglicherweise nicht mit dem Gerät kompatibel.
- Verwenden Sie die Bluetooth-Funktion nicht zu illegalen Zwecken (z. B. zum Nutzen von Raubkopien oder zum illegalen Aufzeichnen von Gesprächen zu gewerblichen Zwecken). Samsung trägt keinerlei Verantwortung für die Folgen einer illegalen Verwendung der Bluetooth-Funktion.

Tippen Sie auf dem Einstellungsbildschirm **Verbindungen** → **Bluetooth** an.

- **Bluetooth:** Bluetooth-Funktion ein- oder ausschalten.
- **BT-Headset:** Nach Bluetooth-Headsets suchen und Verbindung mit der Gear herstellen.

#### **WLAN**

Hier können Sie die WLAN-Funktion aktivieren, um eine Verbindung zu einem WLAN-Netzwerk herzustellen.

Diese Funktion ist verfügbar, wenn die Gear nicht über Bluetooth mit dem Mobilgerät verbunden ist.

- 1 Tippen Sie auf dem Einstellungsbildschirm **Verbindungen** <sup>→</sup> **WLAN** und dann den Schalter **WLAN** an, um die Funktion zu aktivieren.
- 2 Wählen Sie in der Liste mit den WLAN-Netzwerken ein Netzwerk aus. Bei Netzen, die mit einem Passwort verschlüsselt sind, wird ein Sperrsymbol angezeigt.
- 3 Tippen Sie **VERBINDEN** an.

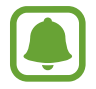

- Hat die Gear einmal eine Verbindung mit einem WLAN-Netzwerk hergestellt, verbindet sie sich jedes Mal wieder mit diesem Netzwerk, wenn das Netzwerk verfügbar ist, ohne dass das Passwort erneut eingegeben werden muss. Damit sich die Gear nicht automatisch mit dem Netzwerk verbindet, wählen Sie es aus der Liste der Netzwerke aus und tippen Sie **ENTFERNEN** an.
- Falls Sie keine ordnungsgemäße WLAN-Verbindung herstellen können, starten Sie die WLAN-Funktion Ihres Geräts oder des Drahtlosrouters erneut.
- Schalten Sie das WLAN aus, wenn Sie es nicht verwenden, um den Akku zu schonen.

### **NFC**

Mit der Gear können Sie Zahlungen abschließen sowie Fahrkarten für öffentliche Verkehrsmittel und Tickets für Veranstaltungen erwerben. Zunächst müssen Sie jedoch die erforderlichen Anwendungen herunterladen.

Tippen Sie auf dem Einstellungsbildschirm **Verbindungen** → **NFC** an.

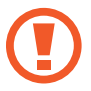

In der Gear ist eine NFC-Antenne integriert. Gehen Sie mit der Gear vorsichtig um, um Schäden an der NFC-Antenne zu vermeiden.

- **NFC**: NFC-Funktion aktivieren, um Ihre Gear mit Ihrer Kredit- oder Debitkarte zu verknüpfen.
- **Tippen und zahlen**: Standardanwendung für Zahlungen mit dem Mobilgerät festlegen.

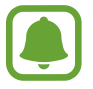

Diese Funktion ist je nach Region oder Dienstanbieter u. U. nicht verfügbar.

#### **Mit der NFC-Funktion bezahlen**

Bevor Sie die NFC-Funktion zum Ausführen von Zahlungen nutzen können, müssen Sie sich beim dafür zuständigen Dienst (zum Zahlen über Mobilgeräte) registrieren. Wenden Sie sich an Ihren Dienstanbieter, um Details über den Dienst zu erhalten oder sich bei dem Dienst zu registrieren.

- 1 Tippen Sie auf dem Einstellungsbildschirm **Verbindungen** <sup>→</sup> **NFC** und dann den Schalter **NFC** an, um die Funktion zu aktivieren.
- 2 Halten Sie den NFC-Antennenbereich oben auf dem Touchscreen der Gear an das NFC-Kartenlesegerät.

Tippen Sie zum Festlegen der Standardanwendung für Zahlungen auf dem Einstellungsbildschirm **Verbindungen** → **NFC** → **Tippen und zahlen** an und wählen Sie eine Anwendung aus.

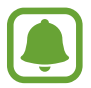

Die Liste mit den Zahlungsdiensten enthält möglicherweise nicht alle verfügbaren Zahlungsanwendungen.

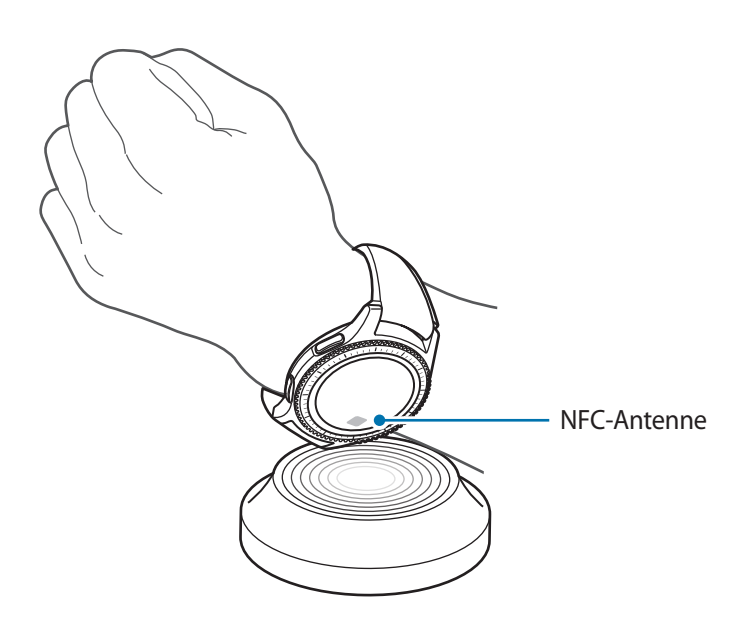

#### **Warnungen**

Richten Sie ein, dass die Gear vibriert, wenn sie vom Mobilgerät getrennt wurde.

Tippen Sie auf dem Einstellungsbildschirm **Verbindungen** → **Warnungen** an.

#### **Offline-Modus**

Alle drahtlosen Funktionen des Geräts werden deaktiviert. In diesem Fall können nur netzunabhängige Dienste verwendet werden.

Tippen Sie auf dem Einstellungsbildschirm **Verbindungen** → **Offline-Modus** an.

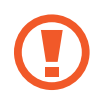

Schalten Sie das Gerät während des Starts und der Landung aus. Nach dem Start können Sie das Gerät mit Genehmigung des Flugpersonals im Flugmodus verwenden.

#### **Standort**

Legen Sie fest, dass Anwendungen auf der Gear die Informationen zu Ihrem aktuellen Standort verwenden dürfen.

Tippen Sie auf dem Einstellungsbildschirm **Verbindungen** → **Standort** an.

Tippen Sie den Schalter **Standort** an, um die Standorterfassung zu aktivieren, und wählen Sie dann eine Methode für die Bestimmung Ihrer Standortdaten aus.

# **Sicherheit**

Sie können die Einstellungen für die Sicherung der Gear ändern.

Tippen Sie auf dem Einstellungsbildschirm **Sicherheit** an.

• **Sperrbildschirm**: Bildschirmsperrfunktion aktivieren. Wenn die Bildschirmsperrfunktion aktiviert ist, verhindert die Gear den Zugriff durch Dritte auf persönliche Information auf der Gear.

# **Eingabehilfe**

Konfigurieren Sie verschiedene Einstellungen, um die Eingabe auf der Gear zu erleichtern.

Tippen Sie auf dem Einstellungsbildschirm **Eingabehilfe** an.

- **Sehhilfe**: Einstellungen anpassen, um die Eingabehilfen für sehgeschädigte Benutzer zu optimieren.
- **Hörbehinderung**: Einstellungen anpassen, um die Eingabehilfen für hörgeschädigte Benutzer zu optimieren.
- **Direktzugriff**: Gear so einstellen, dass die Bildschirm-Reader-Funktion aktiviert wird, wenn Sie den Bildschirm dreimal mit zwei Fingern antippen.

# **Eingabe**

Ändern Sie die Einstellungen für die Texteingabe.

Tippen Sie auf dem Einstellungsbildschirm **Eingabe** an.

- **Standardtastatur**: Standardtastaturtyp für die Texteingabe auswählen.
- **Tastatureinstell.**: Einstellungen für die Samsung-Tastatur ändern.

# **Energiesparmodus**

Aktivieren Sie den Energiesparmodus, um Akku zu sparen, indem Sie die Funktionen der Gear einschränken.

Tippen Sie auf dem Einstellungsbildschirm **Energiesparmodus** an.

# **Gear-Info**

Informationen zur Gear anzeigen.

Tippen Sie auf dem Einstellungsbildschirm **Gear-Info** an.

- **Gear-Software-Update**: Software der Gear auf die neueste Version aktualisieren.
- **App automatisch aktualisieren**: Einstellungen für das automatische Aktualisieren der Anwendungen auf der Gear ändern.
- **Info zu Gerät**: Informationen zur Gear anzeigen.
- **Diagnose- und Nutzungsinformationen melden**: Einstellen, dass das die Gear Diagnose- und Nutzungsdaten automatisch an Samsung sendet.
- **Gear-Reset**: Einstellungen auf Werkszustand zurücksetzen und alle Daten löschen.
- **Debugging**: Debugging-Modus beim Entwickeln von Anwendungen für die Gear aktivieren oder deaktivieren.

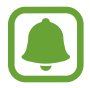

Die Optionen **Gear-Software-Update** und **App automatisch aktualisieren** sind verfügbar, wenn die Gear nicht mit dem mobilen Gerät verbunden ist.

# **Mit neuem Telefon verbinden**

Verbinden Sie die Gear mit einem neuen Mobilgerät. Sie können die Gear mit einem weiteren Mobilgerät verbinden, nachdem Sie bestimmte Einstellungsdaten (außer Mediendateien und persönliche Daten) gelöscht haben.

Tippen Sie auf dem Einstellungsbildschirm **Mit neuem Telefon verbinden** an.

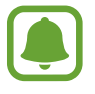

Diese Funktion ist verfügbar, wenn die Gear mit einem Mobilgerät verbunden ist.

# **Mit Telefon verbinden**

Stellen Sie eine Verbindung zu einem Mobilgerät her, während Sie die Gear eigenständig verwenden. Sie können auswählen, ob Sie die auf dem Mobilgerät gespeicherten Daten der Gear wiederherstellen möchten.

Tippen Sie auf dem Einstellungsbildschirm **Mit Telefon verbinden** → **OK** an.

- $\cdot$   $\vee$  : Die Gear mit einem Mobilgerät verbinden und auf der Gear gespeicherte Gesundheitsinformationen, Einstellungswerte und Kontaktinformationen synchronisieren.
- $\cdot$   $\mathsf{\times}$  : Alle auf der Gear gespeicherten Daten zurücksetzen und die Gear mit einem Mobilgerät verbinden.

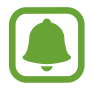

Diese Funktion ist verfügbar, wenn Ihre Gear nicht mit Ihrem Mobilgerät verbunden ist.

# **Gear aktualisieren**

Die Gear kann auf die neueste Software aktualisiert werden.

#### **Via Gear aktualisieren**

Die Gear kann ohne Verbindung zum Mobilgerät aktualisiert werden.

Öffnen Sie auf der Gear den Anwendungsbildschirm, tippen Sie (**Einstellungen**) → **Gear-Info** → **Gear-Software-Update** an.

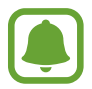

Diese Funktion ist verfügbar, wenn Ihre Gear nicht mit Ihrem Mobilgerät verbunden ist.

#### **Software via Samsung Gear-App aktualisieren**

Mithilfe des Firmware-over-the-Air (FOTA)-Diensts kann die Gear direkt auf die neueste Software aktualisiert werden.

- 1 Starten Sie **Samsung Gear** auf dem mobilen Gerät.
- 2 Tippen Sie **EINSTELLUNGEN** <sup>→</sup> **Info zur Gear** <sup>→</sup> **Gear-Software aktualisieren** <sup>→</sup> **Updates manuell herunterladen** an.
- 3 Lesen Sie die Informationen auf dem Bildschirm und tippen Sie **HERUNTERLADEN** an.

Die Gear kopiert die aktualisierte Software von Ihrem Mobilgerät und startet neu.

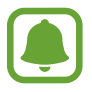

Wenn das Gerät automatisch nach Aktualisierungen suchen soll, tippen Sie den Schalter **Automatische Aktualisierung** an, um die Funktion zu aktivieren. Aktualisierungen werden nur heruntergeladen, wenn das Gerät mit einem WLAN-Netzwerk verbunden ist.

# **Samsung Gear App**

# **Einführung**

Damit Sie die Gear mit einem Mobilgerät verbinden können, müssen Sie die Samsung Gear-Anwendung auf Ihrem Mobilgerät installieren. Sie können den Status der Gear überprüfen und empfohlene Uhrtypen sowie Apps herunterladen. Sie können ebenfalls die diversen Einstellungen der Gear anpassen, z. B. die Benachrichtigungseinstellungen.

Starten Sie **Samsung Gear** auf dem mobilen Gerät.

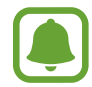

Einige Funktionen stehen je nach Typ des verbundenen Mobilgeräts möglicherweise nicht zur Verfügung.

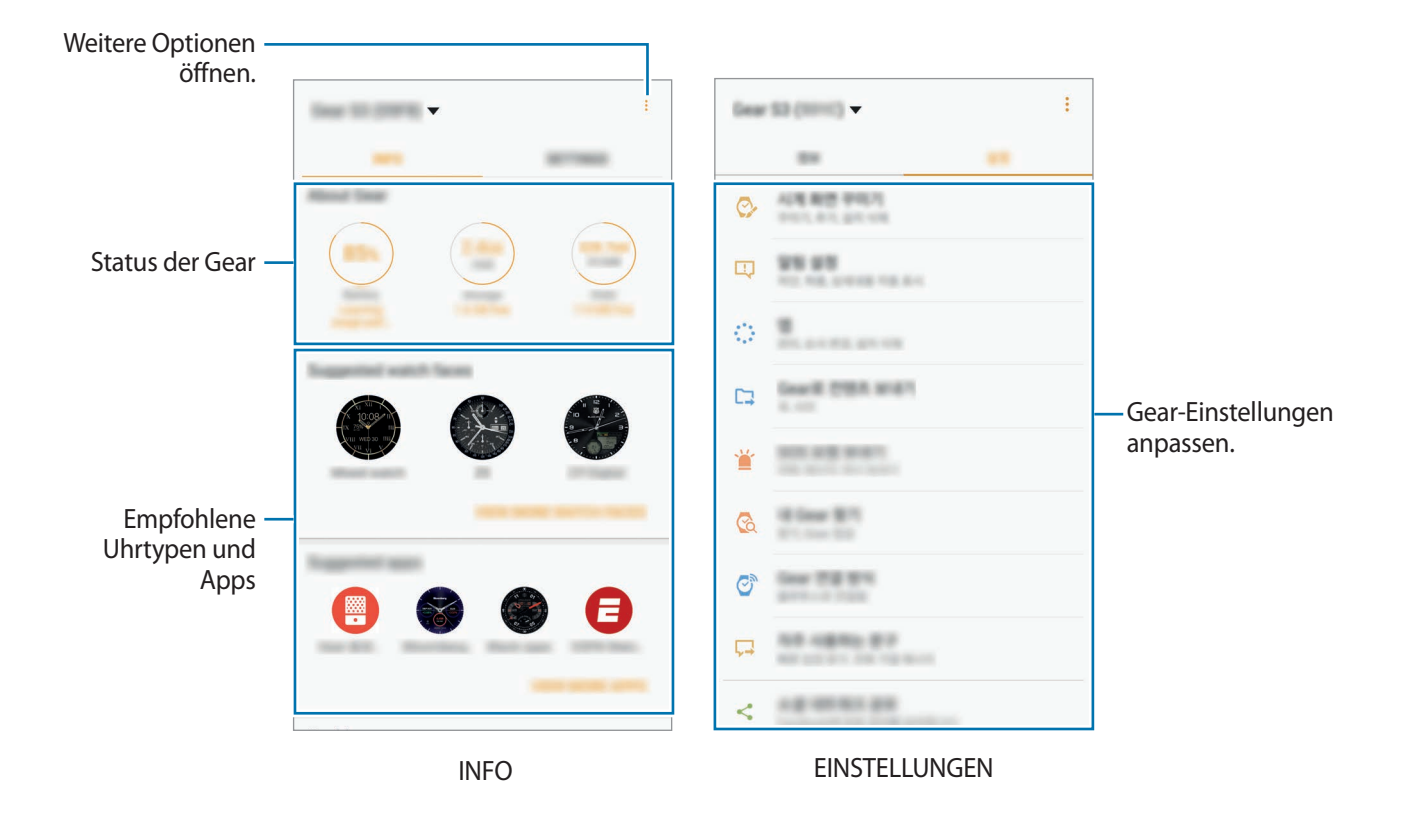

Tippen Sie an, um die folgenden Optionen zu verwenden:

- **Trennen**: Trennen Sie die Gear vom derzeit verbundenen Mobilgerät.
- **Mit neuer Gear verbinden**: Trennen Sie die Gear vom derzeit verbundenen Mobilgerät und stellen Sie eine Verbindung zu einer neuen Gear her. Tippen Sie **SCANNEN** an, um eine neue Gear zu finden. Um erneut eine Verbindung zu einer zuvor verbundenen Gear herzustellen, wählen Sie eine in der Liste **Gekoppelte Geräte** aus.
- **Automatischer Wechsel des Geräts**: Das Mobilgerät erkennt die zuvor angeschlossene Gear und stellt automatisch eine Verbindung her, wenn Sie sie tragen.
- **Hilfe**: Stellen Sie Fragen oder zeigen Sie häufig gestellte Fragen an.
- **Benutzerhandbuch**: Rufen Sie das Benutzerhandbuch auf, um weitere Informationen zur Verwendung der Gear zu erhalten.
- **Kontakt**: **Samsung Members** bietet Kundensupport, u. a. die Diagnose von Geräteproblemen, und ermöglicht Kunden das Übermitteln von Fragen und Fehlerberichten. Sie können außerdem Informationen mit anderen Mitgliedern der Galaxy Community austauschen oder Neuigkeiten und Tipps zum Samsung Galaxy anzeigen. **Samsung Members** kann Ihnen beim Beheben von Problemen mit Ihrem Gerät helfen.

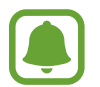

Diese Funktion ist je nach Region oder Dienstanbieter u. U. nicht verfügbar.

# **INFO**

Sehen Sie sich den Status der Gear sowie S Health-Daten an und laden Sie empfohlene Uhrentypen und Apps herunter.

Starten Sie **Samsung Gear** auf Ihrem Mobilgerät und tippen Sie **INFO** an.

#### **Info zur Gear**

Sehen Sie sich eine Übersicht über den Status des Akkus der Gear, des Speichers und des RAM an. Wählen Sie ein Element aus, um die Details anzuzeigen.

#### **Vorgeschlagene Uhrdesigns**

Sie können empfohlene Uhrentypen von **Galaxy Apps** herunterladen.

Wählen Sie einen vorgeschlagenen Uhrentyp aus, den Sie herunterladen möchten. Tippen Sie zum Anzeigen weiterer Uhrentypen **MEHR UHRENDESIGNS** an.

#### **Vorgeschlagene Apps**

Sie können empfohlene Apps von **Galaxy Apps** herunterladen.

Wählen Sie eine vorgeschlagene App aus, die Sie herunterladen möchten. Tippen Sie zum Anzeigen weiterer Apps **MEHR APPS ANZEIGEN** an.

#### **Fitness**

Sehen Sie sich gespeicherte S Health-Daten an. Tippen Sie **S HEALTH ÖFFNEN** an.

# **EINSTELLUNGEN**

# **Ziffernblätter**

Sie können das Aussehen der auf dem Ziffernblatt angezeigten Uhr ändern.

Starten Sie **Samsung Gear** auf dem mobilen Gerät, tippen Sie **EINSTELLUNGEN** → **Ziffernblätter** an und wählen Sie den gewünschten Uhrtyp aus. Der ausgewählte Uhrentyp wird auf das Ziffernblatt angewandt.

Tippen Sie **GESTALTEN** an, um den Hintergrund und die auf dem Ziffernblatt anzuzeigenden Elemente auszuwählen.

# **Benachrichtigungen**

Ändern Sie die Einstellungen für die Benachrichtigungsfunktion. Informieren Sie sich überall und jederzeit über die Ereignisse auf dem Mobilgerät wie etwa neue Nachrichten.

Starten Sie **Samsung Gear** auf dem Mobilgerät, tippen Sie **EINSTELLUNGEN** → **Benachrichtigungen** und anschließend den Schalter an, um die Funktion zu aktivieren. Aktivieren Sie anschließend die Elemente.

- **Benachr. verwalten**: Anwendungen auf dem Mobilgerät auswählen, die Benachrichtigungen an die Gear senden.
- **Nur anzeigen wenn Gear getragen**: Nur Benachrichtigungen anzeigen, wenn Sie die Gear tragen.
- **Bei Telefonverwendung anzeigen**: Benachrichtigungen anzeigen, wenn das Mobilgerät genutzt wird.
- **Bildschirm einschalten**: Einstellen, dass der Bildschirm eingeschaltet wird, wenn eine Benachrichtigung eingeht.
- **Details automatisch anzeigen**: Beim Empfang von Benachrichtigungen Details anzeigen.
- **Benachrichtigungsanzeige**: Festlegen, dass die Gear auf dem Display einen gelben Punkt anzeigt, wenn Benachrichtigungen noch nicht gelesen wurden.
- **Smart Info**: Wenn Sie das Mobilgerät in die Hand nehmen, werden auf dem Mobilgerät Informationen zu Benachrichtigungen angezeigt, die ansonsten auf der Gear zu sehen sind.
	- Diese Funktion ist nur verfügbar, wenn der Bildschirm der Gear eingeschaltet ist.
	- Einige Mobilgeräte unterstützen diese Funktion nicht.
		- Das Mobilgerät muss zunächst entsperrt werden, damit Details bei gesperrtem Bildschirm zu sehen sind.

# **Apps**

Passen Sie den Anwendungsbildschirm der Gear an. Sie können Anwendungen auswählen und neu anordnen.

Starten Sie **Samsung Gear** auf dem mobilen Gerät und tippen Sie **EINSTELLUNGEN** → **Apps** an.

#### **Apps deinstallieren**

Tippen Sie • → Deinstallieren und anschließend → neben den Apps an, die Sie von der Gear entfernen möchten.

#### **Anwendungen neu anordnen**

Tippen Sie → **Neue Sortierung** und neben einer App an. Ziehen Sie sie dann nach oben oder unten an eine andere Position.

### **Inhalt an Gear senden**

Übertragen Sie gespeicherte Audio- oder Bilddateien von Ihrem Mobilgerät auf die Gear.

Starten Sie **Samsung Gear** auf dem mobilen Gerät und tippen Sie **EINSTELLUNGEN** → **Inhalt an Gear senden** an.

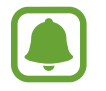

Wenn nicht ausreichend Speicher auf der Gear frei ist, werden Dateien gelöscht, die Sie nicht als Favoriten festgelegt haben. Dabei werden zuerst die ältesten vorhandenen Dateien gelöscht.

**Titel auswählen:** Audiodateien auswählen und manuell vom Mobilgerät an die Gear senden.

- **Automatisch synchronisieren**: Audiodateien mit der Gear synchronisieren, während die Gear geladen wird.
- **Fotos auswählen**: Bilder auswählen und manuell vom Mobilgerät an die Gear senden.
- **Automatisch synchronisieren**: Bilder mit der Gear synchronisieren, während die Gear geladen wird.
- **Zu synchronisierende Alben**: Ordner mit Bildern auswählen, der mit der Gear synchronisiert werden soll.

# **Senden von SOS-Anfragen**

Stellen Sie das Gerät so ein, dass es bei dreimaligem Drücken der Home-Taste Hilfenachrichten an die Gear sendet. Sie können auch automatisch Ihre Notfallkontakte anrufen lassen.

Starten Sie **Samsung Gear** auf dem Mobilgerät, tippen Sie **EINSTELLUNGEN** → **Senden von SOS-Anfragen** und anschließend den Schalter an, um die Funktion zu aktivieren. Weitere Informationen finden Sie unter [SOS-Nachrichten.](#page-40-0)

# **Gear finden**

Sie können die Gear fernsteuern, wenn Sie sie verloren oder verlegt haben.

Starten Sie **Samsung Gear** auf dem mobilen Gerät und tippen Sie **EINSTELLUNGEN** → **Gear finden** an.

- **Reaktivierungssperre**: Stellen Sie ein, dass nach dem Zurücksetzen des Geräts die Samsung Kontoinformationen eingegeben werden müssen. Dadurch können andere Ihr Gerät nicht aktivieren, wenn es verloren geht oder gestohlen wird.
- **Fernsteuerung**:
	- **Gear-Suche**: Rufen Sie den Standort ab, an dem sich Ihre Gear befindet.
	- **Gear sperren**: Sperren Sie die Gear per Fernzugriff, um unberechtigten Zugriff zu verhindern. Damit diese Funktion aktiviert werden kann, wenn die Bluetooth-Verbindung zwischen der Gear und dem Mobilgerät getrennt wird, muss eine Fernverbindung bestehen.
	- **Gear zurücksetzen**: Löschen Sie remote alle auf der Gear gespeicherten persönlichen Informationen. Wenn die Gear zurückgesetzt wurde, können Sie die Informationen nicht wiederherstellen und die Funktion "Gear finden" nicht verwenden.

# **Gear-Verbindung**

Passen Sie die Einstellungen für die Drahtlosverbindungen der Gear an.

Starten Sie **Samsung Gear** auf dem Mobilgerät, tippen Sie **EINSTELLUNGEN** → **Gear-Verbindung** und anschließend den Schalter an, um die Funktion zu aktivieren.

- **Remote-Verbindung**: Einstellen, dass zwischen der Gear und dem Mobilgerät eine Fernverbindung hergestellt wird, wenn eine Bluetooth-Verbindung zwischen den Geräten nicht möglich ist.
- **WLAN-Profilsynchronisierung**: Einstellen, dass die Liste der gespeicherten WLAN-Netzwerke mit der Gear synchronisiert wird.

# **Schnelle Nachrichten**

Bearbeiten Sie Vorlagen für die Beantwortung von SMS oder fügen Sie Vorlagen hinzu.

- 1 Starten Sie **Samsung Gear** auf dem mobilen Gerät und tippen Sie **EINSTELLUNGEN** <sup>→</sup> **Schnelle Nachrichten** an.
- 2 Tippen Sie **Schnellantworten** oder **Anrufablehnungsnachrichten** an.
- 3 Wählen Sie eine Vorlage zum Bearbeiten aus.

Tippen Sie **an**, um weitere Vorlagen zu erstellen.

4 Bearbeiten Sie die Vorlage und tippen Sie **SPEICHERN** an.

# **Soziale Netzwerkfreigabe**

Teilen Sie Ihre sportlichen Erfolge in S Health mit Ihren Freunden in sozialen Netzwerken.

Starten Sie **Samsung Gear** auf dem mobilen Gerät und tippen Sie **EINSTELLUNGEN** → **Soziale Netzwerkfreigabe** an. Wählen Sie einen Dienst für ein soziales Netzwerk aus und melden Sie sich an.

Wenn Sie die Freigabeoption in S Health auf Ihrer Gear oder Ihrem Mobilgerät auswählen, werden Ihre Trainingsinformationen im ausgewählten sozialen Netzwerk veröffentlicht.

# **S Health**

Zeigen Sie die in der S Health-App gespeicherten Daten an. Starten Sie **Samsung Gear** auf dem mobilen Gerät und tippen Sie **EINSTELLUNGEN** → **S Health** an.

# **Samsung Galaxy Apps**

Sie können Anwendungen kaufen und herunterladen, die speziell auf die Gear zugeschnitten wurden.

Starten Sie **Samsung Gear** auf dem mobilen Gerät und tippen Sie **EINSTELLUNGEN** → **Samsung Galaxy Apps** an.

Durchsuchen Sie die Anwendungen nach Kategorien und wählen Sie eine Anwendung aus, um sie herunterzuladen.

# **Info zur Gear**

Rufen Sie den Status der Gear ab, sichern Sie Daten und stellen Sie sie wieder her oder aktualisieren Sie die Software der Gear.

Starten Sie **Samsung Gear** auf dem mobilen Gerät und tippen Sie **EINSTELLUNGEN** → **Info zur Gear** an.

• **Akku**: Hier sehen Sie die verbleibende Akkuladung und Nutzungszeit der Gear.

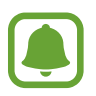

Mit der verbleibenden Nutzungszeit wird angezeigt, wie lange der Akku noch hält. Die verbleibende Nutzungszeit kann je nach Geräteeinstellungen und Betriebsbedingungen variieren.

• **Speicher**: Hier sehen Sie, wie viel Speicherplatz auf dem Gerät belegt und wie viel noch frei ist. Um nicht benötigte Dateien zu löschen, tippen Sie **BEREINIGEN** an.

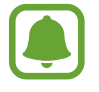

Die tatsächlich verfügbare Kapazität des internen Speichers ist kleiner als angegeben, da das Betriebssystem und die Standardanwendungen Teile des Speichers belegen. Die verfügbare Kapazität ändert sich möglicherweise nach einer Aktualisierung des Geräts.

- **RAM**: Hier sehen Sie, wie viel Arbeitsspeicher auf dem Gerät verwendet wird und wie viel noch frei ist. Um den genutzten Arbeitsspeicher zu verringern und so die Leistung der Gear zu erhöhen, wählen Sie Anwendungen in der Anwendungsliste aus und tippen Sie **BEREINIGEN** an.
- **Gear-Software aktualisieren**: Software der Gear aktualisieren.
- **Sichern und Wiederherstellen**: Sichern Sie die Daten der Gear in der Samsung Gear-App oder stellen Sie gesicherte Daten wieder her.
- **Rechtliche Informationen**: Rechtliche Informationen zur Gear anzeigen.
- **Unbekannte Quellen: Installation von Anwendungen aus unbekannten Quellen auf der Gear** zulassen.
- **Samsung Konto**: Zeigen Sie die Samsung-Kontoinformationen an.
- **Gerätename**: Namen der Gear ändern.

#### **Daten sichern und wiederherstellen**

Speichern Sie die Einstellungsdaten der Gear und andere App-Einstellungen und stellen Sie sie später wieder her.

Starten Sie zum Sichern von Daten **Samsung Gear** auf dem Mobilgerät und tippen Sie **EINSTELLUNGEN** → **Info zur Gear** → **Sichern und Wiederherstellen** → **Datensicherung** an. Die Daten werden in der Samsung Cloud gespeichert.

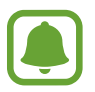

- Auf der Gear gespeicherte Musik- und Bilddateien werden nicht gesichert.
- Die Daten der S Health-App werden automatisch in der S Health-App auf dem verbundenen Mobilgerät gespeichert.

Starten Sie zum Wiederherstellen von Daten "Samsung Gear" auf dem Mobilgerät und tippen Sie **EINSTELLUNGEN** → **Info zur Gear** → **Sichern und Wiederherstellen** → **Daten wiederherstellen** an. Die neuesten gesicherten Daten werden wiederhergestellt.

# **Samsung Gear-App-Info**

Die Versionsinformationen der Samsung Gear App anzeigen.

Starten Sie **Samsung Gear** auf dem mobilen Gerät und tippen Sie **EINSTELLUNGEN** → **Samsung Gear-App-Info** an.

# **Anhang**

# **Rat und Hilfe bei Problemen**

Bitte sehen Sie sich die folgenden möglichen Problembehebungen an, bevor Sie sich an ein Samsung-Servicezentrum wenden. Einige Situationen treffen möglicherweise nicht auf Ihre Gear zu.

### **Die Gear lässt sich nicht einschalten**

Ist der Akku vollständig entladen, lässt sich die Gear nicht einschalten. Laden Sie den Akku vor dem Einschalten der Gear vollständig auf.

## **Auf der Gear werden Netzwerk- oder Servicefehlermeldungen angezeigt**

- Der Empfang wird möglicherweise unterbrochen, wenn an einem Standort das Signal schwach oder der Empfang schlecht ist. Wechseln Sie den Standort und versuchen Sie es erneut. Wenn Sie sich bewegen, wird die Fehlermeldung möglicherweise wiederholt angezeigt.
- Für den Zugriff auf einige Optionen benötigen Sie ein Abonnement. Weitere Informationen erhalten Sie von Ihrem Netzbetreiber.

# **Der Touchscreen reagiert langsam oder fehlerhaft**

- Wenn Sie am Touchscreen einen Bildschirmschutz oder optionales Zubehör angebracht haben, funktioniert der Touchscreen möglicherweise nicht richtig.
- Wenn Sie Handschuhe tragen, Ihre Hände beim Antippen des Touchscreens schmutzig sind oder Sie den Touchscreen mit einem spitzen Gegenstand oder den Fingerspitzen antippen, funktioniert der Touchscreen möglicherweise nicht richtig.
- Durch Feuchtigkeit oder Kontakt mit Wasser können Fehlfunktionen des Touchscreens verursacht werden.
- Starten Sie die Gear neu, um vorübergehende Softwarefehler zu beheben.
- Stellen Sie sicher, dass die Software auf der Gear auf die neueste Version aktualisiert wurde.
- Sollte der Touchscreen Kratzer oder Beschädigungen aufweisen, suchen Sie ein Samsung-Servicezentrum auf.

# **Die Gear reagiert nicht oder schwerwiegende Fehler treten auf**

Probieren Sie folgende Lösungsvorschläge aus. Besteht das Problem weiterhin, wenden Sie sich an ein Samsung-Servicezentrum.

#### **Gerät neustarten**

Wenn die Gear nicht mehr reagiert oder abstürzt, müssen möglicherweise Anwendungen geschlossen und das Gerät aus- und dann wieder eingeschaltet werden.

#### **Neustart erzwingen**

Wenn die Gear nicht reagiert, halten Sie die Home-Taste (Ein-/Aus-Taste) mindestens 7 Sekunden lang gedrückt, um das Gerät neu zu starten.

#### **Gerät zurücksetzen**

Falls diese Vorschläge das Problem nicht beheben, setzen Sie das Gerät auf die Werkseinstellungen zurück.

Tippen Sie auf dem Anwendungsbildschirm (**Einstellungen**) → **Gear-Info** → **Gear-Reset** an. Erstellen Sie vor dem Zurücksetzen auf die Werkseinstellungen unbedingt eine Sicherungskopie aller wichtigen Daten, die auf der Gear gespeichert sind.

### **Die Gear wird von einem anderen Bluetooth-Gerät nicht erkannt**

- Stellen Sie sicher, dass die drahtlose Bluetooth-Funktion auf der Gear aktiviert ist.
- Setzen Sie die Gear zurück und versuchen Sie es erneut.
- Stellen Sie sicher, dass sich die Gear und das andere Bluetooth-Gerät innerhalb des Bluetooth-Verbindungsbereichs (10 m) befinden. Der Abstand kann je nach Umgebung variieren, in der die Geräte verwendet werden.

Lässt sich das Problem durch o. g. Schritte nicht beheben, wenden Sie sich an ein Samsung-Servicezentrum.

### **Es besteht keine Bluetooth-Verbindung oder die Verbindung zwischen der Gear und dem Mobilgerät ist unterbrochen**

- Die Bluetooth-Funktion muss auf beiden Geräten aktiviert sein.
- Zwischen den Geräten sollten sich keine Hindernisse wie Wände oder elektrische Geräte befinden.
- Stellen Sie sicher, dass die neueste Version der Samsung Gear App auf dem Mobilgerät installiert ist.
- Stellen Sie sicher, dass sich die Gear und das andere Bluetooth-Gerät innerhalb des Bluetooth-Verbindungsbereichs (10 m) befinden. Der Abstand kann je nach Umgebung variieren, in der die Geräte verwendet werden.
- Starten Sie beide Geräte neu und starten Sie die Samsung Gear App auf dem Mobilgerät erneut.

# **Anrufe werden nicht verbunden**

- Stellen Sie sicher, dass die Gear mit einem Mobilgerät verbunden ist.
- Überprüfen Sie, ob Ihr Mobilgerät auf das richtige Mobilfunknetzwerk zugreift.
- Stellen Sie sicher, dass die Anrufsperre für die auf dem Mobilgerät gewählte Rufnummer nicht aktiviert ist.
- Stellen Sie sicher, dass die Anrufsperre für die Telefonnummer des eingehenden Anrufs auf dem Mobilgerät nicht aktiviert ist.

# **Angerufene hören Sie während des Anrufs nicht**

- Stellen Sie sicher, dass Sie das eingebaute Mikrofon nicht verdecken.
- Stellen Sie sicher, dass Sie das Mikrofon nah an Ihren Mund halten.

# **Beim Telefonieren höre ich ein Echo**

Passen Sie die Lautstärke an oder wechseln Sie den Standort.

### **Die Verbindung zum Mobilfunknetz oder Internet wird häufig unterbrochen oder die Audioqualität ist schlecht**

- Stellen Sie sicher, dass der Antennenbereich der Gear nicht verdeckt wird.
- Der Empfang wird möglicherweise unterbrochen, wenn an einem Standort das Signal schwach oder der Empfang schlecht ist. Möglicherweise treten die Verbindungsprobleme aufgrund von Problemen an der Basisstation des Dienstanbieters auf. Wechseln Sie den Standort und versuchen Sie es erneut.
- Wenn Sie sich während der Verwendung der Gear bewegen, werden Drahtlosnetzwerkdienste möglicherweise aufgrund von Problemen mit dem Netzwerk des Dienstanbieters deaktiviert.

# **Das Akkusymbol ist leer**

Der Akku ist schwach. Laden Sie den Akku auf.

### **Der Akku lädt nicht ordnungsgemäß (bei Verwendung eines von Samsung zugelassenen Ladegeräts)**

- Verbinden Sie die Gear mit der induktiven Ladeschale und schließen Sie die Schale ordnungsgemäß an das Ladegerät an.
- Besuchen Sie ein Samsung-Servicezentrum und lassen Sie den Akku ersetzen.

### **Der Akku entlädt sich schneller als nach dem Kauf**

- Wenn Sie die Gear oder den Akku sehr niedrigen oder sehr hohen Temperaturen aussetzen, verringert sich die Ladefähigkeit möglicherweise.
- Durch die Verwendung einiger Anwendungen wird der Akkuverbrauch erhöht.
- Der Akku ist ein Verbrauchsgegenstand und die Kapazität verringert sich im Laufe der Zeit.

# **Die Gear ist heiß**

Die Gear erwärmt sich möglicherweise stark, wenn Sie Anwendungen nutzen, die viel Strom benötigen, oder wenn auf der Gear Anwendungen über längere Zeit aktiv sind. Das ist üblich und hat keine Auswirkung auf die Lebensdauer oder Leistungsfähigkeit der Gear.

Sollte sich das Gerät überhitzen oder längere Zeit heiß sein, sollten Sie es eine Zeit lang nicht verwenden. Erhitzt sich das Gerät weiterhin stark, wenden Sie sich an ein Servicezentrum von Samsung.

# **Die Gear kann den aktuellen Standort nicht ermitteln**

Die Gear verwendet die Standortinformationen Ihres Mobilgeräts. GPS-Signale werden an einigen Orten möglicherweise gestört, z. B. in Gebäuden. Legen Sie für das Mobilgerät fest, dass es Ihren aktuellen Standort über WLAN ermittelt.

# **Auf der Gear gespeicherte Daten wurden gelöscht**

Erstellen Sie mit der Samsung Gear-App immer Sicherungskopien aller wichtigen Daten, die auf der Gear gespeichert sind. Andernfalls können Sie die Daten nicht wiederherstellen, falls sie beschädigt oder gelöscht werden. Samsung ist nicht für den Verlust von Daten verantwortlich, die auf der Gear gespeichert sind.

# **Zwischen dem Gehäuse und der Gear befindet sich eine kleine Lücke**

- Diese Lücke ist ein wichtiges Herstellungsmerkmal. Einige Teile bewegen sich möglicherweise ganz leicht oder vibrieren.
- Mit der Zeit kann die Reibung zwischen den Teilen dazu führen, dass diese Lücke etwas größer wird.

# **Akku entfernen**

- **Wenden Sie sich an ein autorisiertes Servicecenter, wenn der Akku entnommen werden soll. Eine Anleitung zum Entfernen des Akkus finden Sie unter [www.samsung.com/global/ecodesign\\_energy](http://www.samsung.com/global/ecodesign_energy)**
- Aus Sicherheitsgründen **dürfen Sie nicht versuchen, den Akku zu entnehmen**. Wird der Akku nicht ordnungsgemäß entfernt, kann dies zu Schäden an Akku und Gerät, zu Verletzungen und/ oder zu einer Beeinträchtigung der Sicherheit des Geräts führen.
- Samsung ist nicht für Schäden oder Verluste haftbar (ob vertragsbezogen oder in Bezug auf unerlaubte Handlungen, einschließlich Fahrlässigkeit), die durch das Nichtbefolgen dieser Warnungen und Anweisungen entstehen, außer bei Tod oder Verletzung infolge von Fahrlässigkeit seitens Samsung.

#### **Copyright**

Copyright © 2016 Samsung Electronics

Dieses Handbuch ist durch internationale Copyright-Gesetze geschützt.

Dieses Handbuch darf weder als Ganzes noch in Teilen ohne vorherige schriftliche Genehmigung von Samsung Electronics reproduziert, vertrieben, übersetzt oder in anderer Form oder mit anderen Mitteln elektronischer oder mechanischer Art übertragen werden, wozu auch das Fotokopieren, Aufzeichnen oder Speichern in jeglicher Art von Informationsspeicher- und -abrufsystem zählt.

#### **Marken**

- SAMSUNG und das SAMSUNG-Logo sind eingetragene Marken von Samsung Electronics.
- Bluetooth $^{\circledR}$  ist eine weltweit eingetragene Marke von Bluetooth SIG, Inc.
- Wi-Fi®, Wi-Fi Protected Setup™, Wi-Fi Direct™, Wi-Fi CERTIFIED™ und das Wi-Fi-Logo sind eingetragene Marken der Wi-Fi Alliance.
- Alle weiteren Marken und Copyrights sind Eigentum ihrer jeweiligen Besitzer.